### **Oracle® Revenue Management and Billing**

Version 2.7.0.0.0

### **File Upload Interface (FUI) - User Guide**

Revision 1.1

E98484-01 July, 2018

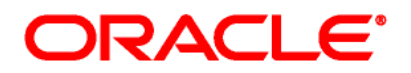

Oracle Revenue Management and Billing File Upload Interface (FUI) - User Guide

E98484-01

### **Copyright Notice**

Copyright © 2018, Oracle and/or its affiliates. All rights reserved.

### **Trademark Notice**

Oracle and Java are registered trademarks of Oracle Corporation and/or its affiliates. Other names may be trademarks of their respective owners.

Intel and Intel Xeon are trademarks or registered trademarks of Intel Corporation. All SPARC trademarks are used under license and are trademarks or registered trademarks of SPARC International, Inc. AMD, Opteron, the AMD logo, and the AMD Opteron logo are trademarks or registered trademarks of Advanced Micro Devices. UNIX is a registered trademark of The Open Group.

### **License Restrictions Warranty/Consequential Damages Disclaimer**

This software and related documentation are provided under a license agreement containing restrictions on use and disclosure, and are protected by intellectual property laws. Except as expressly permitted in your license agreement or allowed by law, you may not use, copy, reproduce, translate, broadcast, modify, license, transmit, distribute, exhibit, perform, publish, or display any part, in any form, or by any means. Reverse engineering, disassembly, or de-compilation of this software, unless required by law for interoperability, is prohibited.

### **Warranty Disclaimer**

The information contained herein is subject to change without notice and is not warranted to be errorfree. If you find any errors, please report them to us in writing.

### **Restricted Rights Notice**

If this software or related documentation is delivered to the U.S. Government or anyone licensing it on behalf of the U.S. Government, the following notice is applicable:

### U.S. GOVERNMENT RIGHTS

Oracle programs, including any operating system, integrated software, any programs installed on the hardware and/or documentation delivered to U.S. Government end users are "commercial computer software" pursuant to the applicable Federal Acquisition Regulation and agency-specific supplemental regulations. As such, use, duplication, disclosure, modification, and adaptation of the programs, including any operating system, integrated software, any programs installed on the hardware and/or documentation shall be subject to license terms and restrictions applicable to the programs. No other rights are granted to the U.S. Government.

#### **Hazardous Applications Notice**

This software is developed for general use in a variety of information management applications. It is not developed or intended for use in any inherently dangerous applications, including applications that may create a risk of personal injury. If you use this software in dangerous applications, then you shall be responsible to take all appropriate fail-safe, backup, redundancy, and other measures to ensure the safe use of this software. Oracle Corporation and its affiliates disclaim any liability for any damages caused by use of this software in dangerous applications.

### **Third Party Content, Products, and Services Disclaimer**

This software and documentation may provide access to or information on content, products, and services from third parties. Oracle Corporation and its affiliates are not responsible for and expressly disclaim all warranties of any kind with respect to third party content, products, and services. Oracle Corporation and its affiliates will not be responsible for any loss, costs, or damages incurred due to your access to or use of third party content, products, or services.

# **Preface**

## **About This Document**

This document lists and describes various file upload interface features in Oracle Revenue Management and Billing. It describes all screens related to the file upload interface modules and explains how to perform various tasks in the application.

## **Intended Audience**

This document is intended for the following audience:

- End-users
- Implementation Team
- Consulting Team
- Development Team

# **Organization of the Document**

The information in this document is organized into the following sections:

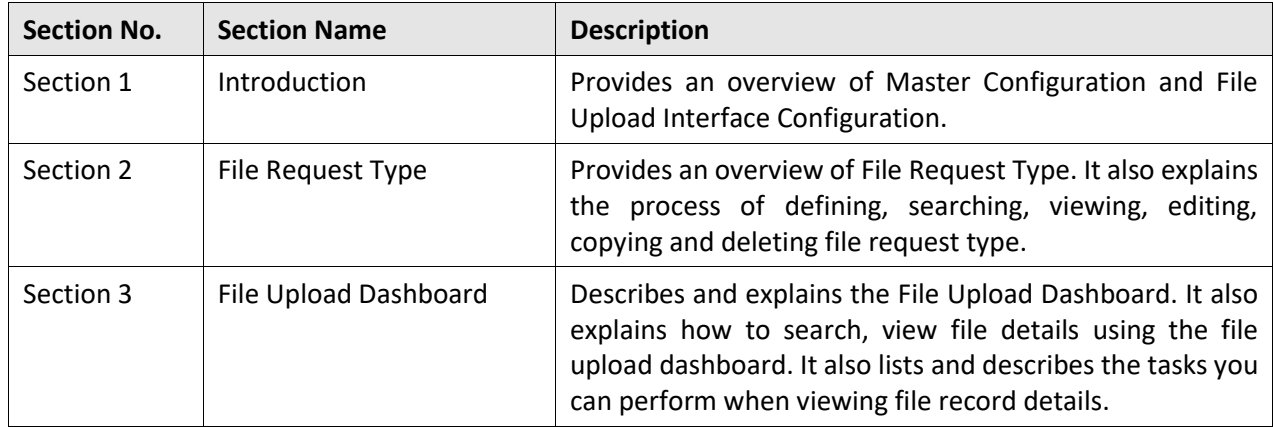

### **Related Documents**

You can refer to the following documents for more information:

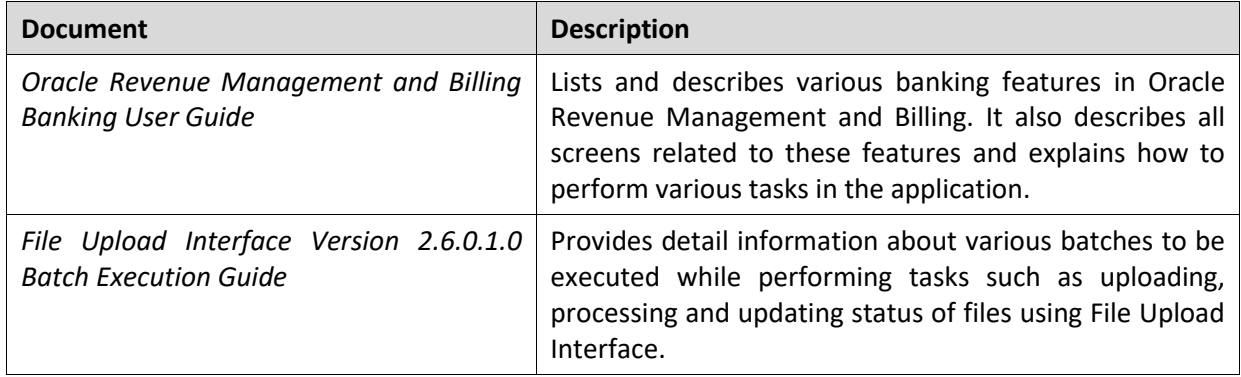

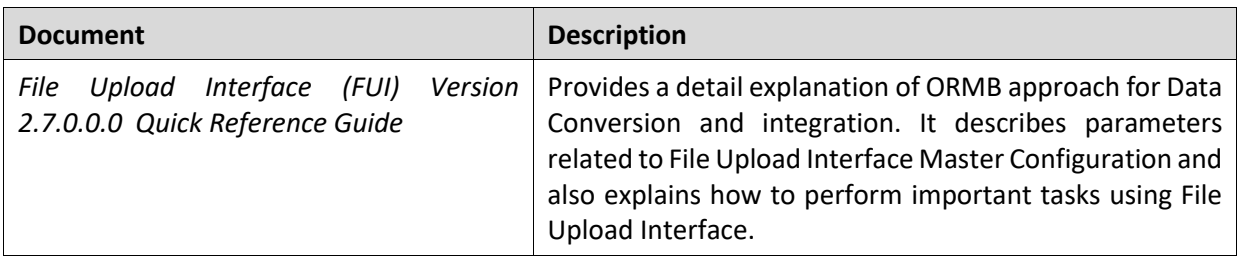

# **Change Log**

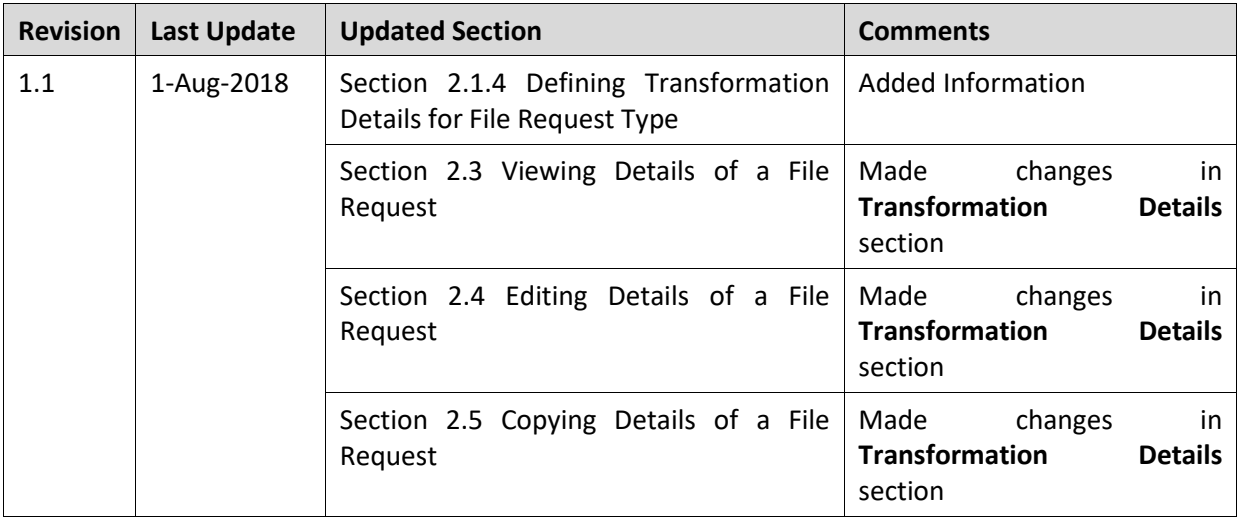

# **Contents**

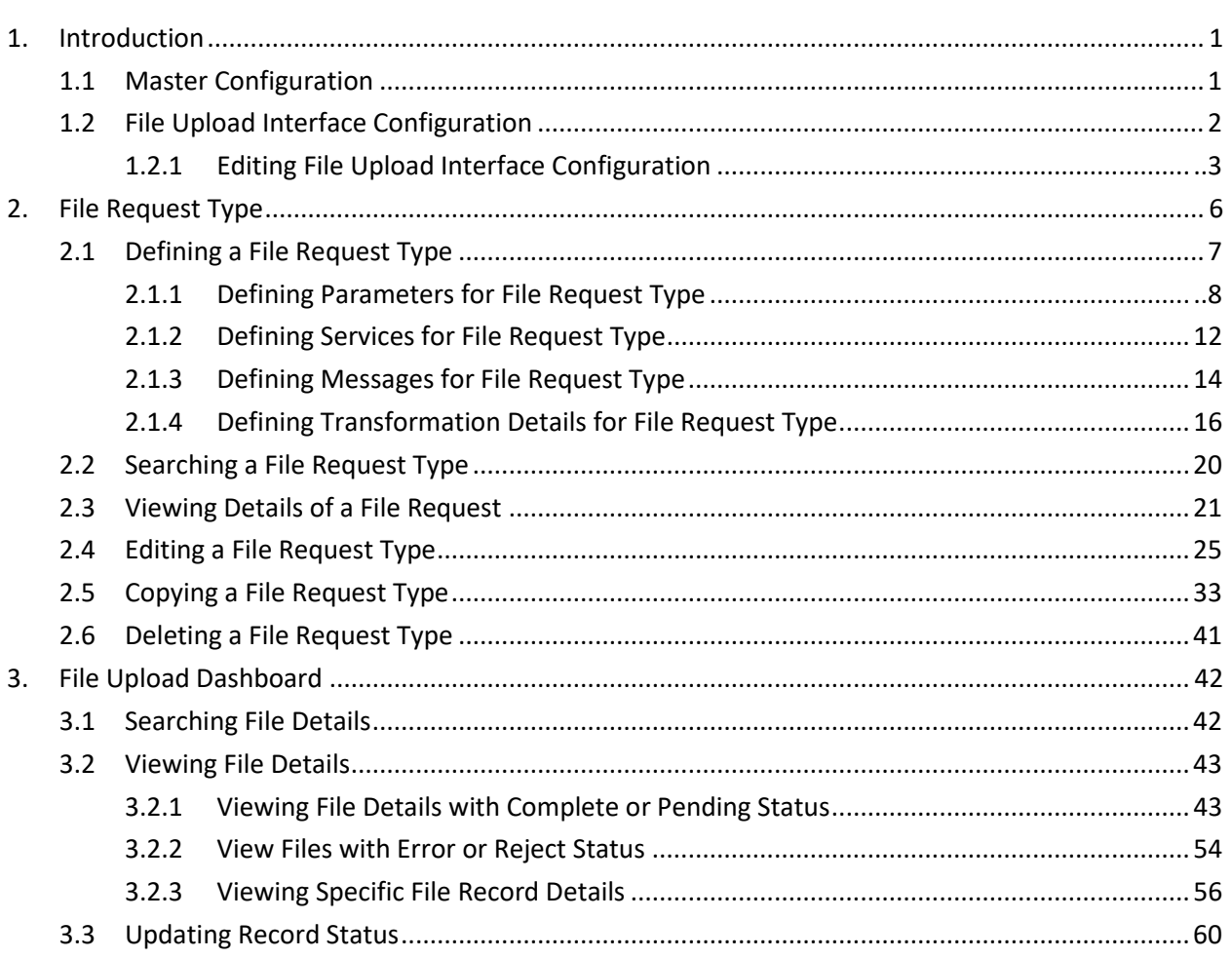

# <span id="page-6-0"></span>**1. Introduction**

Oracle Revenue Management and Billing (ORMB) provides one or more master configuration that may be used for configuration. A master configuration is an object that enables an implementation to define configuration for features in the system.

ORMB application provides File Upload Interface Configuration which defines the parameters used by the file upload and transform process. The system allows you to define a file request type which is used to upload file records.

A file record is processed using the defined File Request Types. Each individual file will have records with reference to same File Request Type. Each single record in a file is staged using a **File Upload and Transform (C1-FTRAN)** batch. The file request type helps the system to understand how to process the uploaded file.

# <span id="page-6-1"></span>**1.1 Master Configuration**

A master configuration is an object that enables an implementation to define configuration for features in the system. A master configuration is defined using a business object. The Master Configuration List zone lists every category of master configuration.

To view Master Configuration,

From the **Admin** menu, select **M** and then click **Master Configuration**. The **Master Configuration** zone appears.

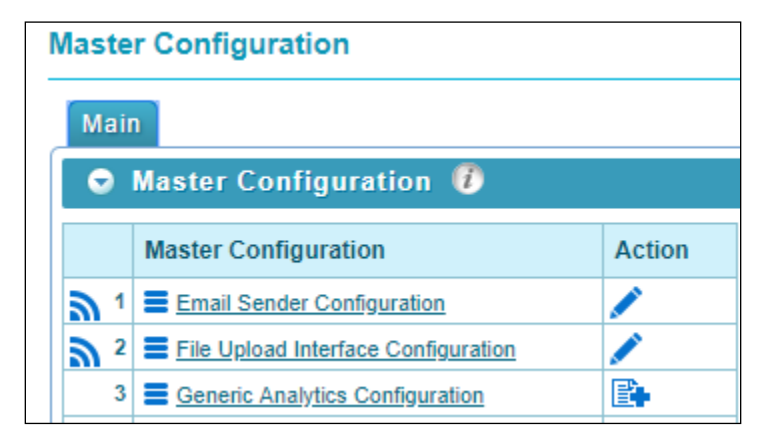

### **Figure 1: Master Configuration**

The **Master Configuration** zone contains the following columns:

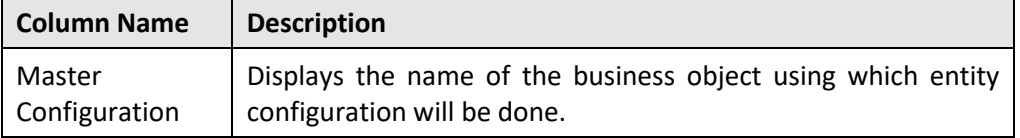

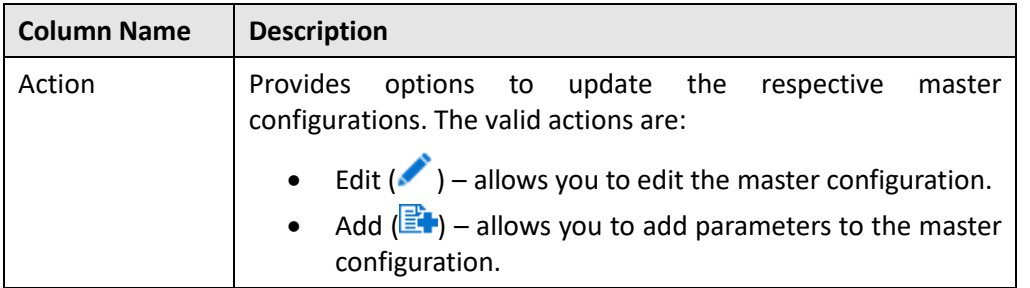

- To view configuration details of a particular business object, click **Broadcast** ( ) icon corresponding to the business object.
- The **Master Configuration Details** zone appears. It lists the parameters related to the master configuration.

**Tip:** If a master configuration record exists for a given master configuration business object, the broadcast icon may be used to view details information about the adjacent master configuration.

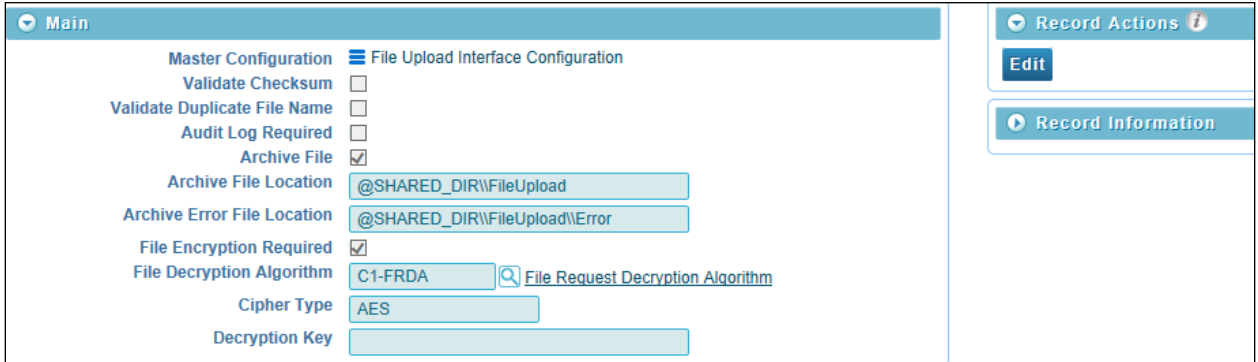

**Figure 2: Master Configuration Details**

# <span id="page-7-0"></span>**1.2 File Upload Interface Configuration**

Oracle Revenue Management and Billing allows you to define master configuration for File Upload Interface Configuration.

File Upload Interface Configuration defines the parameters used by the file upload and transform process. It lists the business object which contains the information for Master Configuration of File Request Type. It also allows you to define, edit, copy and delete a file request type using which you can upload a file request.

To configure the File Upload Interface:

- From the **Admin** menu, select **M** and then click **Master Configuration**.
- The Master Configuration zone appears. You will see list of master configurations.
- 3. The icons in Action column highlight their usage purpose.
	- Add  $(\overline{\mathbb{E}}^{\bullet})$  Used to add parameters to the master configuration.
	- Edit  $($  ) Used to edit existing configuration details.
- **4.** If Add ( $\mathbb{E}$  ) icon appears corresponding to File Upload Interface Configuration, click **Add** ( $\mathbb{E}$  ) icon to add the configuration details.

**Note:** If a master configuration record does not exist for File Upload Interface, the **Add** icon is visible corresponding to File Upload Interface Configuration.

If a master configuration record exists for File Upload Interface, the **Edit** icon is visible.

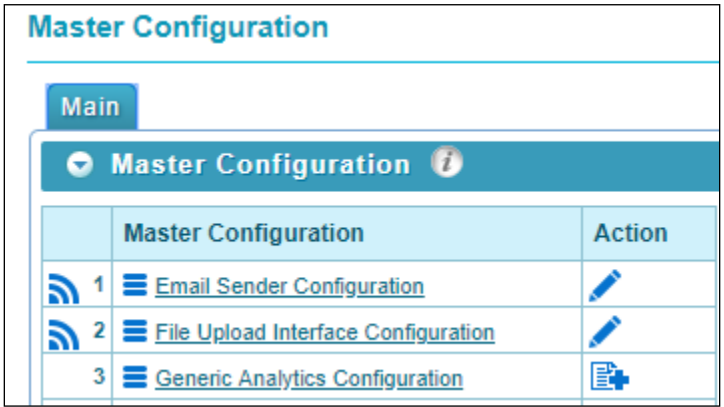

**Figure 3: File Upload Interface Configuration**

### <span id="page-8-0"></span>**1.2.1 Editing File Upload Interface Configuration**

### Prerequisites

To edit a file upload interface master configuration, you should have:

• File Upload Interface configuration business objects defined in the application.

### Procedure

To edit a file upload configuration, you need to do the following:

- From the **Admin** menu, select **M** and then click **Master Configuration**. The **Master Configuration** screen appears.
- Click **Edit** ( ) icon corresponding to **File Upload Interface Configuration**. The **Master Configuration** screen appears. It contains the following fields:

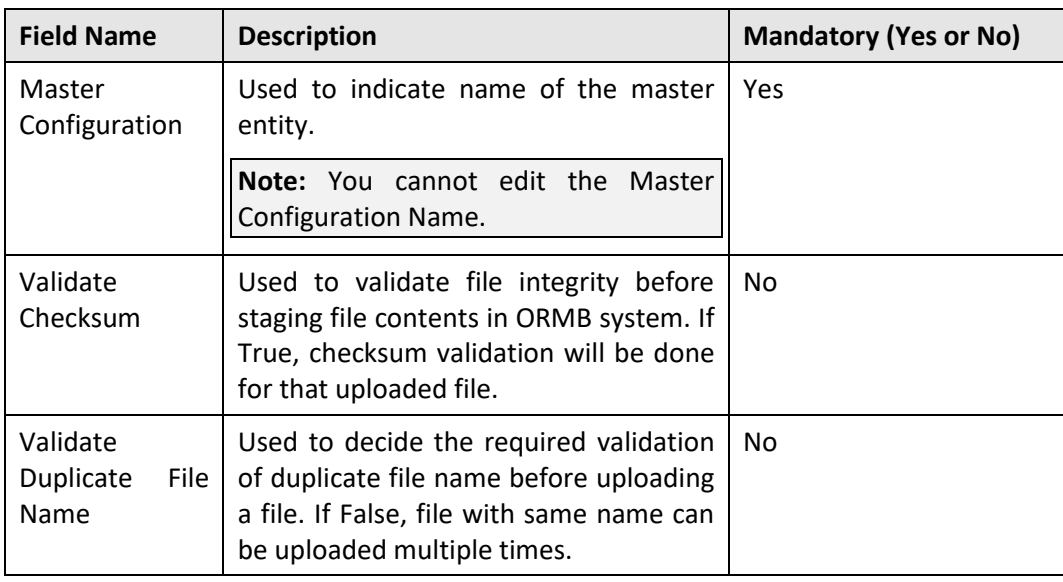

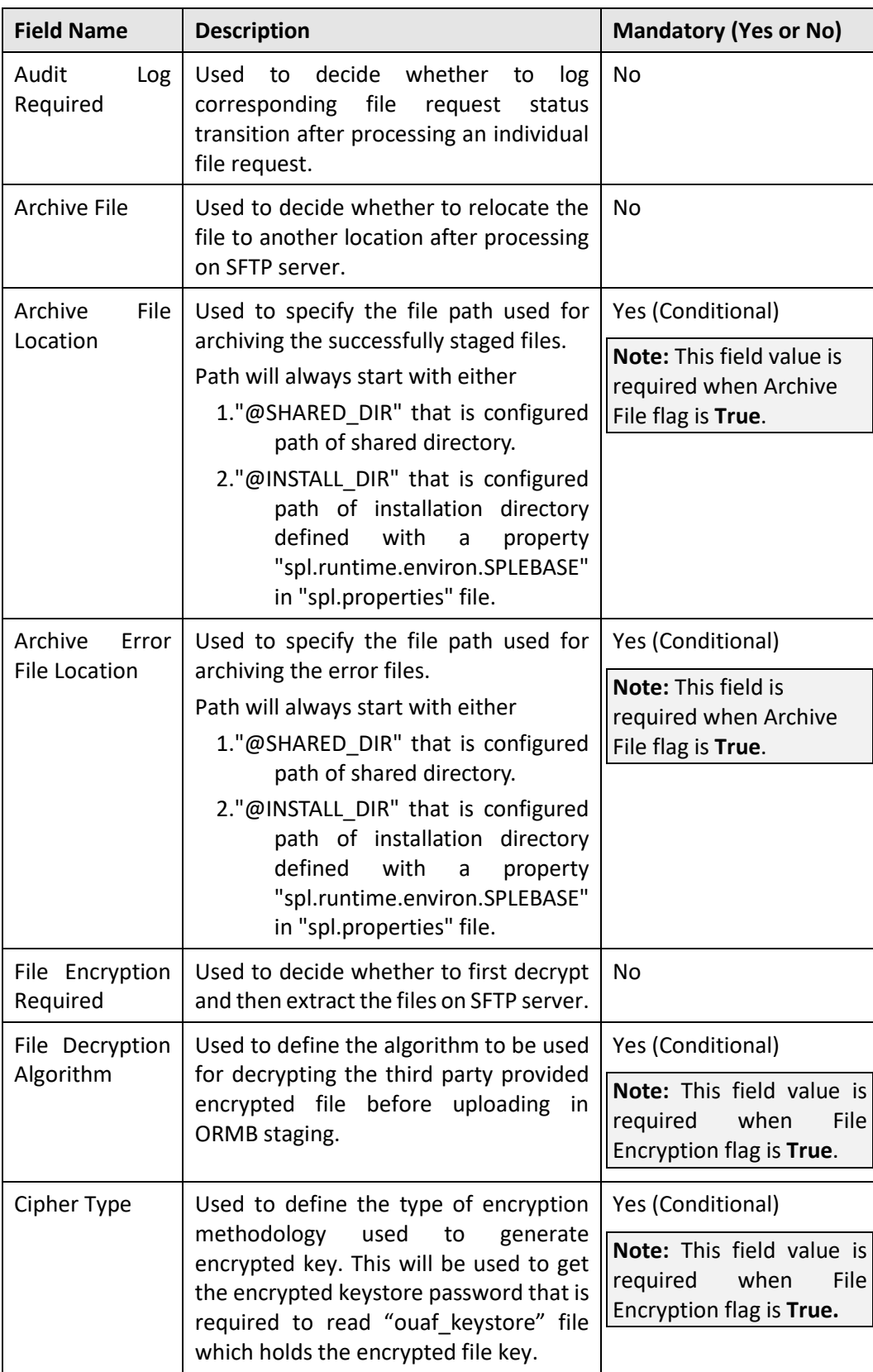

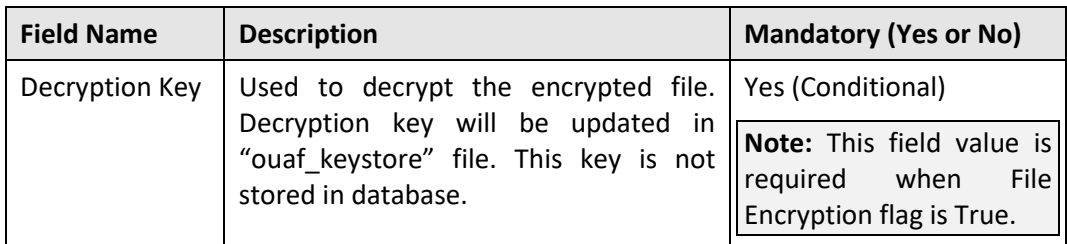

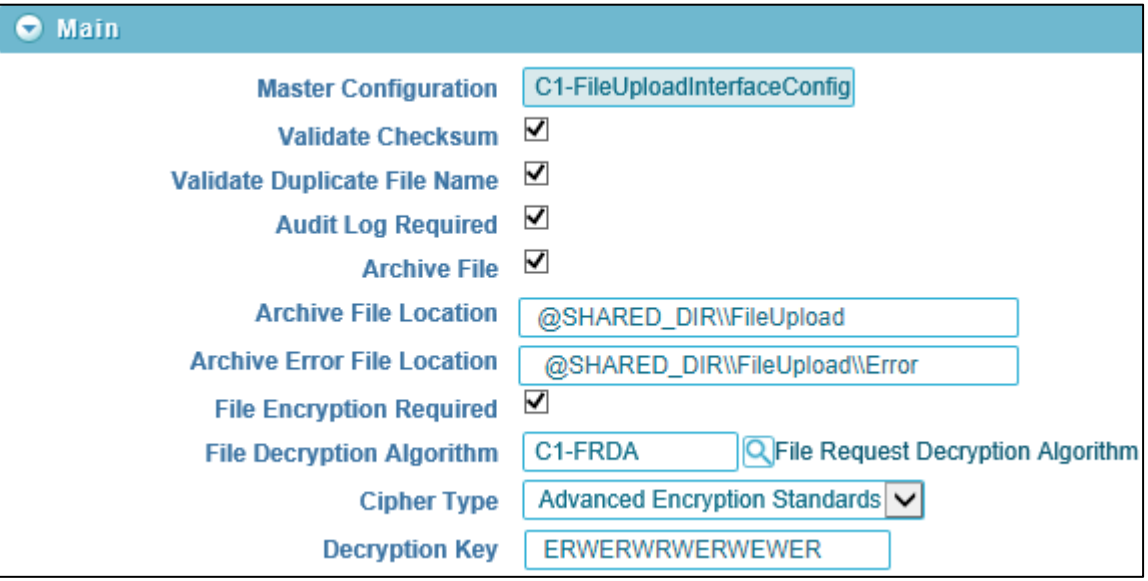

**Figure 4: File Upload Interface Configuration**

# <span id="page-11-0"></span>**2. File Request Type**

Oracle Revenue Management and Billing allows you to define a file request type using which you can upload and transform a record.

File request type is a configuration which will allow you to upload files in different formats and transforms the files to ORMB compliant formats. It will also help the system to understand how to process the uploaded file.

The **File Request Type** screen allows you to define, edit, copy, and delete a File request type. You can also view the parameters associated with the file request type. This screen consists of the following zones:

- Search zone allows you to search for a file request type. It contains the following sections:
	- $\circ$  Search Criteria allows you to search for file request type. There are two search fields:

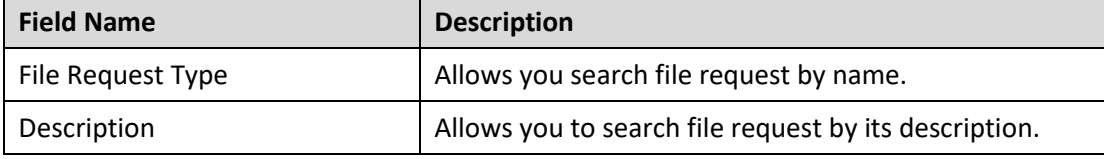

 $\circ$  Search Results – displays results based on the specified search criteria. It contains following columns:

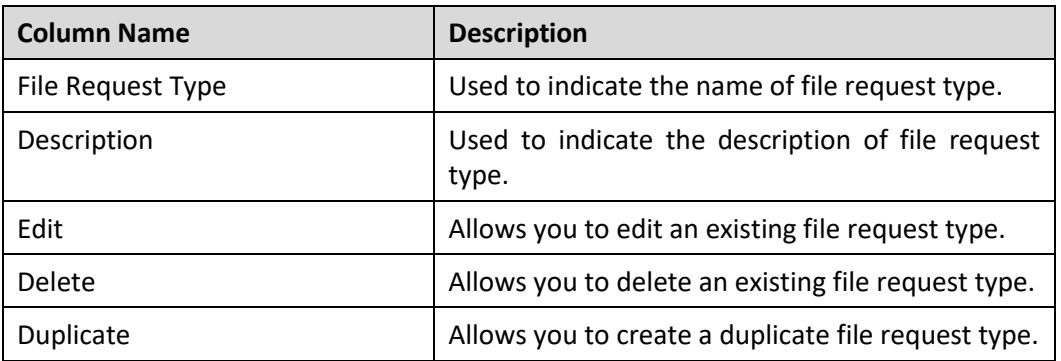

- File Request Type zone displays details of the file request type. This zone contains the following sections:
	- i. Main Indicates the basic configuration details of a file request.
	- ii. Services Indicates the defined services for a file request.
	- iii. Messages Indicates the message defined for a file request.
	- iv. Transformation Details Indicates the defined configuration to transform file requests.
	- v. Record Actions Displays buttons to edit, delete and duplicate file requests.
	- vi. Record Information has following fields:
		- o Business Object Indicates the Business Object using which the file request type is created. It is linked to the respective business object.
		- $\circ$  Create Date/Time displays the creation date and time of business object.

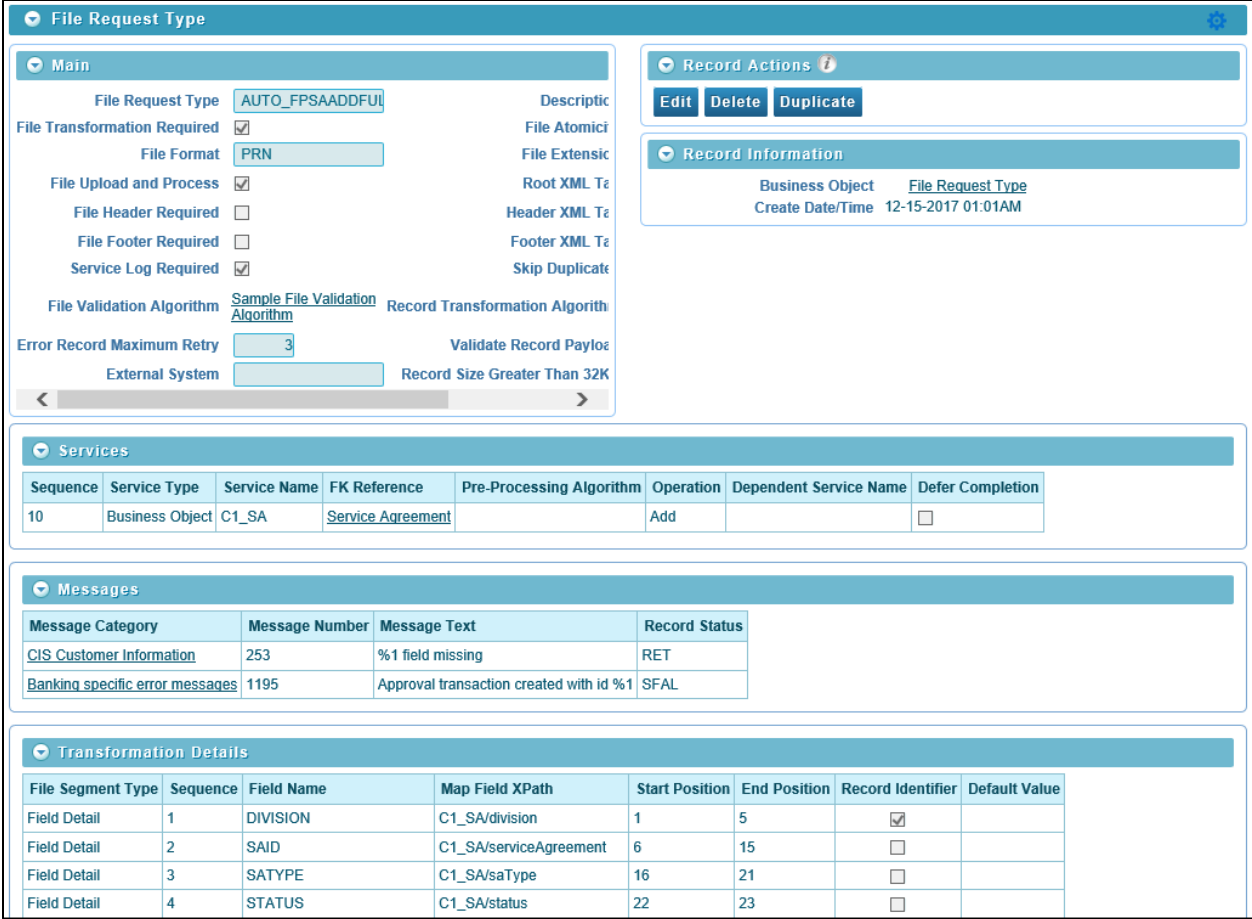

**Figure 5: File Request Type Zone**

# <span id="page-12-0"></span>**2.1 Defining a File Request Type**

To define a File Request Type, you should have

• File request business objects defined in the application.

To define a file request type:

- From the **Admin** menu, select **F** and then click **File Request Type**.
- 2. Select Add from the options.

**Tip:** You can also define file request type from File Request Type Search zone. To define file request type,

navigate using **Admin** > **F** > **File Request Type** > **Search**. Click **Add** ( ) button on File Request Type zone.

- The **File Request Type** zone appears. It contains the following sections:
	- Main Used to specify basic configuration details about file requests.
	- Services Used to define services to be executed for file requests.
	- Messages Used to define messages for file requests.
	- Transformation Details Used to define configuration for transforming file requests.

### <span id="page-13-0"></span>**2.1.1 Defining Parameters for File Request Type**

The **Main** section within the File Request Type zone allows you to define important parameters related to file requests. To define parameters:

- From the **Admin** menu, select **F** and then click **File Request Type**.
- 2. Select Add from the options.

**Tip:** You can also define file request type from File Request Type Search zone. To define file request type,

navigate using **Admin** > **F** > **File Request Type** > **Search**. Click **Add** ( ) button on File Request Type Search zone.

- The **File Request Type** zone appears.
- The Main section contains the following fields:

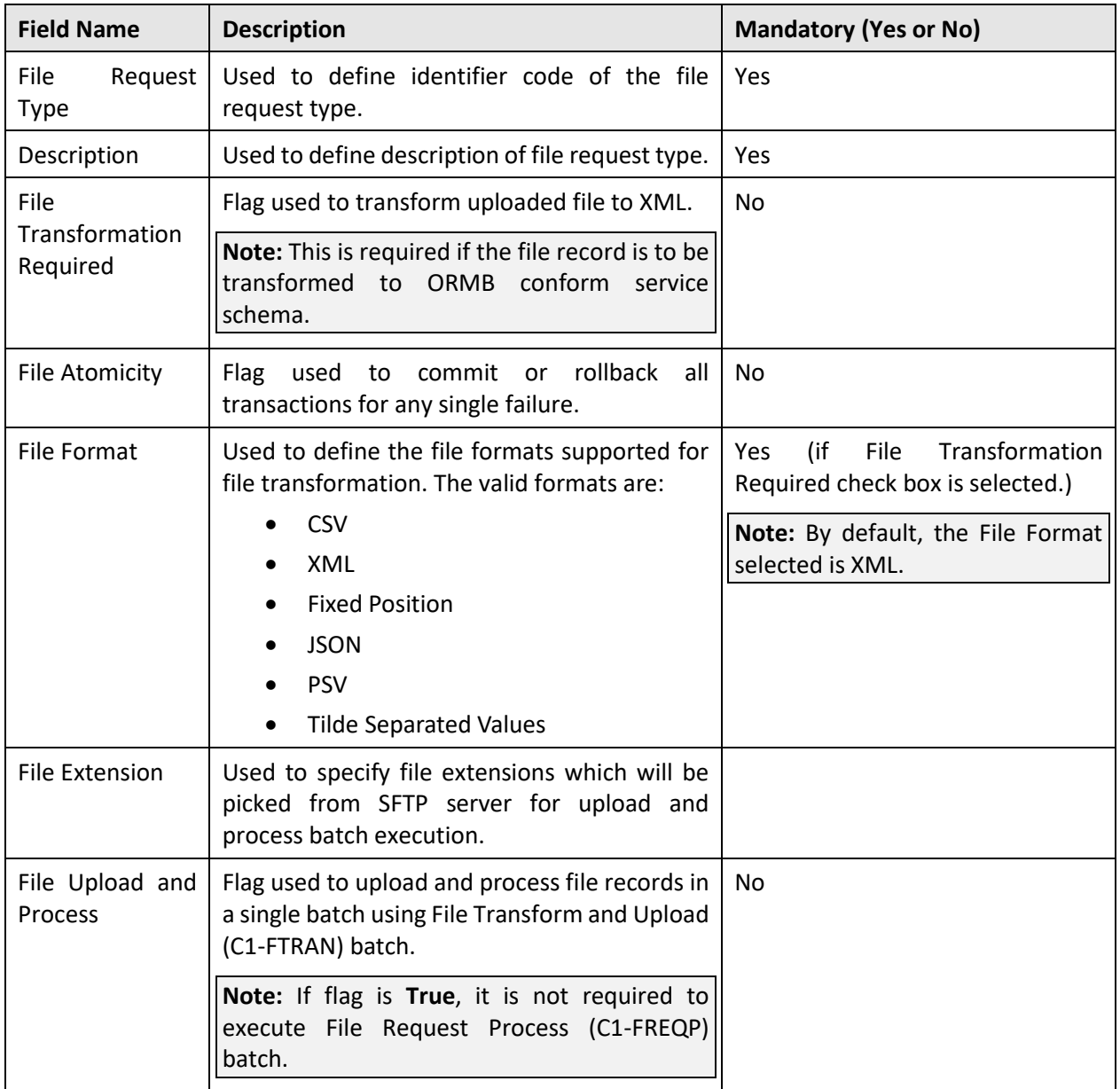

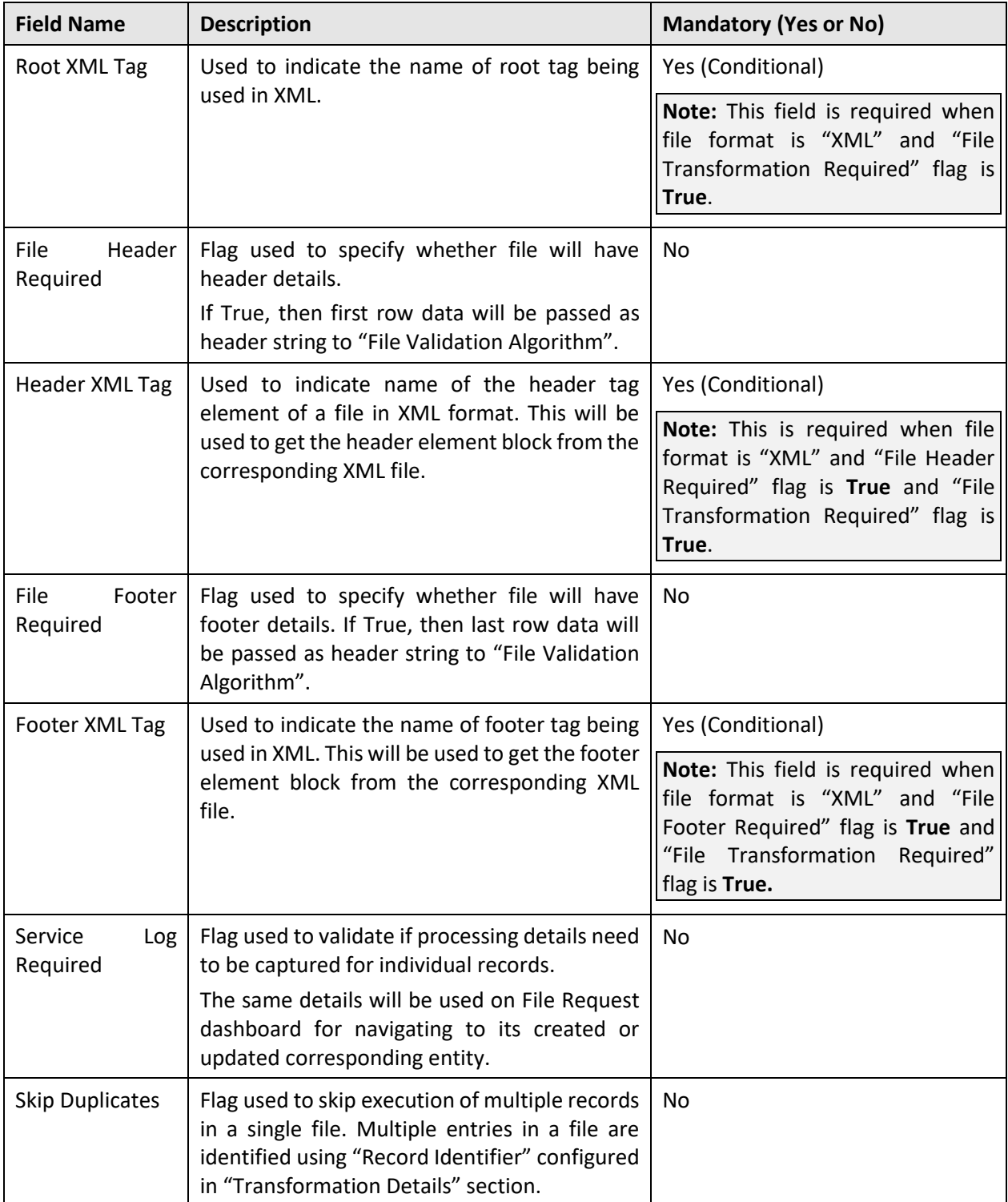

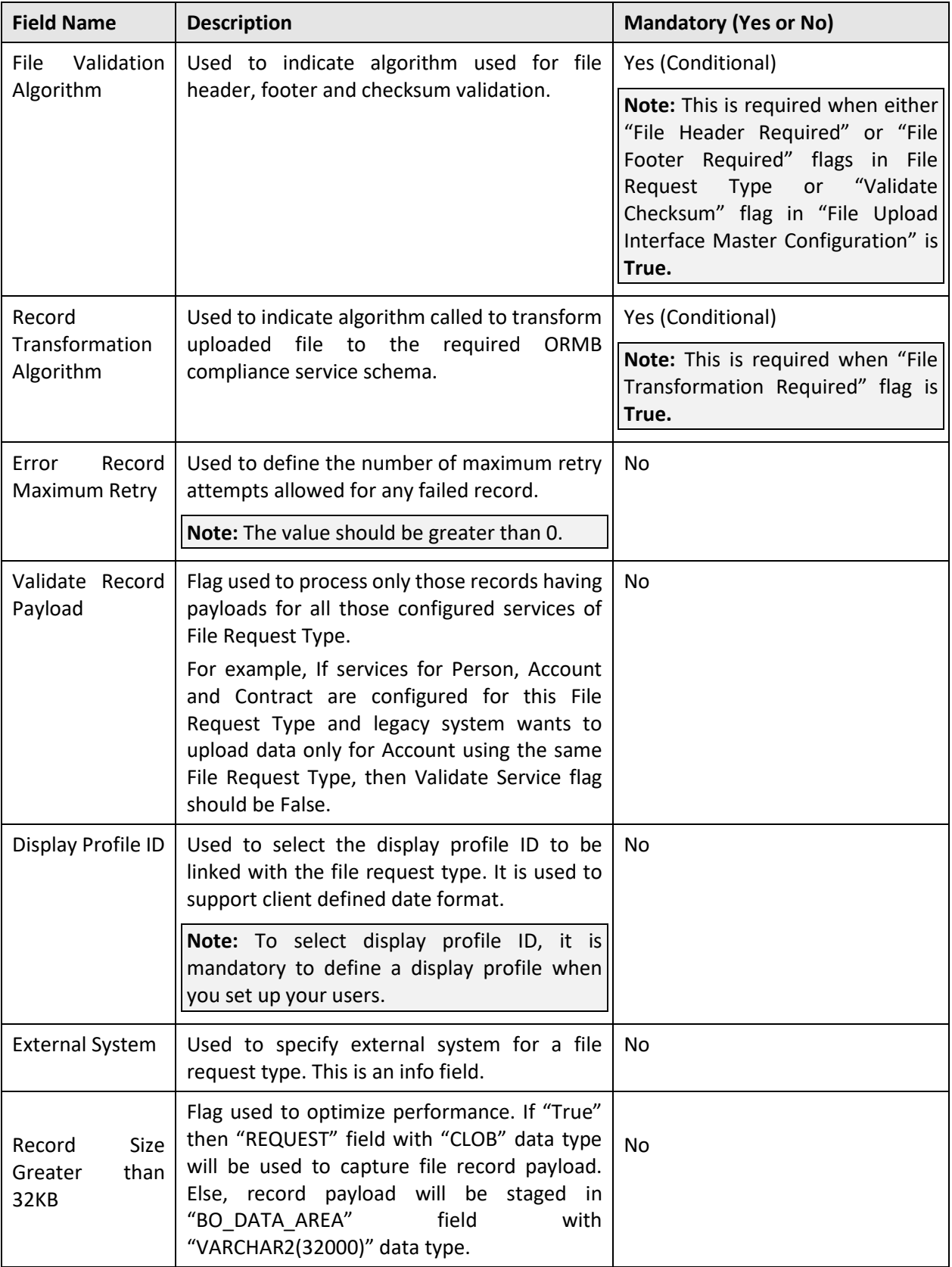

5. Enter details in respective fields.

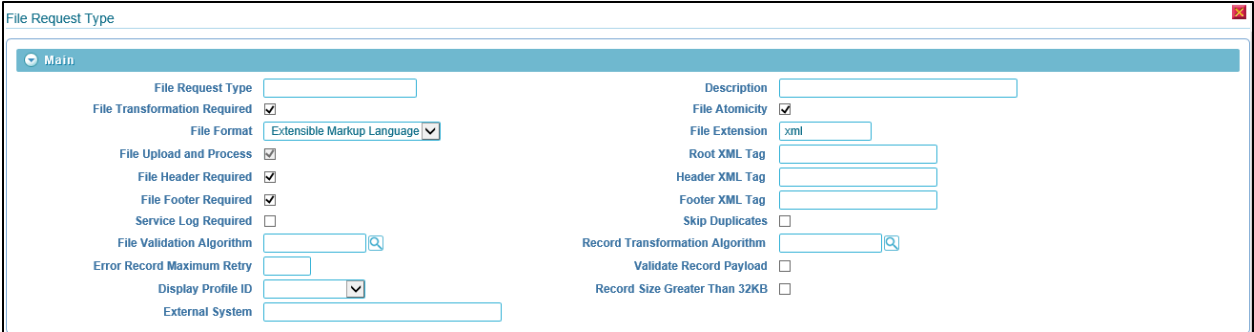

**Figure 6: Defining File Request Type Parameters**

### <span id="page-17-0"></span>**2.1.2 Defining Services for File Request Type**

The **Services** section within the File Request Type zone allows you to define services to be executed for this corresponding File Request Type. For every File Request Type you should have:

At least service mapping defined in the application.

To define service for a file request type:

- From the **Admin** menu, select **F** and then click **File Request Type**.
- 2. Select Add from the options.

**Tip:** You can also define file request type from File Request Type Search zone. To define file request type,

navigate using **Admin** > **F** > **File Request Type** > **Search**. Click **Add** ( ) button on File Request Type Search zone.

The **File Request Type** zone appears.

Ensure that the Services section is expanded when you are defining, editing, or copying a file request type. The Services section consists of following fields:

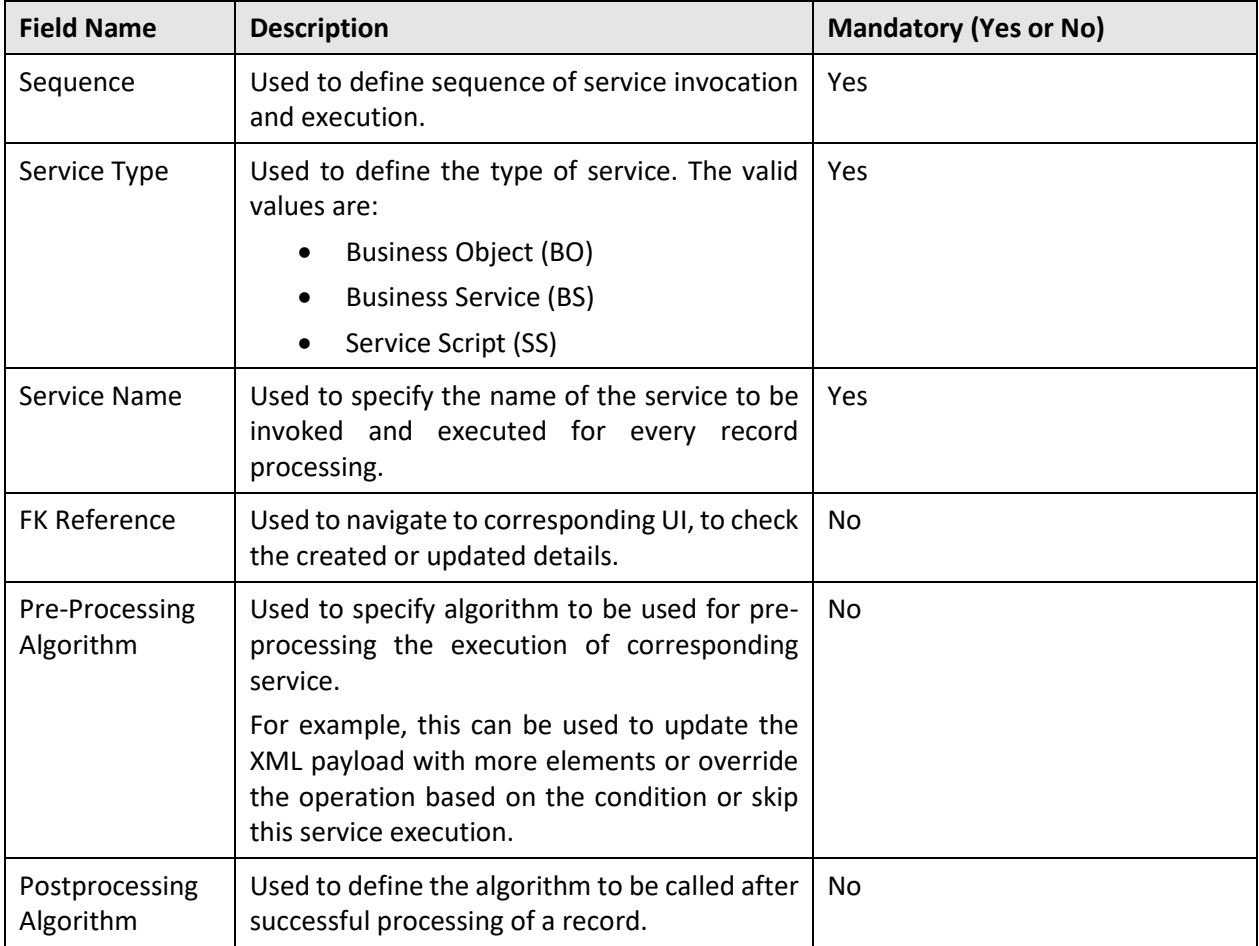

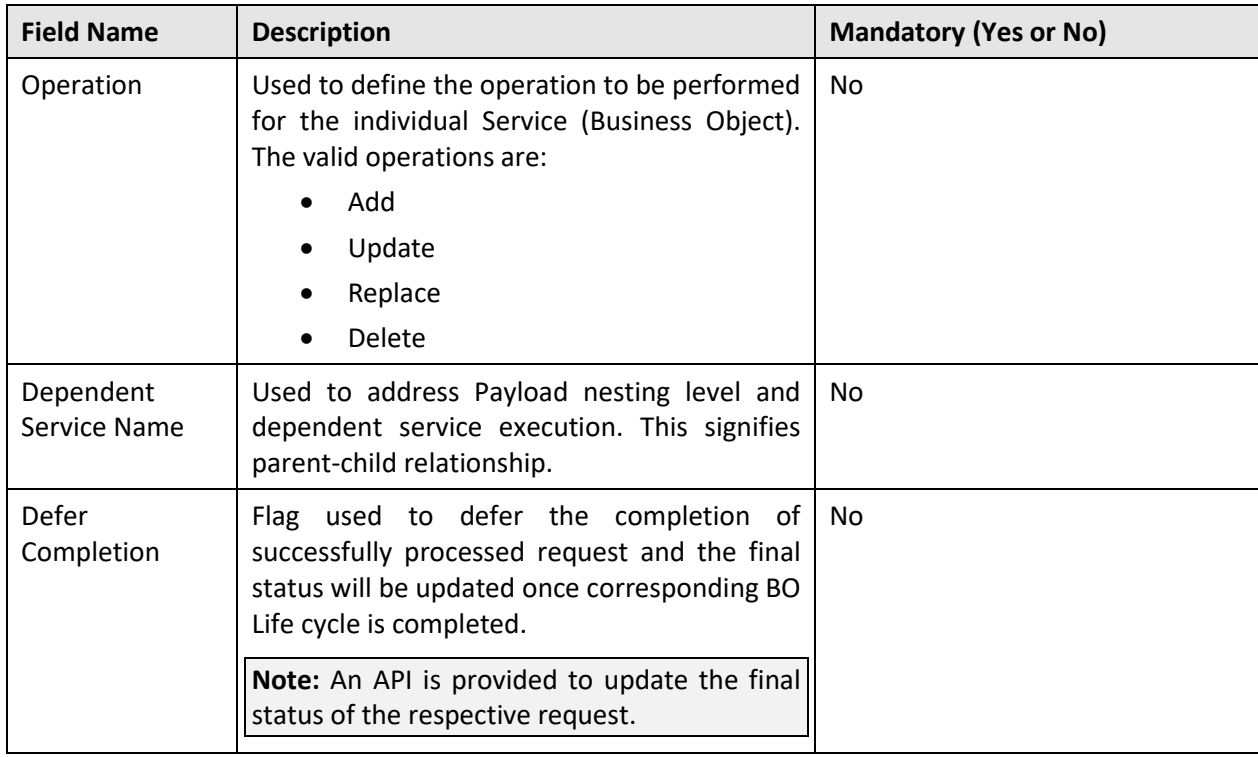

**Note:** One or more services can be configured. Service can be child of other service. Service with no interdependency can also be configured. Moreover, it is typical for child service to be linked to primary service in a File Request Type; it is also possible to link child services as child objects to other child services. This allows hierarchies of objects to be modeled in a File Request Type.

- Enter sequence number in **Sequence** field.
- Select service type from the **Service Type** drop-down list.
- 6. Enter service name in Service Name field. You can use the Search ( $\bigotimes$ ) to search for service name.
- Enter FK reference code in **FK Reference Code.** You can use the **Search** ( ) icon to search for foreign key reference code.
- Enter pre-processing algorithm or post processing algorithm in **Pre Processing Algorithm or Post Processing Algorithm** fields. You can use the **Search** (**Q**) icon to search for respective algorithms.
- Select the operation mode to be performed from the **Operation** drop-down list.
- Specify a child of other service in **Dependent Service Name** field.
- 11. Select the Defer Completion checkbox to defer the completion of successfully processed request.

**Tip:** You can configure more than one service for a file request type. Click **Add** ( $\overrightarrow{ }$ ) icon corresponding

to Sequence field. To remove a service from the file request type, click **Delete** ( ) icon corresponding to that service.

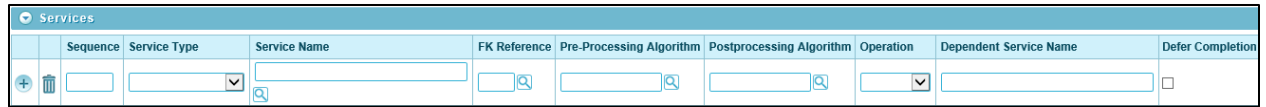

#### **Figure 7: Defining Services**

### <span id="page-19-0"></span>**2.1.3 Defining Messages for File Request Type**

The Messages section allows you to update the error file record status with reference to the configured messages. You can configure multiple messages with either "Retry" or "Sent for Approval" status. If record processing fails in return with the configured error message then it will be updated with its corresponding status. Else, the file record will be updated with Error status.

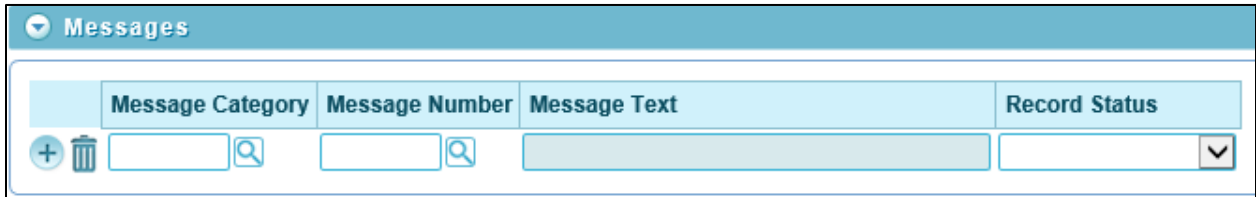

#### **Figure 8: Defining Messages**

To define messages for a file request type:

- From the **Admin** menu, select **F** and then click **File Request Type**.
- 2. Select **Add** from the options.

**Tip:** You can also define file request type from File Request Type Search zone. To define file request type,

navigate using **Admin** > **F** > **File Request Type** > **Search**. Click **Add** ( ) button on File Request Type Search zone.

The **File Request Type** zone appears.

Ensure that the **Messages** section is expanded when you are defining, editing, or copying a file request type. The Messages section consists of following fields:

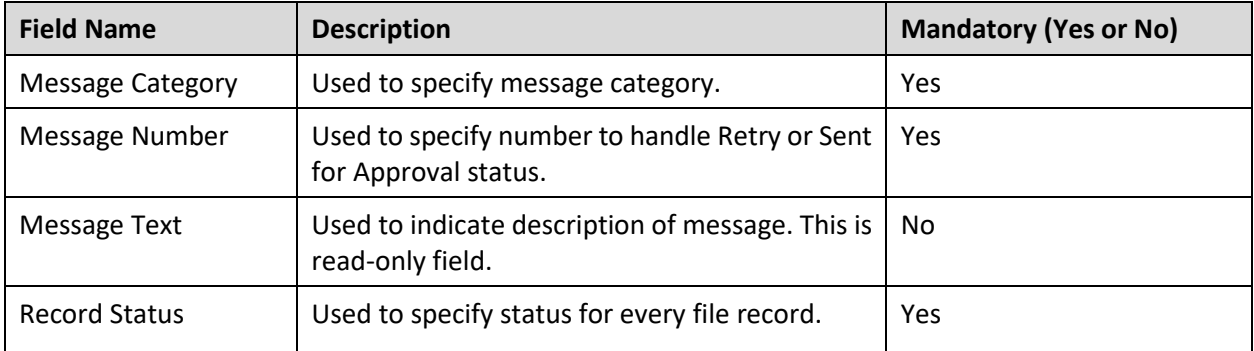

Enter message category number and message number in **Message Category** field and **Message Number** field. You can use the **Search** (**Q**) icon to search for message category and fetch file request type message number respectively.

**Note:** When you enter the message category and message number, the message description corresponding to the message number appears in the **Message Text** field.

**Tip:** You can configure more than one messages for a file request type. Click **Add** (  $\overrightarrow{+}$  ) icon corresponding

to Message Category field. To remove a message from the file request type, click Delete ( $\overline{1}\!\!\mathbb{I}$ ) icon corresponding to that service.

### <span id="page-21-0"></span>**2.1.4 Defining Transformation Details for File Request Type**

The Transformation Details section allows you to define the configuration for transforming file requests. It is required for transformation of each individual file record into required XML format that is in compliance with ORMB service schema.

To define transformation details, you must ensure following fields have valid values within Main section:

- **File Transformation Required** flag is set as True.
- **File Format** field has either of the following values:
	- o Comma Separated Values
	- o Fixed Position
	- o Pipe Separated Values
	- o Tilde Separated Values

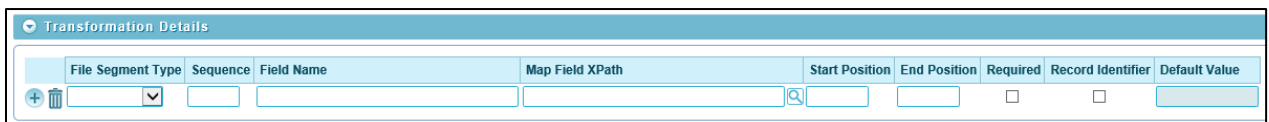

#### **Figure 9: Defining Transformation**

To define transformation details for a file request type:

- From the **Admin** menu, select **F** and then click **File Request Type**.
- 2. Select **Add** from the options.

**Tip:** You can also define file request type from File Request Type Search zone. To define file request type,

navigate using **Admin** > **F** > **File Request Type** > **Search**. Click **Add** ( ) button on File Request Search Type zone.

The **File Request Type** zone appears.

Ensure that the Transformation section is expanded when you are defining, editing, or copying a file request type. The Transformation section consists of following fields:

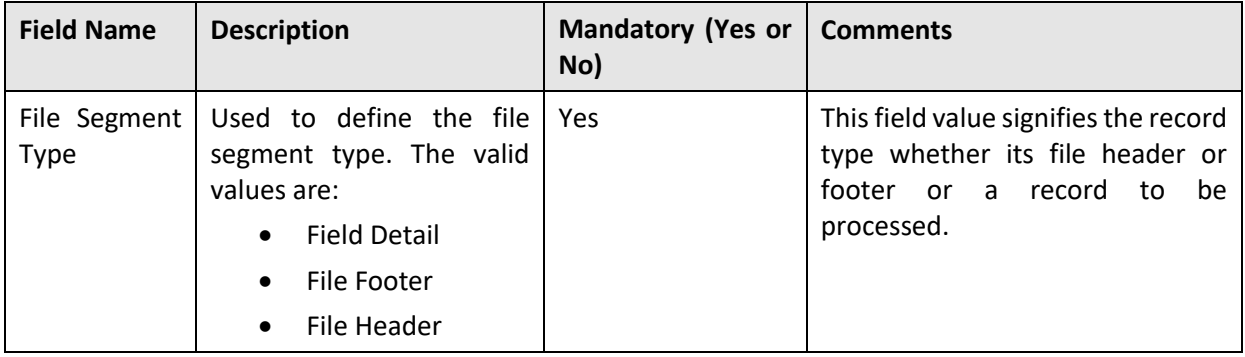

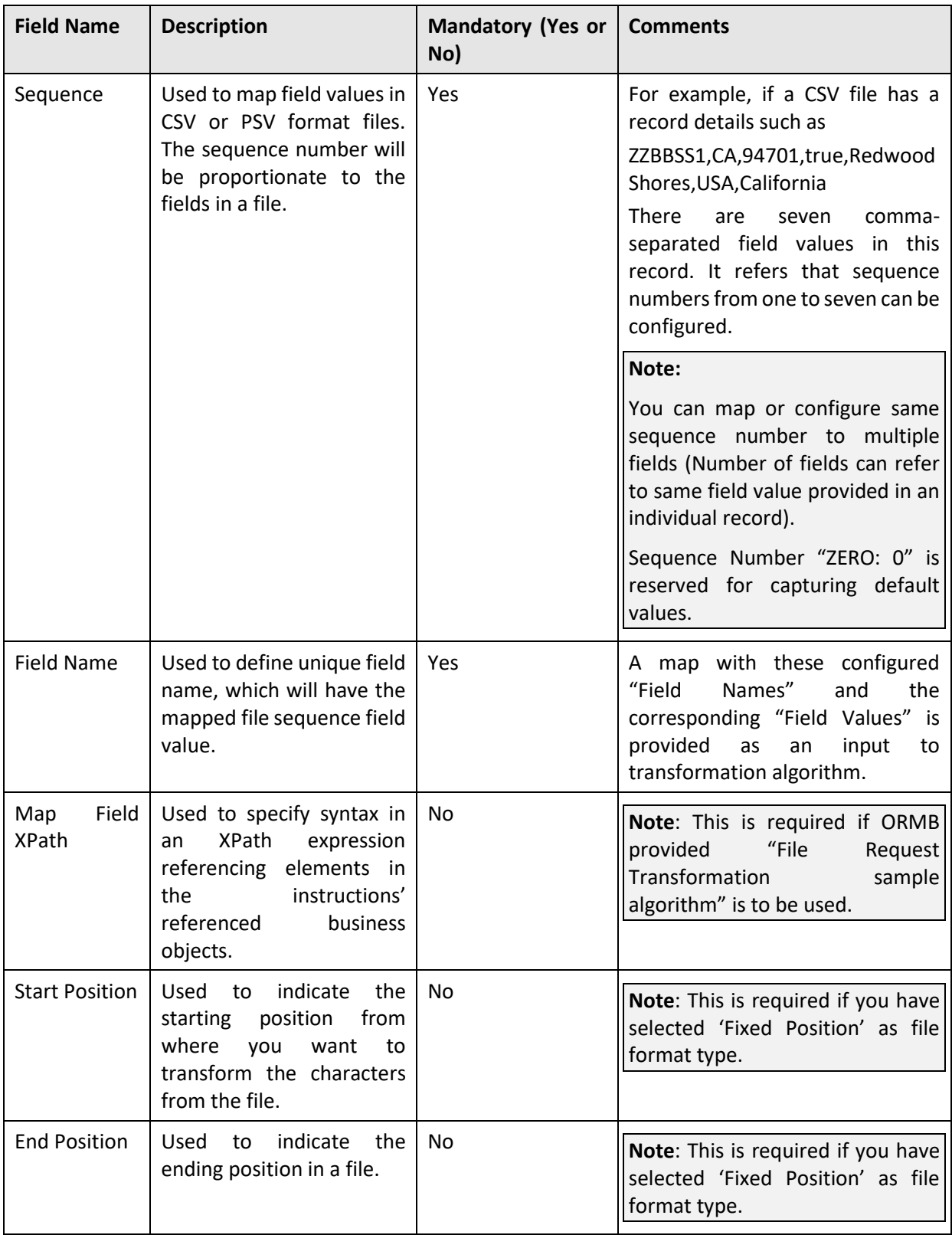

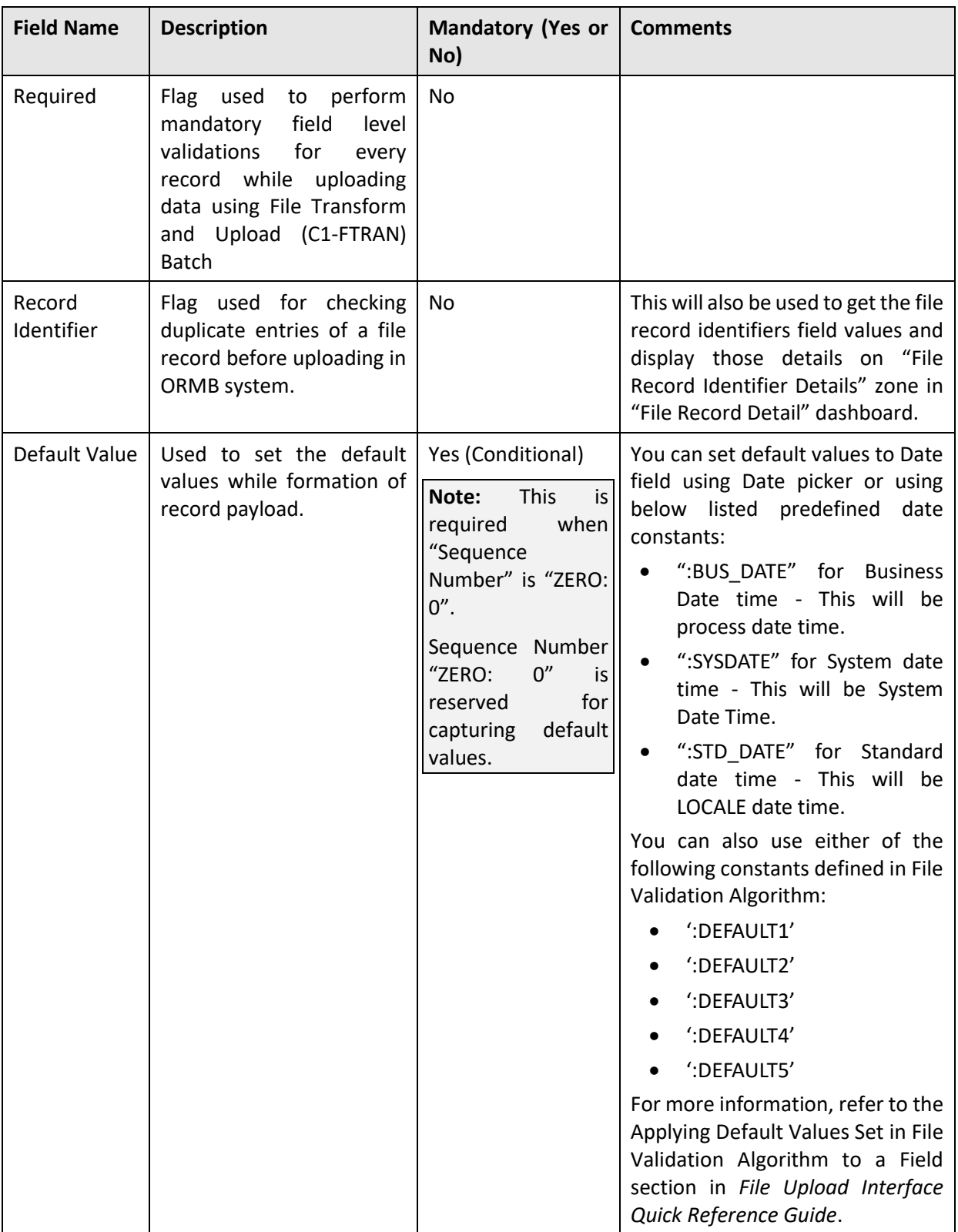

- Select file segment type from the **File Segment Type** drop-down list.
- Enter sequence, field name in respective fields: Sequence, Field Name.
- Enter syntax in an XPath expression in **Map Field XPath** field. You can use the **Search** ( ) icon to search for file request transform map field zone.
- Select **Required**, **Record Identifier** check boxes, if required.

Tip: When you select Fixed Position as File Format, you can also specify **Start Positon** and **End Position** values.

**Tip:** You can configure more than one transformation details for a file request type. Click Add ( $\overrightarrow{ }$ ) icon corresponding to File Segment Type field. To remove a message from the file request type, click **Delete** (

 $\overline{w}$ ) icon corresponding to that service.

Click on Save to complete the process of defining a new file request type.

# <span id="page-25-0"></span>**2.2 Searching a File Request Type**

The Search zone allows you to search for file request types that are already defined in the system. To search a file request:

- From the **Admin** menu, select **F** and then click **File Request Type**.
- Select **Search** from the options. The **Search File Request Type** zone appears.
- The **Search File Request Type** section contains the following fields:

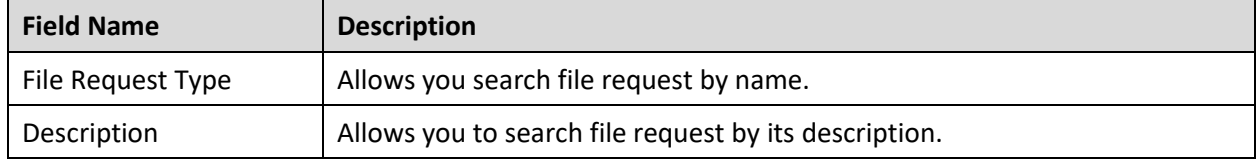

- Enter the file request name in **File Request Type** field or the description of file request type in **Description** field.
- Click **Search**. The search results which match specified search criteria appear in **File Request Type Search List** zone.

### <span id="page-26-0"></span>**2.3 Viewing Details of a File Request**

The File Request Type List helps you to view the parameters associated with the file request type defined in the system. To view the details of a file request:

- From the **Admin** menu, select **F** and then click **File Request Type**. Select **Search** from the options.
- 2. Search for the file request type. For information on searching a file request type, refer Searching [a File Request Type](#page-25-0) section.

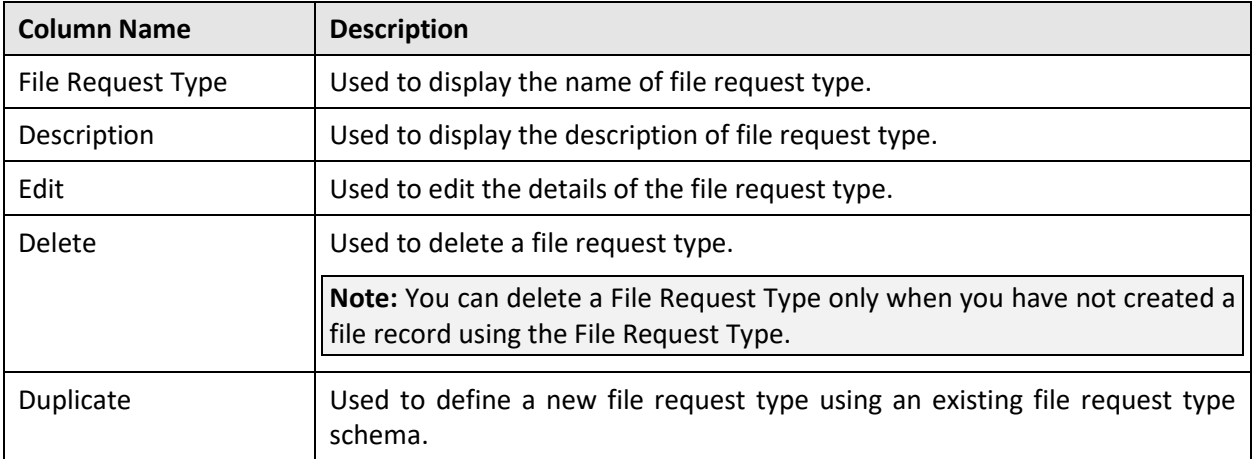

The File Request Type Search List zone contains the following columns:

### **Figure 10: File Request Type Search List**

4. Click **Broadcast** (**1)** icon corresponding to the file request type to view the details.

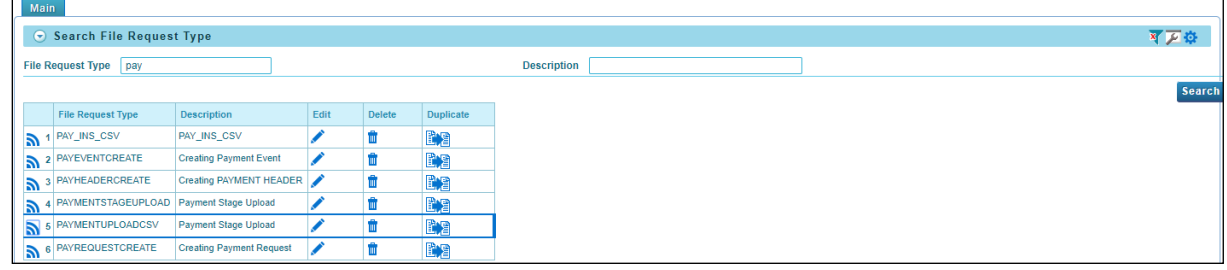

**Note:** By default, the File Request Type zone does not appear in the File Request Type screen. It appears only when you click **Broadcast** ( ) icon corresponding to a File Request Type in the File Request Type List zone.

- The **File Request Type** zone appears. This zone contains the following sections:
	- Main Used to specify basic configuration details about file requests.
	- Services Used to define services to be executed for the file records with corresponding file requests.
	- Messages Used to define messages for file requests.
	- Transformation Details Used to define configuration for transforming file requests.
	- Record Actions Displays buttons to edit, delete and duplicate file request type.
	- Record Information Displays name and creation date, time of Business Object.

**Main** - This section provides basic information about the File Request Type. It contains the following fields:

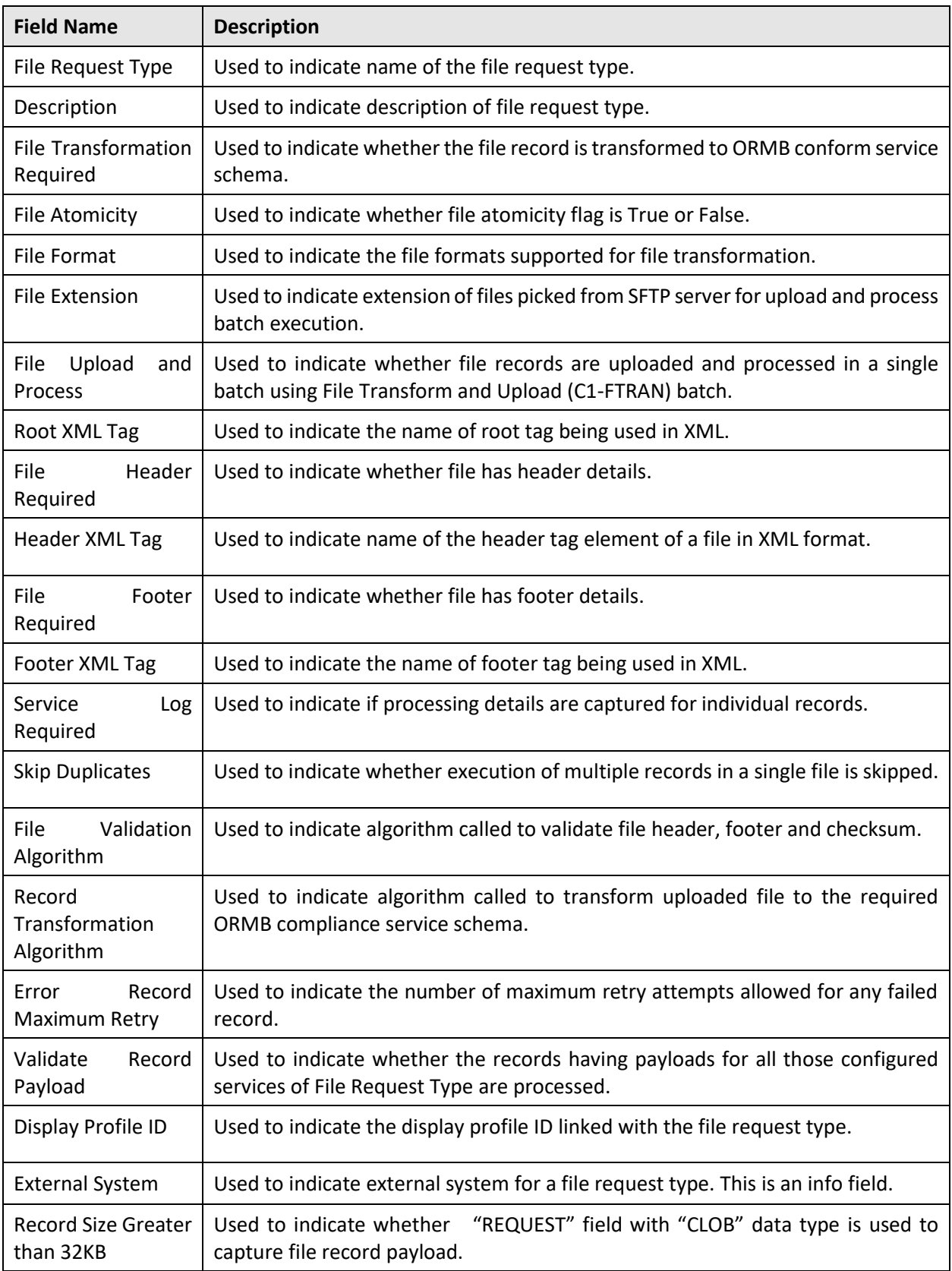

**Services** - This section defines services for the file request type. It contains the following fields:

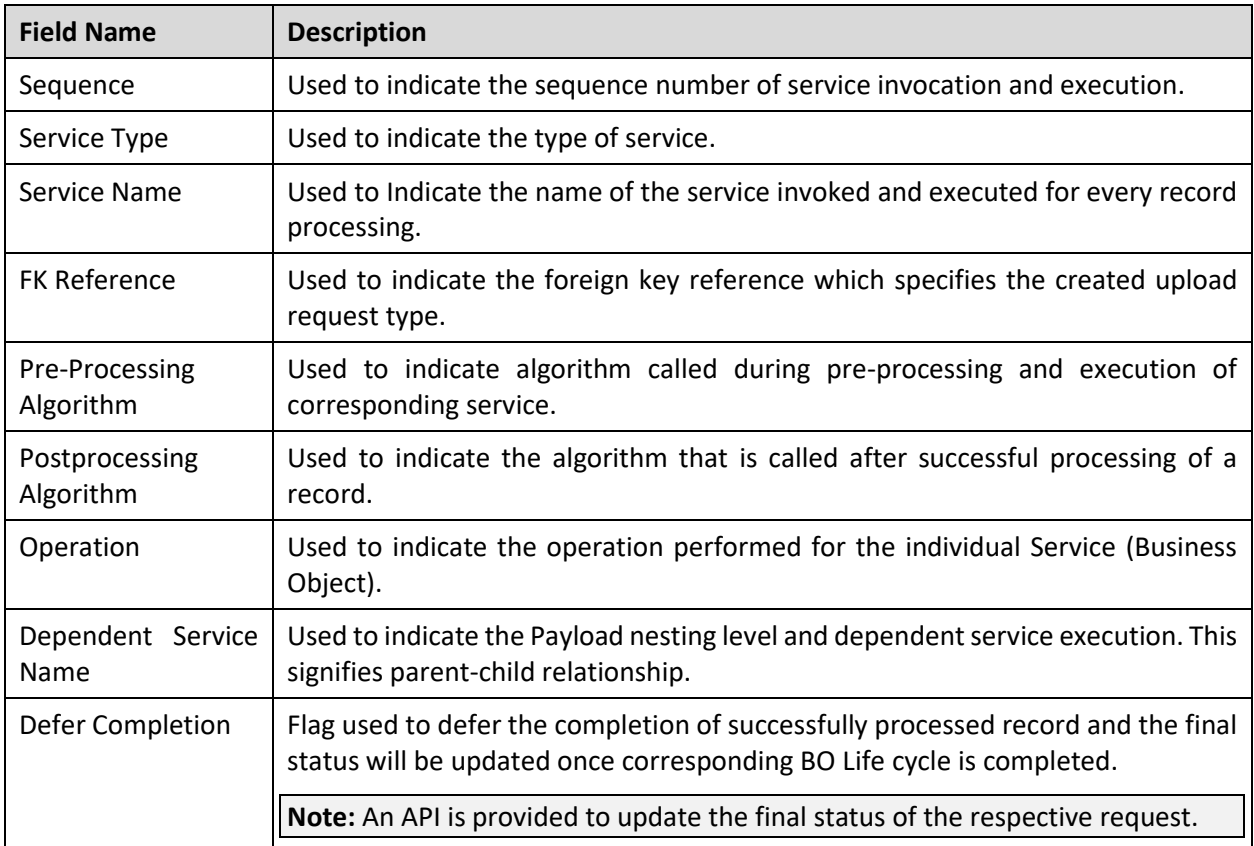

**Messages** - This section defines messages for the file request type. It contains the following fields:

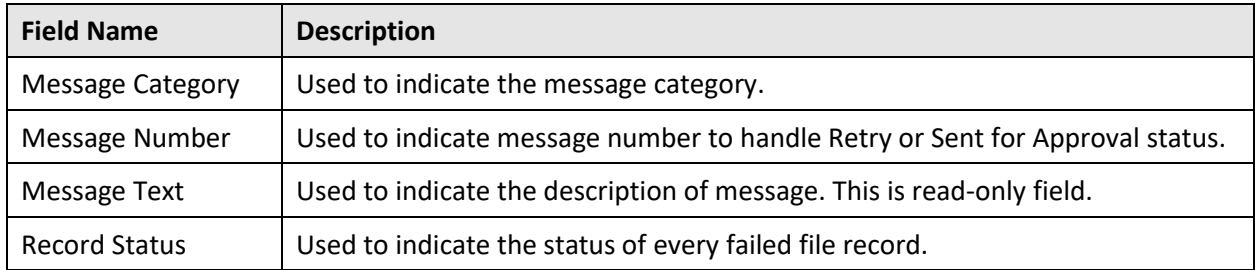

**Transformation Details** – This section defines configuration for transforming file requests. It contains the following fields:

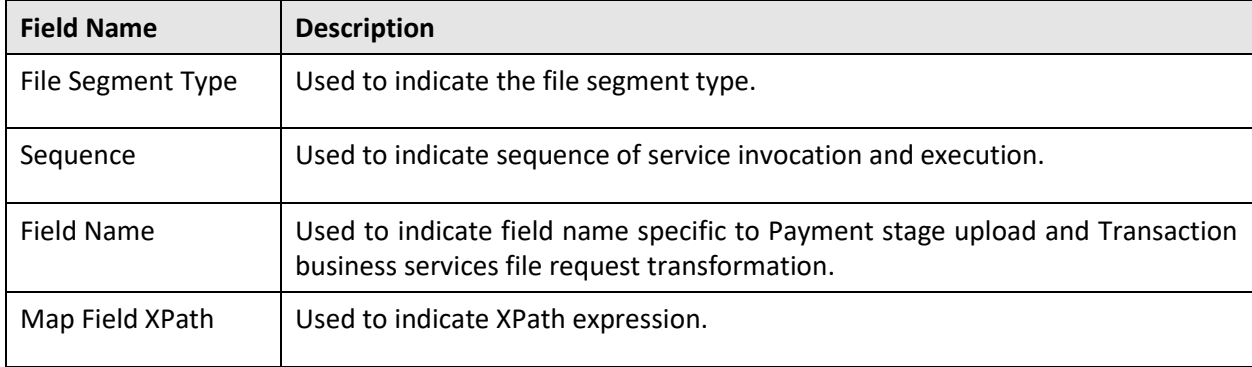

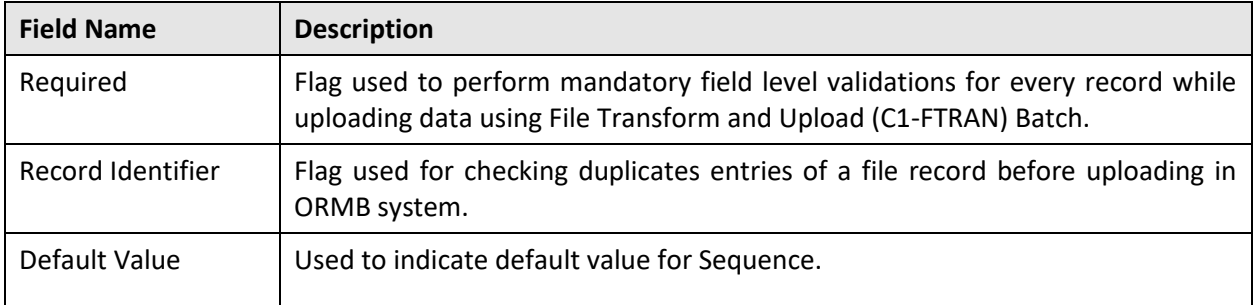

**Record Actions** - Displays buttons to edit, delete and duplicate. The table below describes the different buttons:

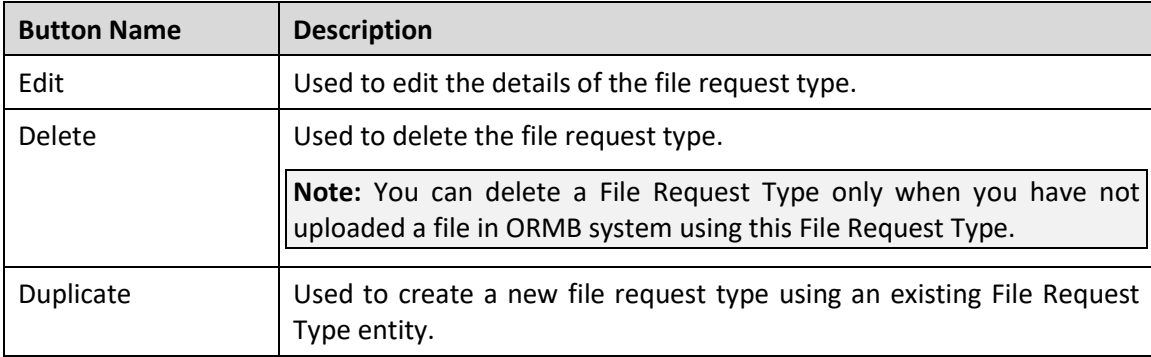

**Record Information -** Displays name and creation date, time of Business Object. This section contains the following fields:

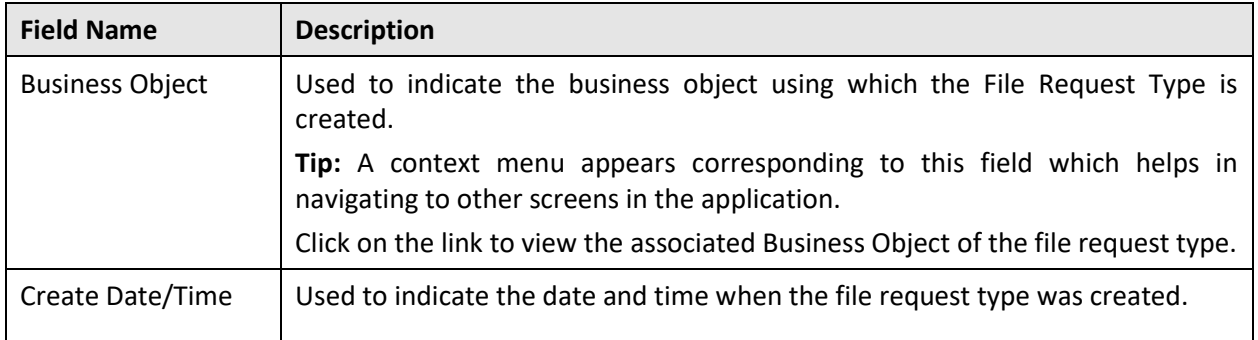

# <span id="page-30-0"></span>**2.4 Editing a File Request Type**

To edit a file request type, you should have:

• File Upload Interface configuration business objects defined in the application.

To edit a file request type:

- From the **Admin** menu, select **F** and then click **File Request Type**. Select **Search** from the options.
- 2. Search for the file request type. For information on searching a file request type, refer Searching [a File Request Type](#page-25-0) section.
- In the File Request Type Search List zone, click **Edit** ( ) icon in the Edit column corresponding to the File Request Type to edit the required details.

**Tip:** You can also view defined details of a file request type and accordingly decide to edit the respective request type. Click the **Broadcast** ( ) icon corresponding to the **File Request Type**. The **File Request Type** zone appears. Click on **Edit** button in the **Record Actions** section.

- The **File Request Type** zone appears. It contains the following sections:
	- **Main** Used to specify basic configuration details about the file request type. This section contains the following fields:

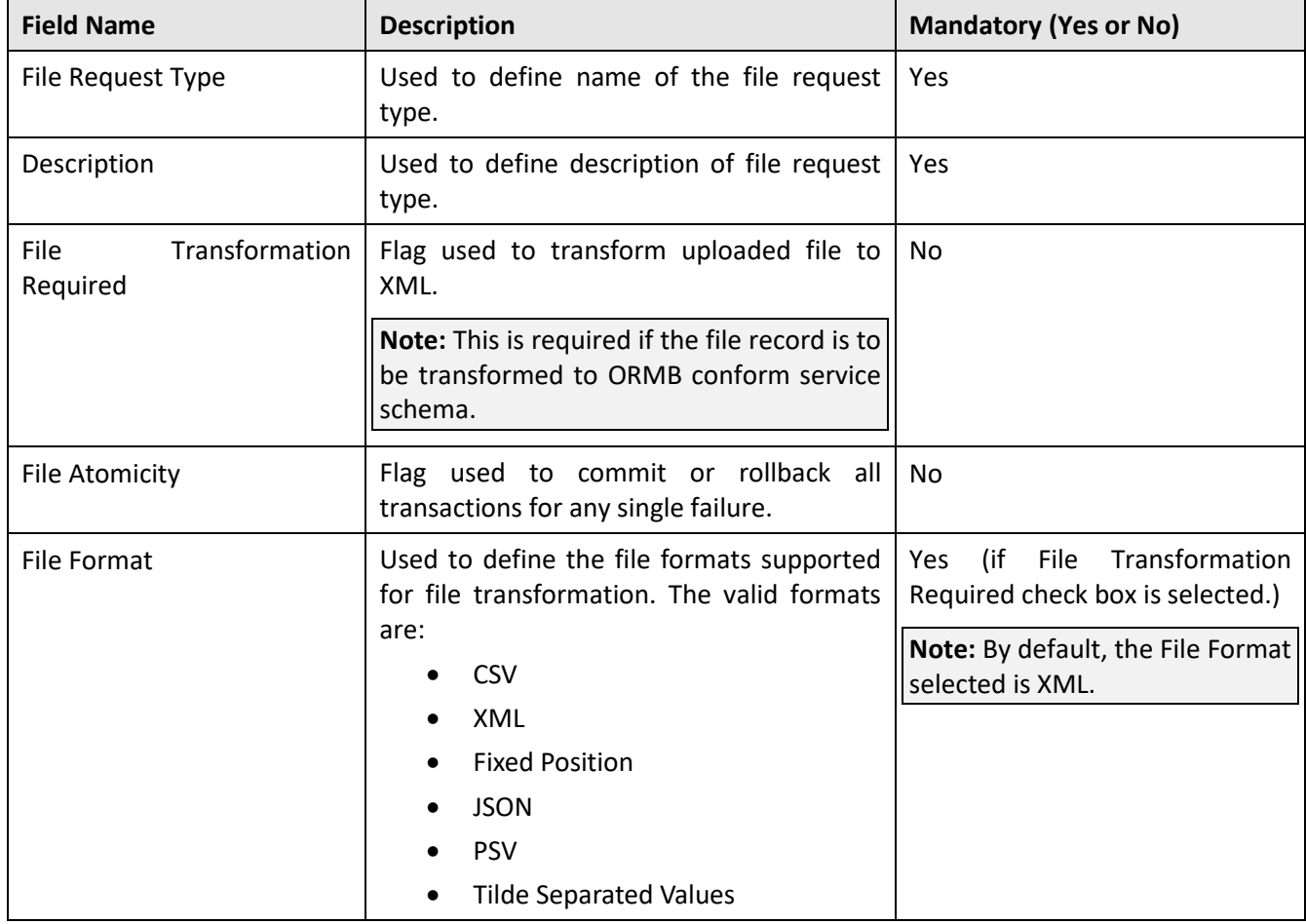

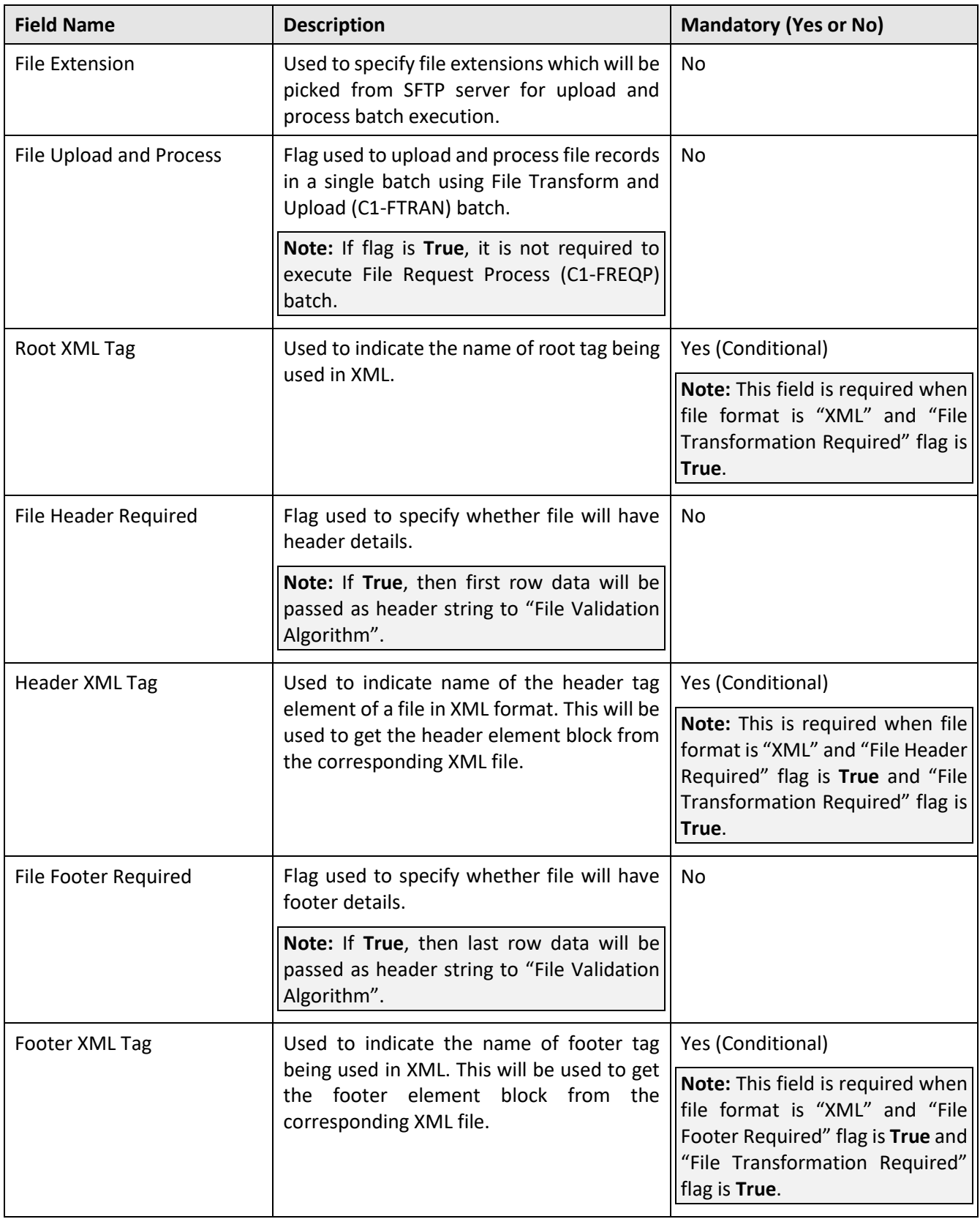

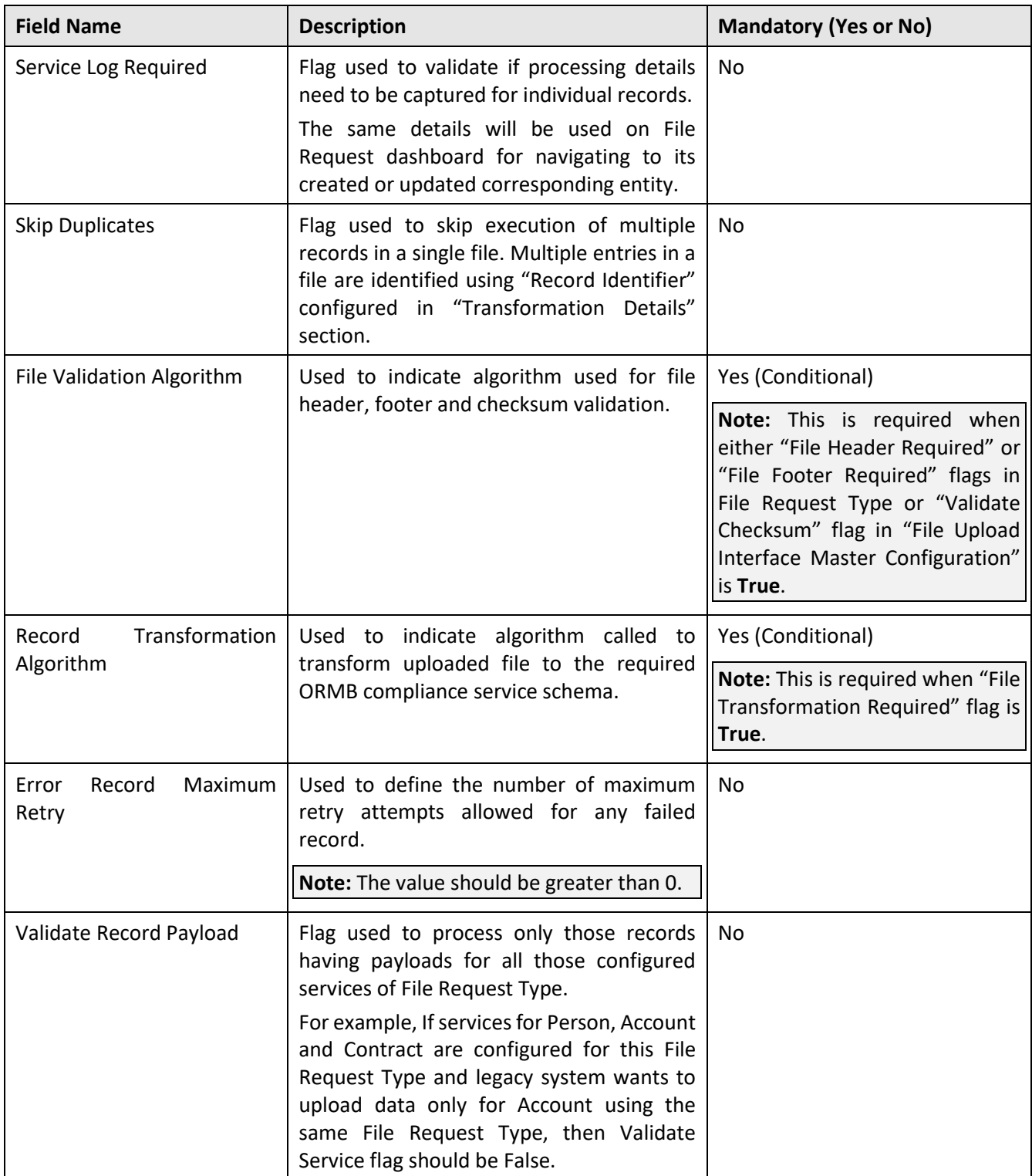

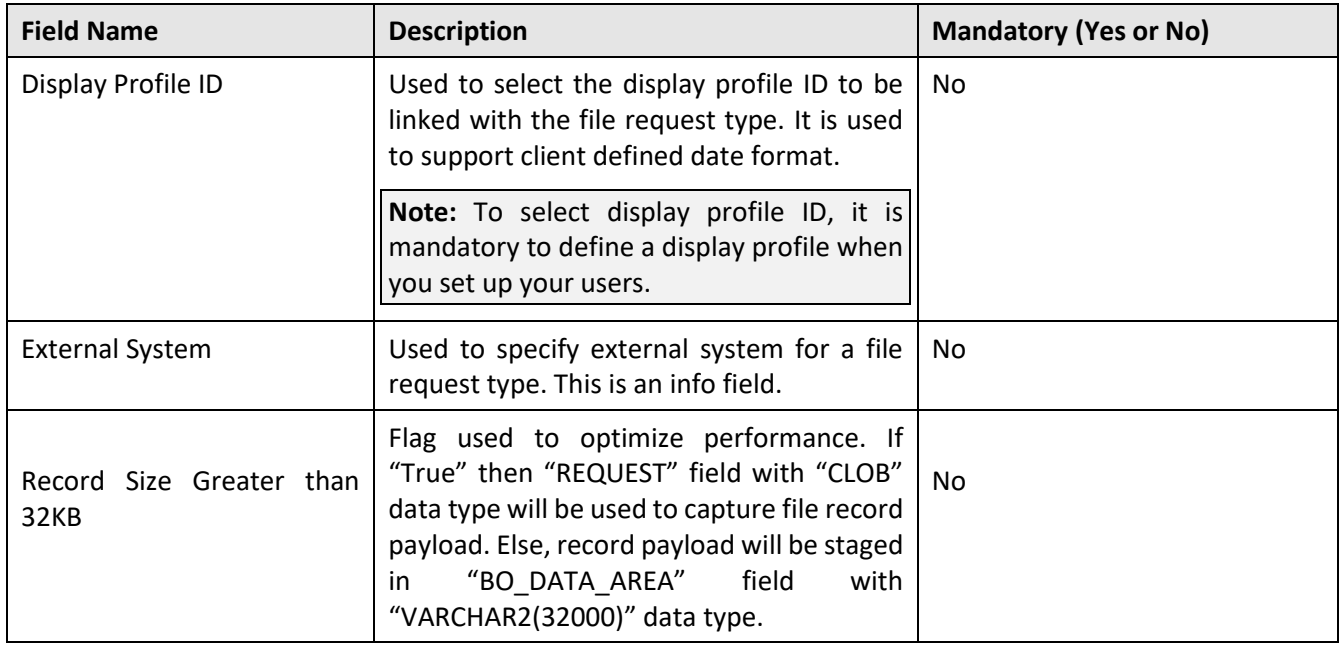

 **Services -** Used to define services to be executed for the file records with corresponding file request type. This section contains the following fields:

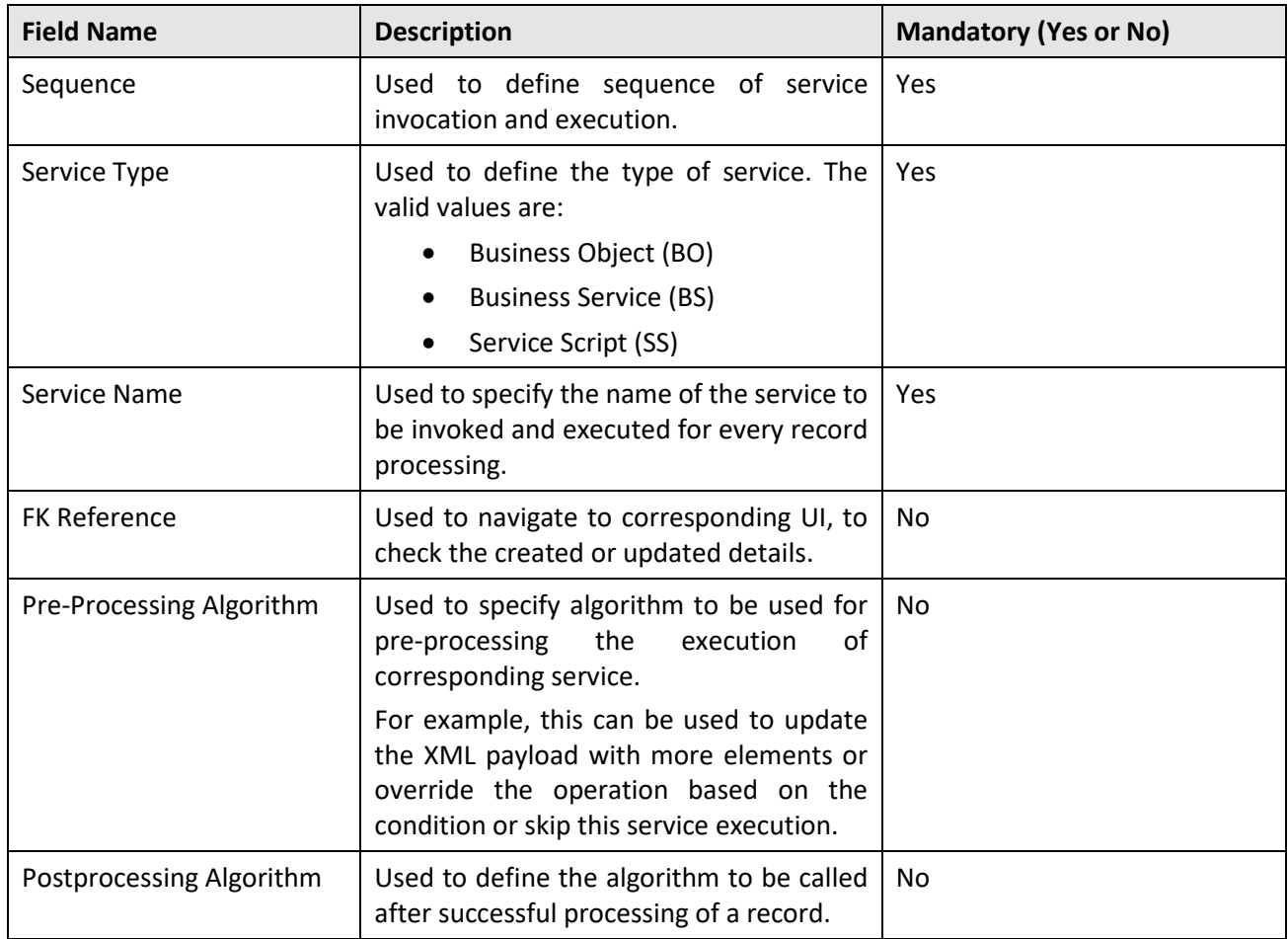

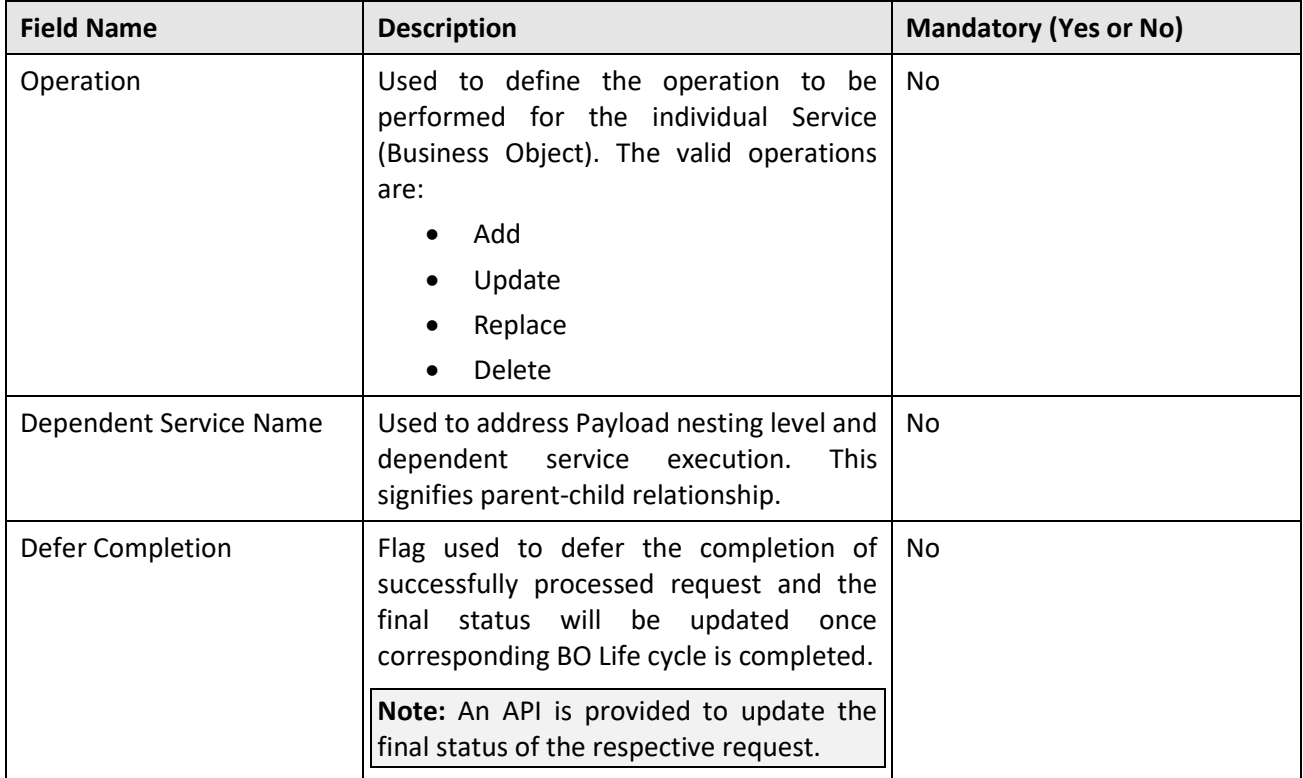

**Note:** One or more services can be configured. Service can be child of other service. Service with no interdependency can also be configured. Moreover it is typical for child service to be linked to primary service in a file request type; it is also possible to link child services as child objects to other child services. This allows hierarchies of objects to be modeled in a file request type.

 **Messages -** Used to define messages for the file request type. This section contains the following fields:

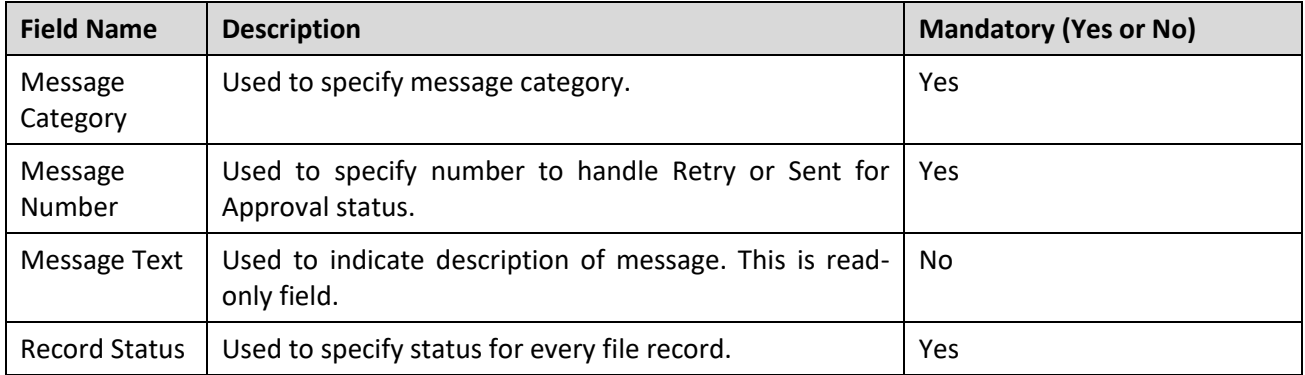

 **Transformation Details –** Used to define configuration for transforming file requests. This section contains the following fields:

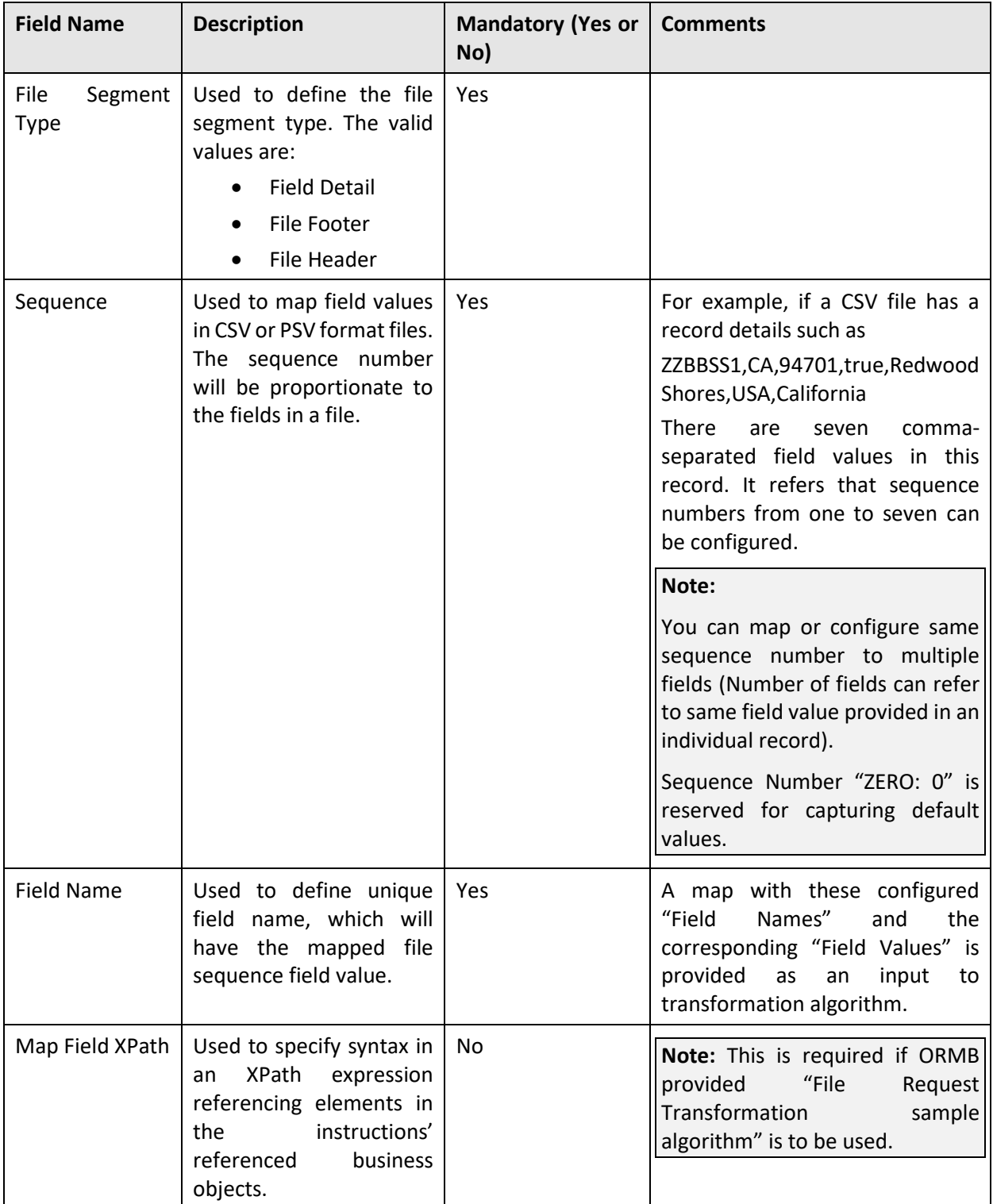

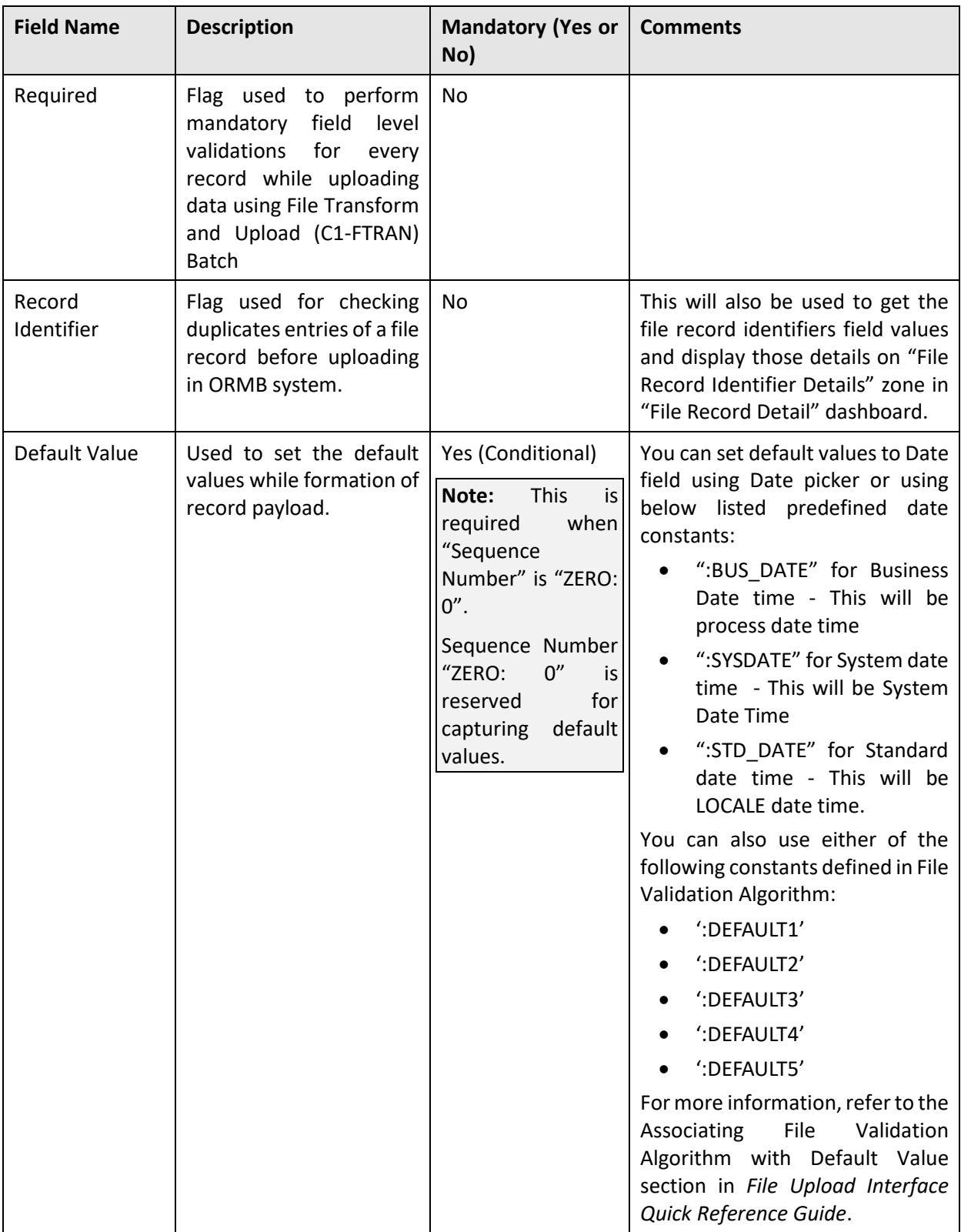

5. Modify the required fields.

**Note:** If you want to define more than one message or service or transformation details for a file request type, click **Add** ( ) icon in the respective sections. Similarly, if you want to delete a message or service or transformation details, click **Delete** ( ) icon in the respective sections.

Click **Save**. The changes made to the file request type are saved.

# <span id="page-38-0"></span>**2.5 Copying a File Request Type**

Instead of creating a new file request type, you can use an existing file request type to create a new File Request Type. This is possible by copying a file request type. On copying a file request type, all the details including the service are copied to the new file request type. You can also edit the respective details.

To copy a File Request Type:

- From the **Admin** menu, select **F** and then click **File Request Type**. Select **Search** from the options.
- 2. Search for the file request type. For information on searching a file request type, refer Searching [a File Request Type](#page-25-0) section.
- In the **File Request Type List** zone, click Duplicate (Line) icon in the **Duplicate** column corresponding to the File Request Type whose copy you want to create.

**Tip:** Alternatively, you can click **Broadcast** (**N**) icon corresponding to the File Request Type to copy the required details. The **File Request Type** zone appears. Click on **Duplicate** button in the **Record Actions** section.

- The **File Request Type** zone appears. It contains the following sections:
	- **Main -** Used to specify basic configuration details about file requests. This section contains the following fields:

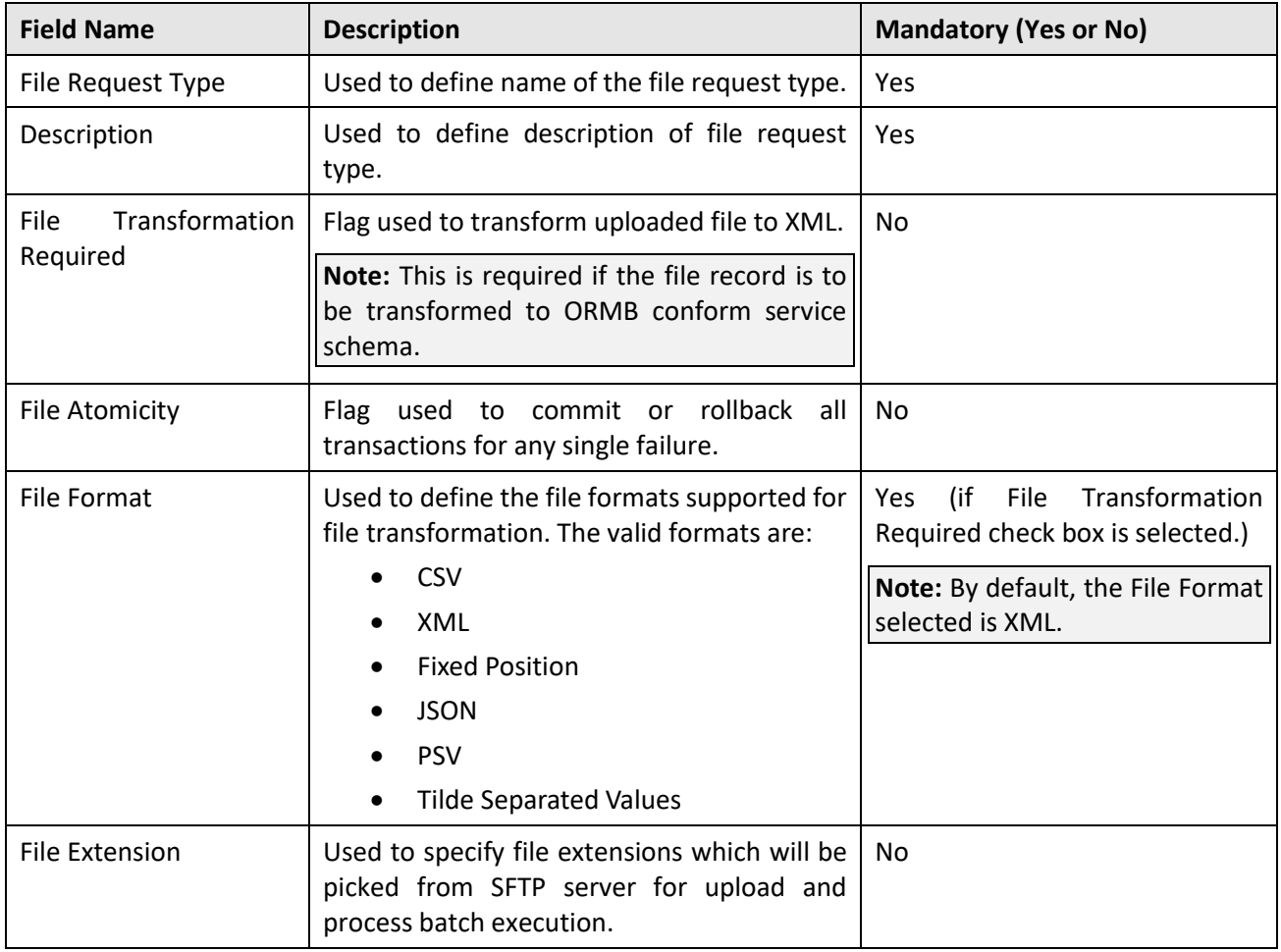

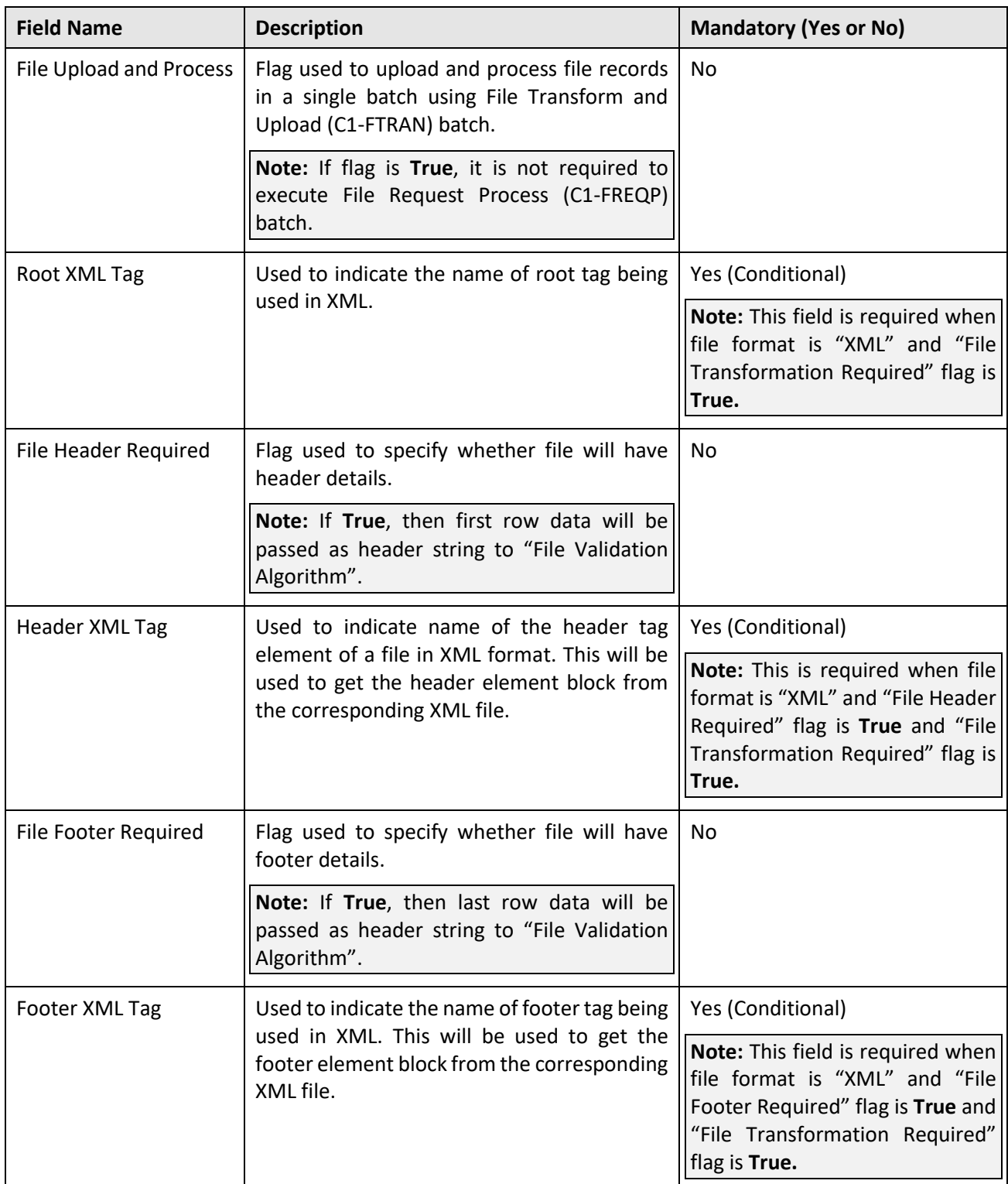

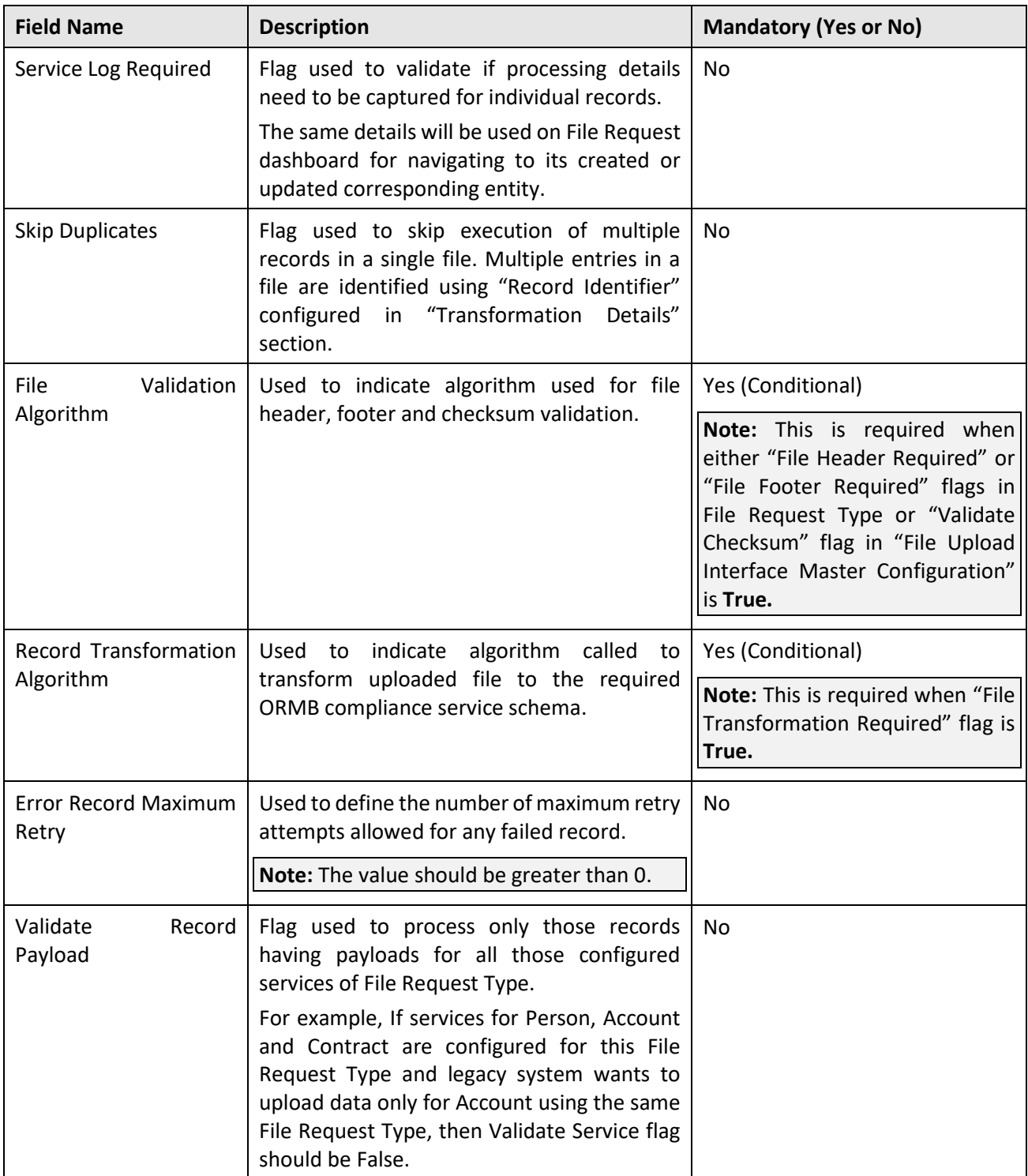

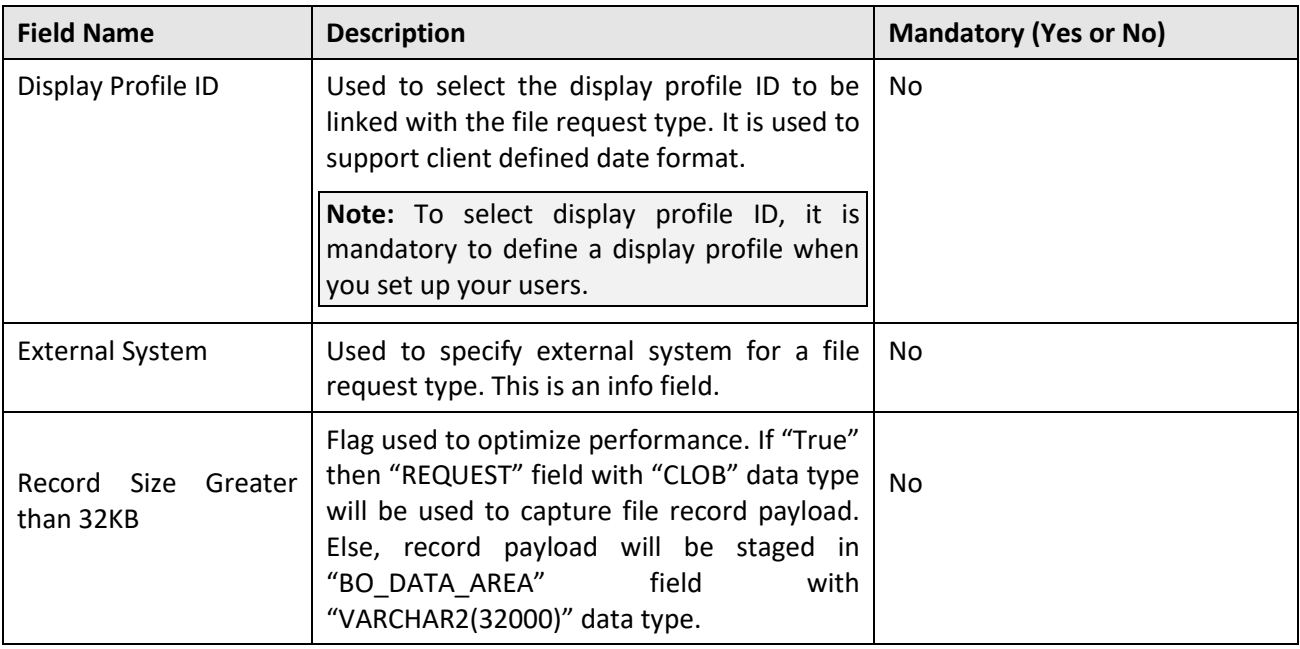

 **Services -** Used to define services to be executed for file requests. This section contains the following fields:

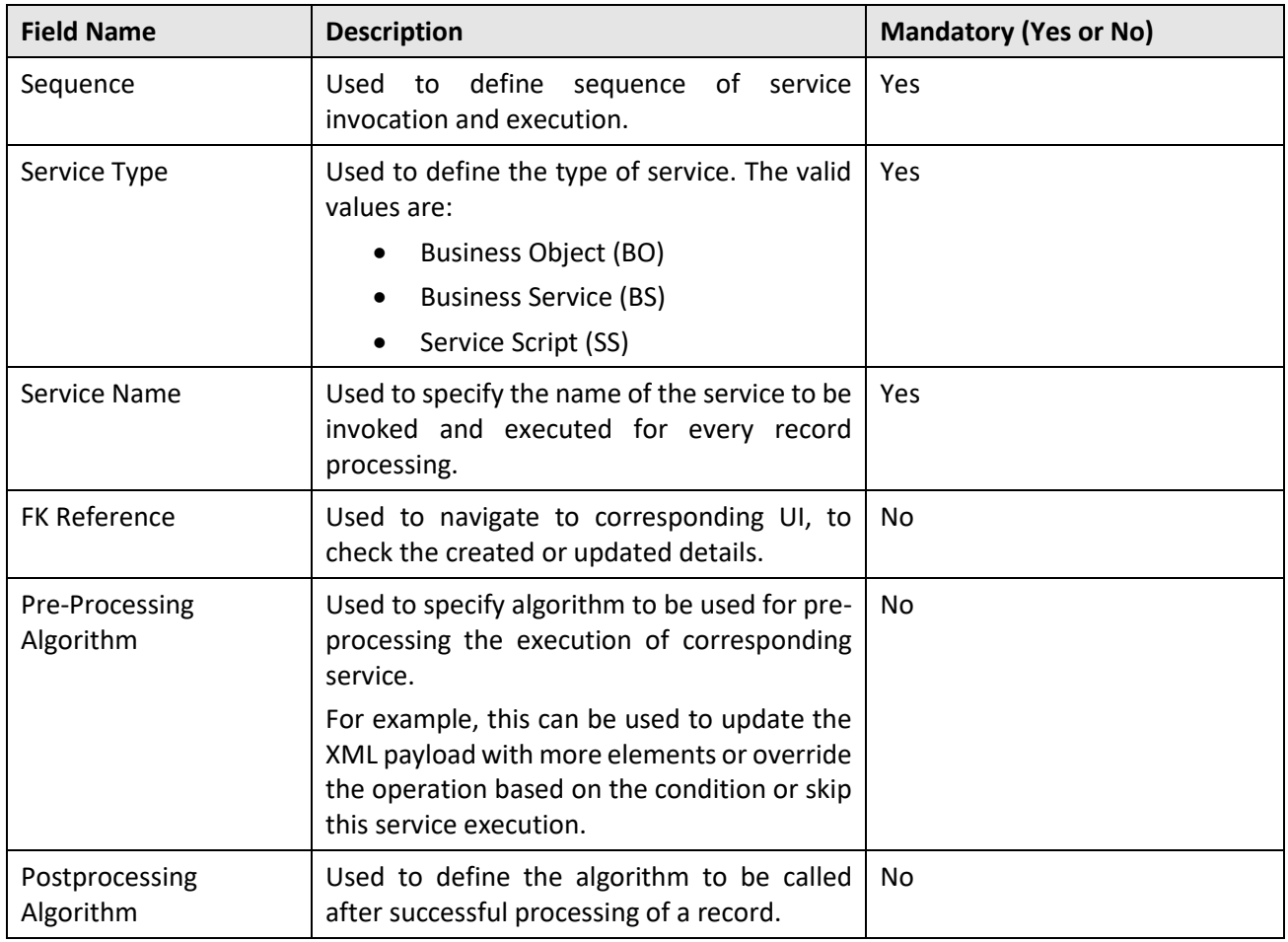

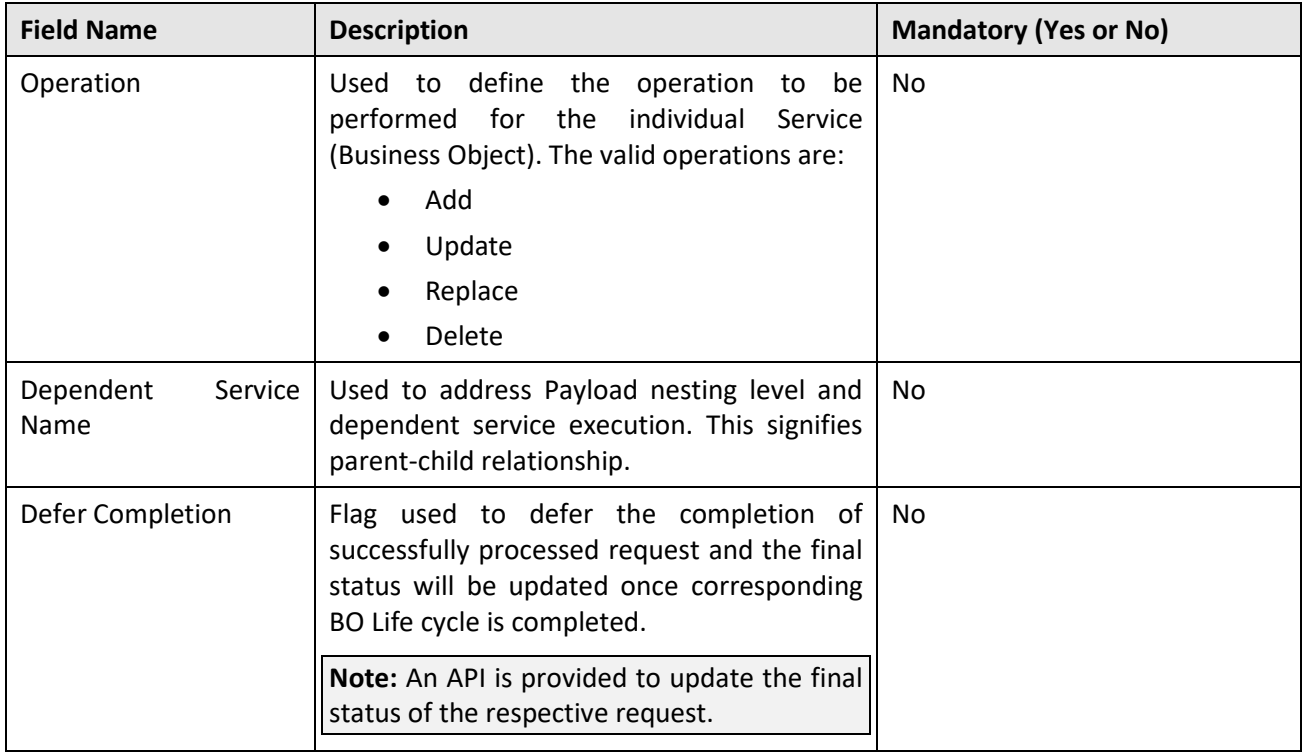

**Note:** One or more services can be configured. Service can be child of other service. Service with no interdependency can also be configured. Moreover it is typical for child service to be linked to primary service in a file request type; it is also possible to link child services as child objects to other child services. This allows hierarchies of objects to be modeled in a file request type.

 **Messages -** Used to define messages for file requests. This section contains the following fields:

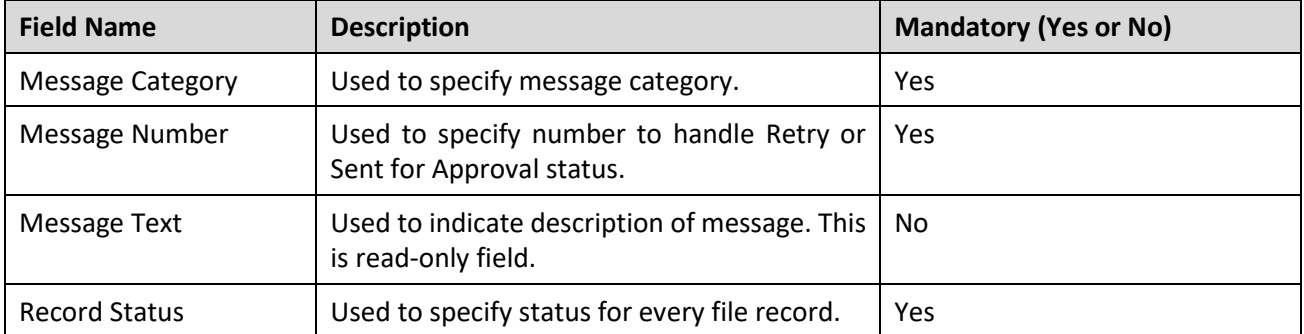

 **Transformation Details –** Used to define configuration for transforming for file requests. This section contains the following fields:

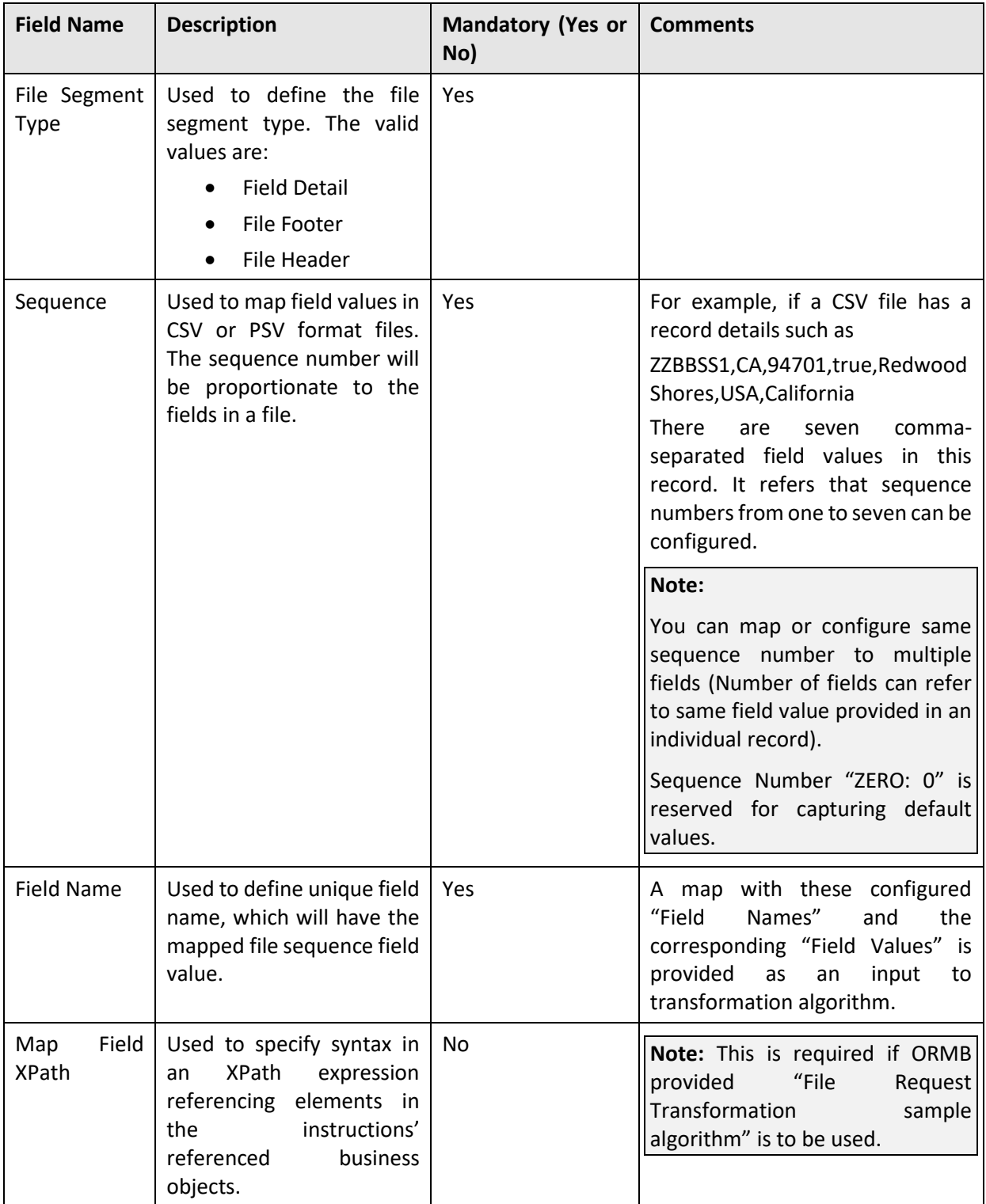

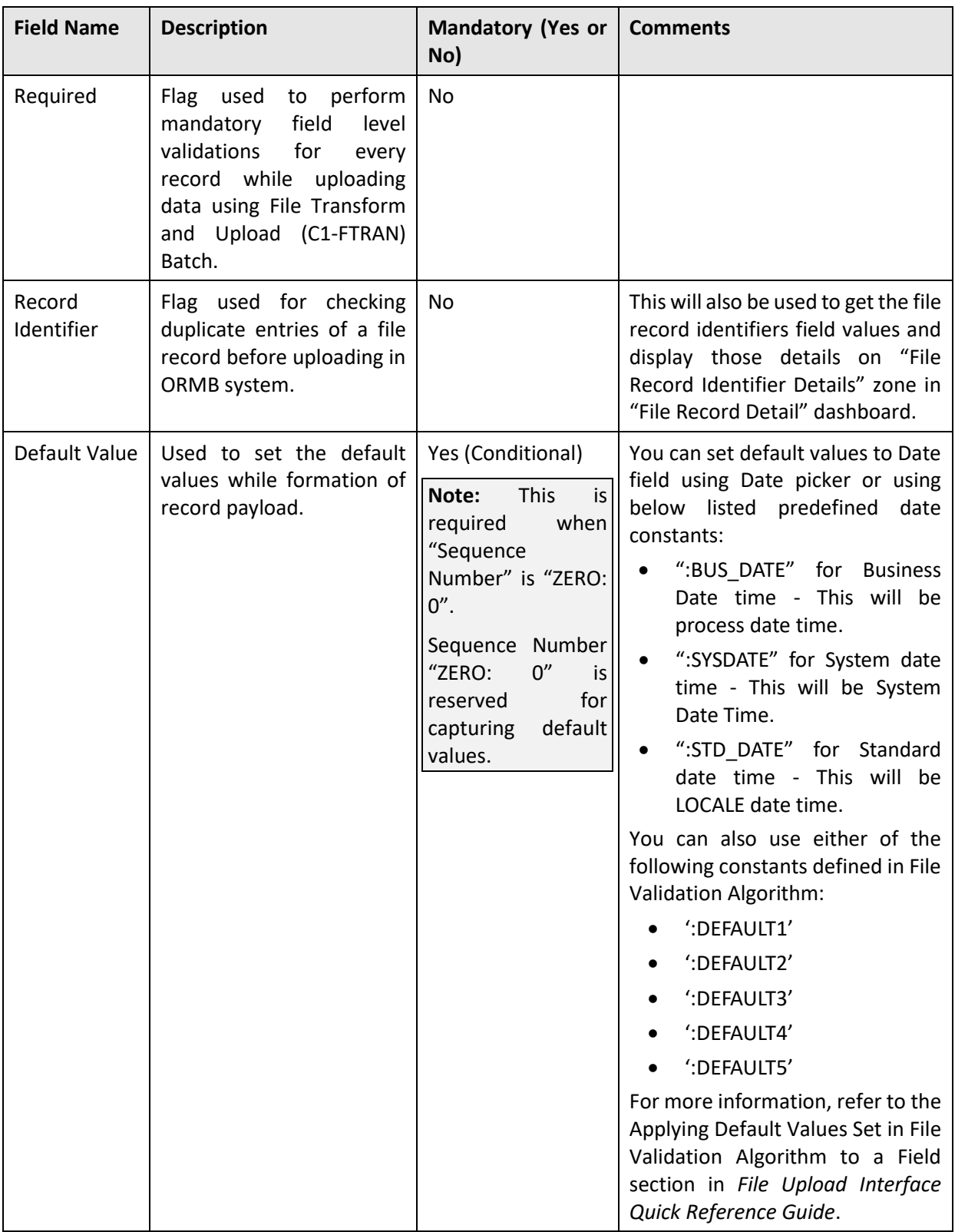

- 5. Enter the required fields.
- 6. Click **Save**. The new file request type is defined.

**Note:** If you want to define more than one message or service or transformation details for a file request type, click **Add** ( ) icon in the respective sections. Similarly, if you want to delete a message or service or transformation details, click **Delete** ( ) icon in the respective sections.

# <span id="page-46-0"></span>**2.6 Deleting a File Request Type**

To delete a File Request Type:

- From the **Admin** menu, select **F** and then click **File Request Type**. Select **Search** from the options.
- 2. Search for the file request type. For information on searching a file request type, refer Searching [a File Request Type](#page-25-0) section.
- In the Search Results section, click the **Delete** ( ) icon in the **Delete** column corresponding to the file request type that you want to delete.

A message appears confirming whether you want to delete the file request type.

**Note:** You can delete a file request type only when you have not uploaded a file in ORMB system using this File Request Type. Here, uploading a file relates to creating a file request.

Click **OK**. The file request type is deleted.

**Tip:** You can also view defined details of a file request type and accordingly decide to delete the respective

request type. Click the **Broadcast** ( ) icon corresponding to the **File Request Type**. The **File Request Type** zone appears. Click on **Delete** button in the **Record Actions** section.

# <span id="page-47-0"></span>**3. File Upload Dashboard**

Once you create a file request, you can have an overview of uploaded files in ORMB staging using file upload dashboard. The file upload dashboard allows you to:

- 1. Search for file details
- 2. View files as per status
- Update status of records
- 4. View File Record Service Details
- 5. View File Record Identifier Details
- View File Record Status Transitions
- 7. View File Record Error Message History

To launch File Upload Dashboard:

- From the main **Menu**, select **Tools** and click **File Upload Dashboard.**
- The **Search File Detail** zone appears. This zone contains the following two sections:
	- **Search Criteria** allows you to search for a file request using various search criteria
	- **Search Results**  allows you to view the search results based on the specified search criteria.

## <span id="page-47-1"></span>**3.1 Searching File Details**

The **Search File Detail** zone allows you to search for file detail using various search criteria. To search file details, you need to follow below steps:

- From the main **Menu**, select **Tools** and click **File Upload Dashboard.**
- 2. The **Search File Detail** zone appears.

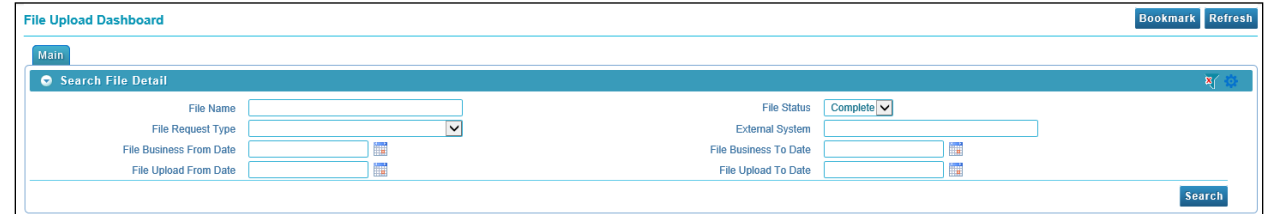

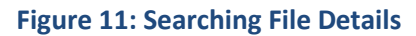

3. This zone contains the following fields:

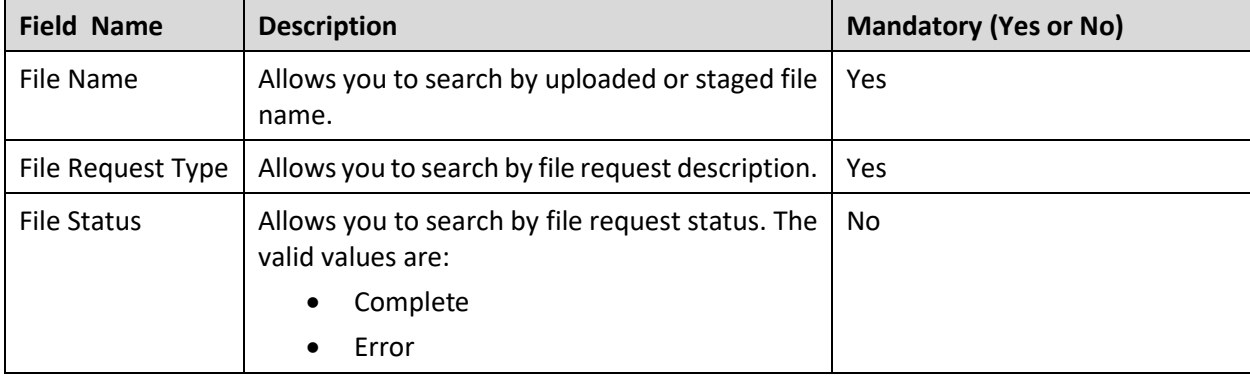

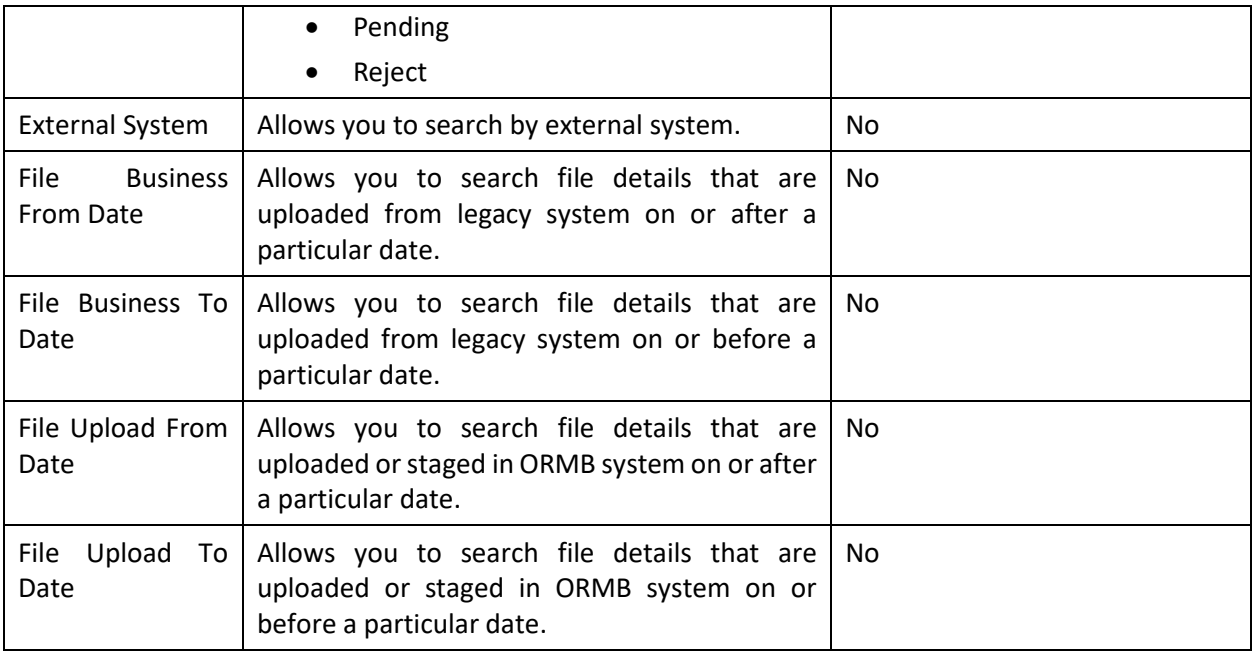

Specify file name in **File Name** or select file request type from the **File Request Type** drop-down list. Note that specifying either of File Name or File Request Type criteria is **mandatory**.

**Tip:** You can use the '%' wildcard character in File Name field.

Select status from the **File Status** drop-down list.

**Note:** Default value for File Status is set to Complete.

Click **Search**. The search results appear based on the specified search criteria.

# <span id="page-48-0"></span>**3.2 Viewing File Details**

When viewing file details, you have four options while selecting file status. They are:

- Complete This status is applied only over those files that are successfully staged.
- Pending This status is applied only over those files that hold partially uploaded records. For example, if a file has 10 records and only five records are successfully uploaded with remaining five failing due to some errors, the file status will be considered as Pending.
- Error This status is applied only over those files that have records not uploaded due to any failed validations.
- Reject This status is applied only over those files for which the File Validation Algorithm fails.

You have two modes to view file details based on their respective status:

- 1. View file details with Complete or Pending status
- <span id="page-48-1"></span>2. View file details with Error or Reject status

### **3.2.1 Viewing File Details with Complete or Pending Status**

This section explains how to view file details with complete or pending status. It also explains how to view files in below mentioned status.

- 1. Pending
- 2. Processed
- 3. Error
- 4. Retry
- 5. Skipped
- 6. In Progress

You can also view file header and footer details of respective files.

### **3.2.1.1 Viewing Details of a File**

- From the main **Menu**, select **Tools** and click **File Upload Dashboard.**
- The **Search File Detail** zone appears.
- Specify file name in **File Name** or select file request type from the **File Request Type** drop-down list. Note that either of File Name or File Request Type filter criteria is **mandatory**.

**Tip:** You can use the '%' wildcard character in File Name field.

4. Select **Complete** or **Pending** status from the File Status drop-down list.

**Note:** Default value for File Status is set to Complete.

- Click **Search**. The search results appear based on the specified search criteria.
- The Search Results section contains the following columns:

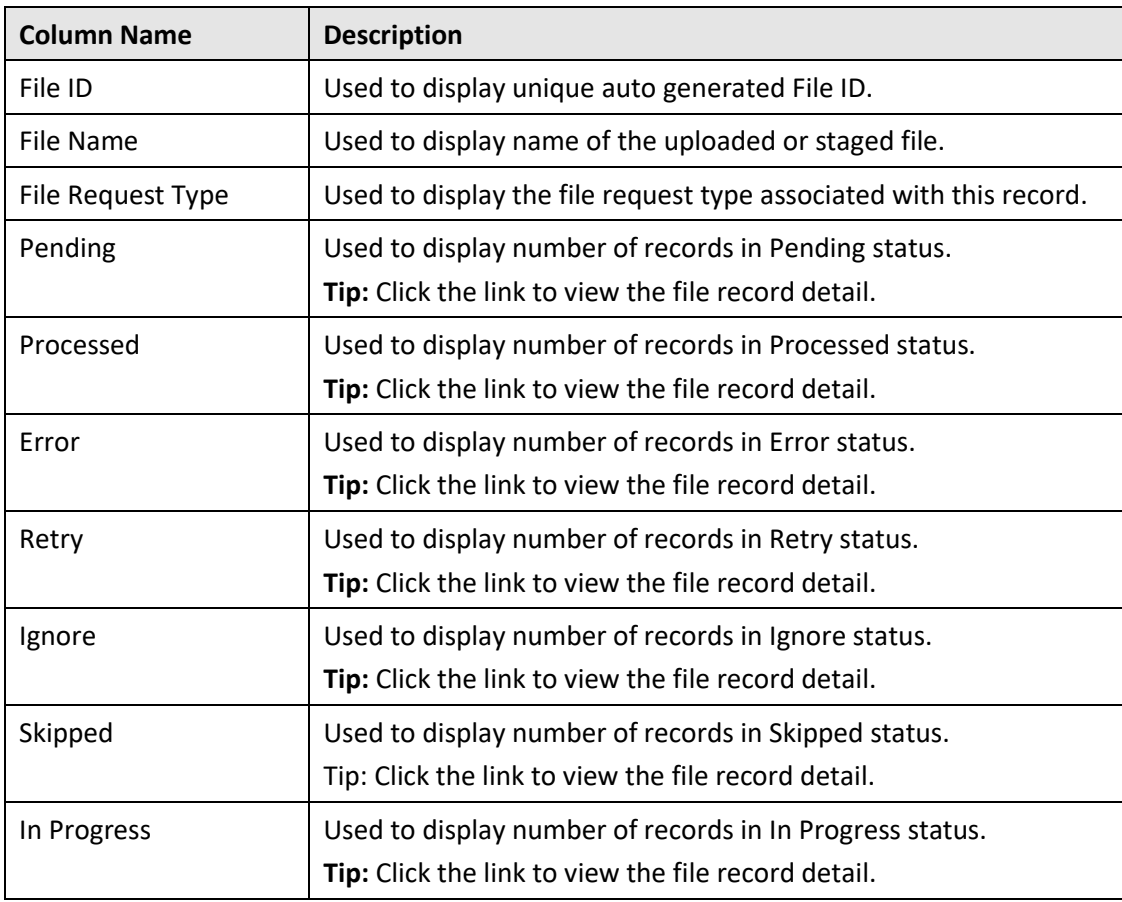

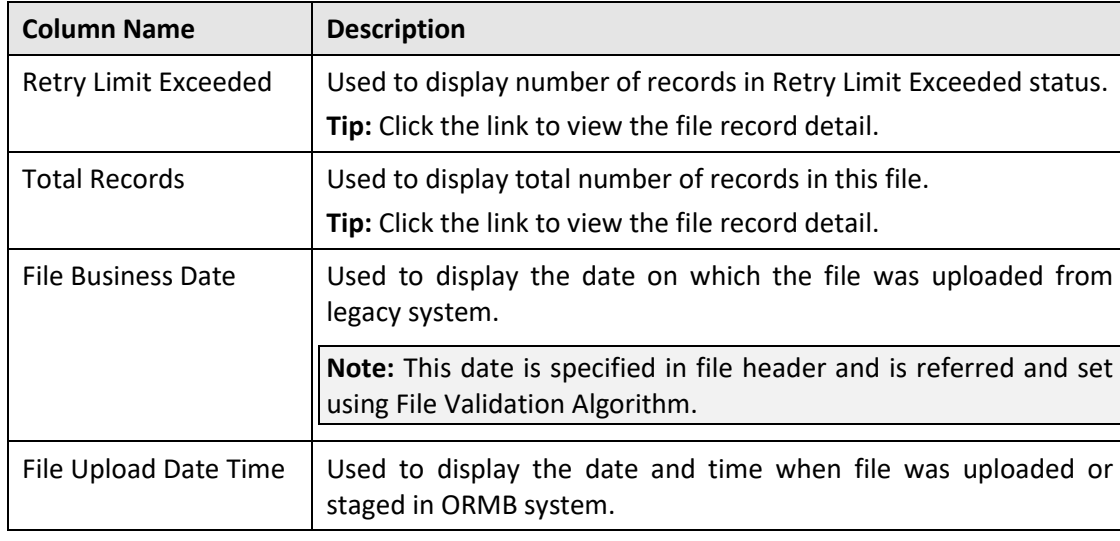

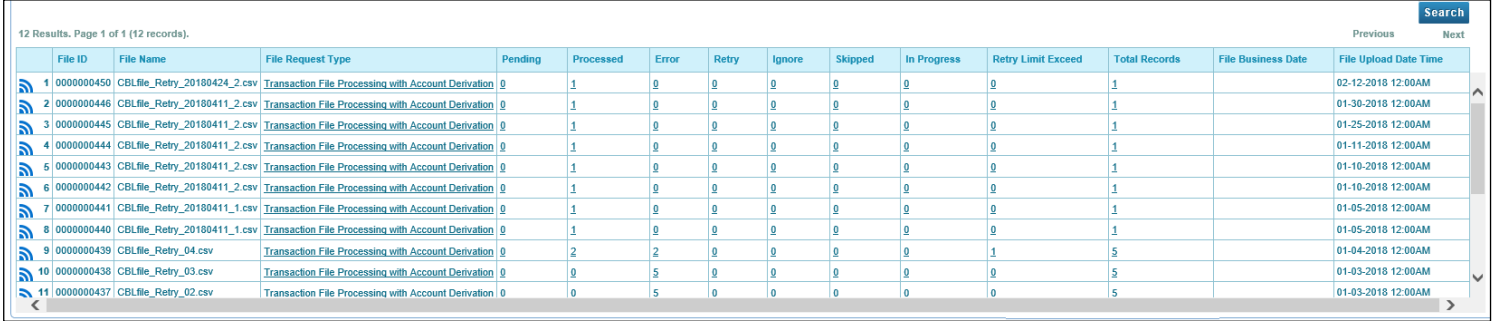

### **Figure 12: Viewing Details of a File**

### **3.2.1.2 Viewing Linked File Request Type**

- From the main **Menu**, select **Tools** and click **File Upload Dashboard**.
- The **Search File Detail** zone appears.
- Specify file name in **File Name** or select file request type from the **File Request Type** drop-down list. Note that either of File Name or File Request Type filter criteria is **mandatory**.

Tip: You can use the '%' wildcard character in File Name field.

Select **Complete** or **Pending** status from the **File Status** drop-down list.

**Note:** Default value for File Status is set to Complete.

Click **Search**. The search results appear based on the specified search criteria.

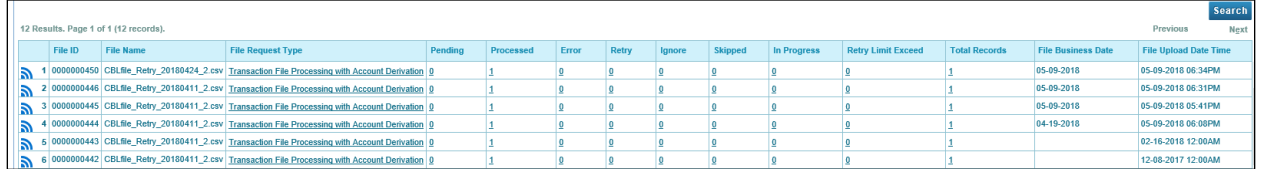

#### **Figure 13: Viewing Linked File Request Type**

- Click on the link in **File Request Type** column. The **File Request Type** zone appears.
- This zone contains the configurations of the selected file. The configured values are displayed across following sections:
- Main Indicates the basic configuration details of a file request.
- Services Indicates the defined services for a file request.
- Messages Indicates the messages for a file request.
- Transformation Details Indicates the defined configuration to transform file requests.
- Record Actions Displays buttons to edit, delete and duplicate file request type.
- Record Information Displays name and creation date, time of Business Object.

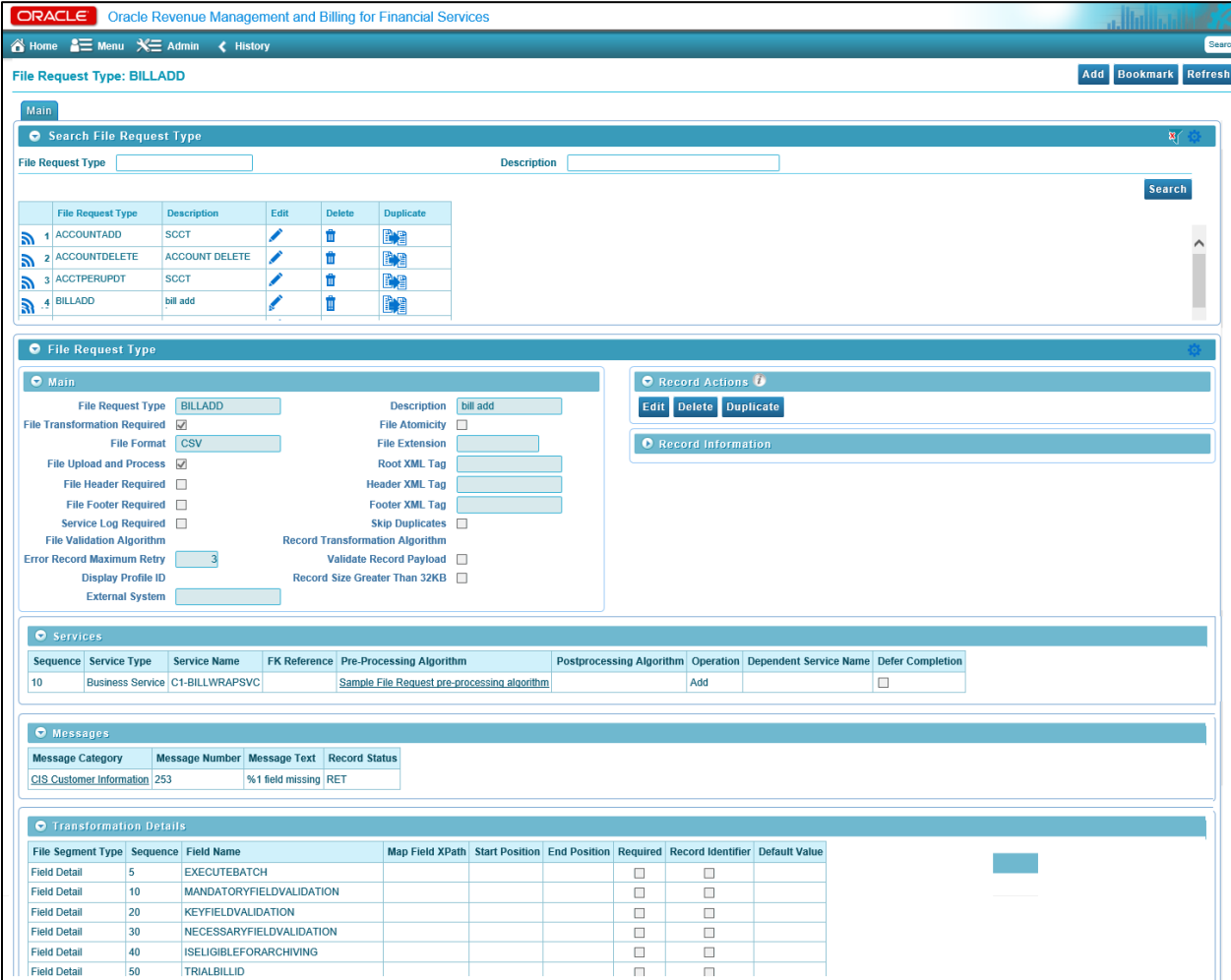

**Figure 14: File Request Type Zone**

### **3.2.1.3 Viewing Files in 'Pending' Status**

To view the files in Pending status:

- From the main **Menu**, select **Tools** and click **File Upload Dashboard.**
- The **Search File Detail** zone appears.
- Specify file name in **File Name** or select file request type from the **File Request Type** drop-down list. Note that either of File Name or File Request Type filter criteria is **mandatory**.

Tip: You can use the '%' wildcard character in **File Name** field.

Select **Complete** or **Pending** status from the **File Status** drop-down list.

**Note:** Default value for File Status is set to Complete.

- Click **Search**. The search results appear based on the specified search criteria.
- In the **Search Results** section, click on the link in the **Pending** column to view the details.

**Note:** Each count is hyperlinked to respective status. You need to click on the respective count to view the respective details.

You must select a value greater than 0 in the corresponding column, for the results to appear on the File Record Detail screen.

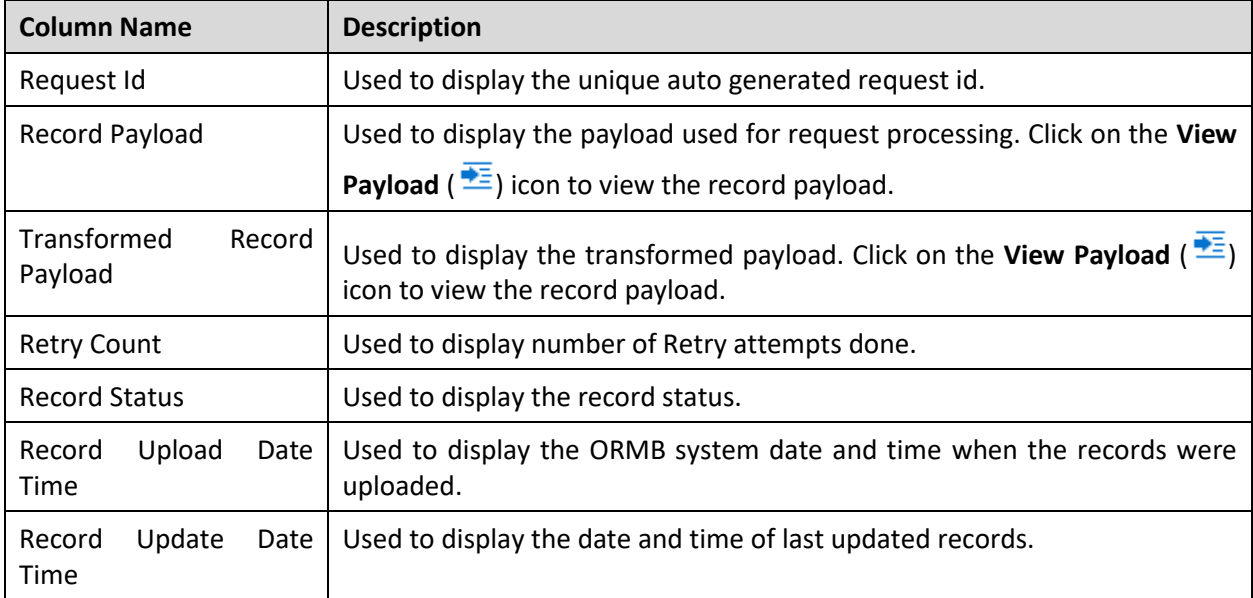

The **File Record Detail** zone appears. It displays following information:

### **3.2.1.4 Viewing Files in 'Processed' Status**

To view the files in Processed status:

- From the main **Menu**, select **Tools** and click **File Upload Dashboard.**
- The **Search File Detail** zone appears.
- Specify file name in **File Name** or select file request type from the **File Request Type** drop-down list. Note that either of File Name or File Request Type filter criteria is **mandatory**.

**Tip:** You can use the '%' wildcard character in **File Name** field.

Select **Complete** or **Pending** status from the **File Status** drop-down list.

**Note:** Default value for File Status is set to Complete.

- Click **Search**. The search results appear based on the specified search criteria.
- In the Search Results section, click on the link in the **Processed** column to view the details.

**Note:** You must select a value greater than 0 in the **Processed** column, for the results to appear on the File Record Detail screen.

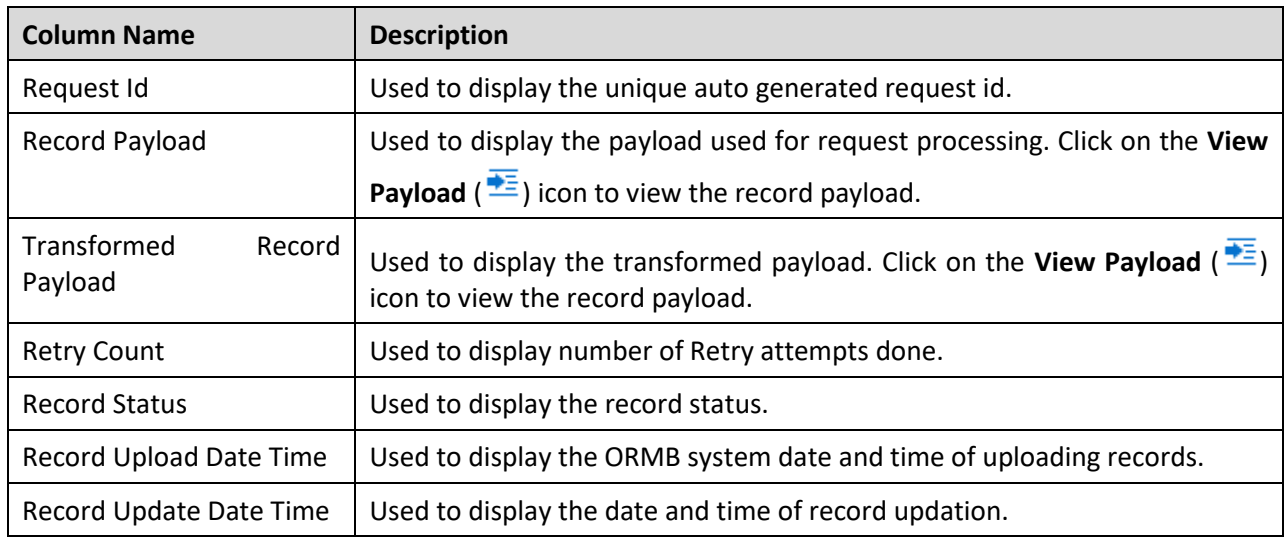

The **File Record** list appears. It displays following information:

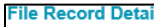

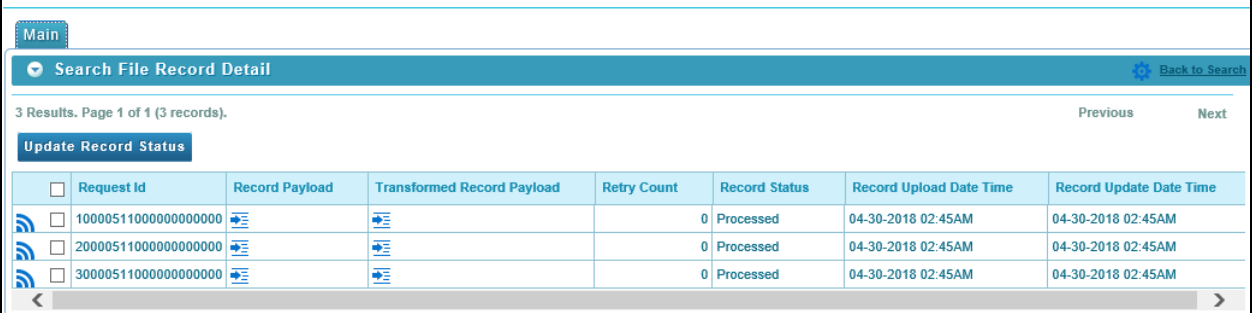

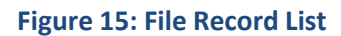

### **3.2.1.5 Viewing Files in 'Error' Status**

To view the files in Error status:

- From the main **Menu**, select **Tools** and click **File Upload Dashboard.**
- The **Search File Detail** zone appears.
- Specify file name in **File Name** or select file request type from the **File Request Type** drop-down list. Note that either of File Name or **File Request Type** filter criteria is **mandatory**.

**Tip:** You can use the '%' wildcard character in File Name field.

Select **Complete** or **Pending** status from the File Status drop-down list.

**Note:** Default value for File Status is set to Complete.

- Click **Search**. The search results appear based on the specified search criteria.
- In the Search Results section, click on the link in the **Error** column to view the details.

**Note:** Each count is hyperlinked to respective status. You need to click on the respective count to view the respective details.

You must select a value greater than 0 in the **Error** column, for the results to appear on the File Record Detail screen.

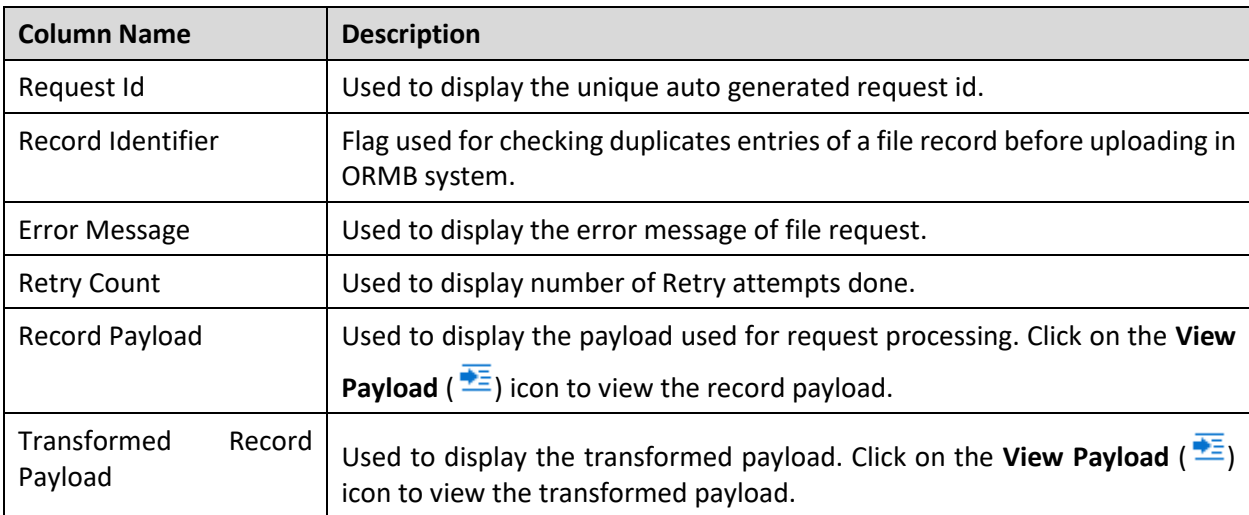

The **File Record Detail** zone appears. It displays following information:

|    | <br><b>Main</b><br><b>Search File Record Detail</b><br>$\bullet$<br>5 Results. Page 1 of 1 (5 records).<br><b>Update Record Status</b> |                      |                           |                            |                    |                                       |                                   |
|----|----------------------------------------------------------------------------------------------------|----------------------|---------------------------|----------------------------|--------------------|---------------------------------------|-----------------------------------|
|    |                                                                                                    |                      |                           |                            |                    |                                       |                                   |
|    |                                                                                                    | <b>Request Id</b>    | <b>Record Identifier1</b> | <b>Error Message</b>       | <b>Retry Count</b> | <b>Record Payload</b>                 | <b>Transformed Record Payload</b> |
| F. |                                                                                                    | 05200340000000000000 |                           | <b>Incorrect File path</b> |                    | $0 \right  \overline{+ \overline{z}}$ | 噩                                 |
| F. |                                                                                                    | 64200340000000000000 |                           | <b>Incorrect File path</b> |                    | $0 \rightleftharpoons 0$              | 西                                 |
| F. |                                                                                                    | 74200340000000000000 |                           | <b>Incorrect File path</b> |                    | $0 \right  \overline{+ \Xi}$          | 噩                                 |
| F. |                                                                                                    | 84200340000000000000 |                           | <b>Incorrect File path</b> |                    | $0 =$                                 | 噩                                 |
| F. |                                                                                                    | 94200340000000000000 |                           | <b>Incorrect File path</b> |                    | $0 =$                                 | 噩                                 |

**Figure 16: Viewing Files in 'Error' Status**

You also have an option to view details of Error message with respective number of records of the corresponding broadcasted file. This can be done using **File Records Error Message(s) List** zone.

To view error message list:

Click on the **Broadcast** ( ) icon corresponding to File ID column in **Search File Details Results** zone for which you need to view Error list.

**Note:** You will see details only for files in Error status.

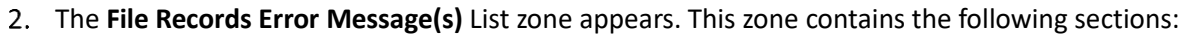

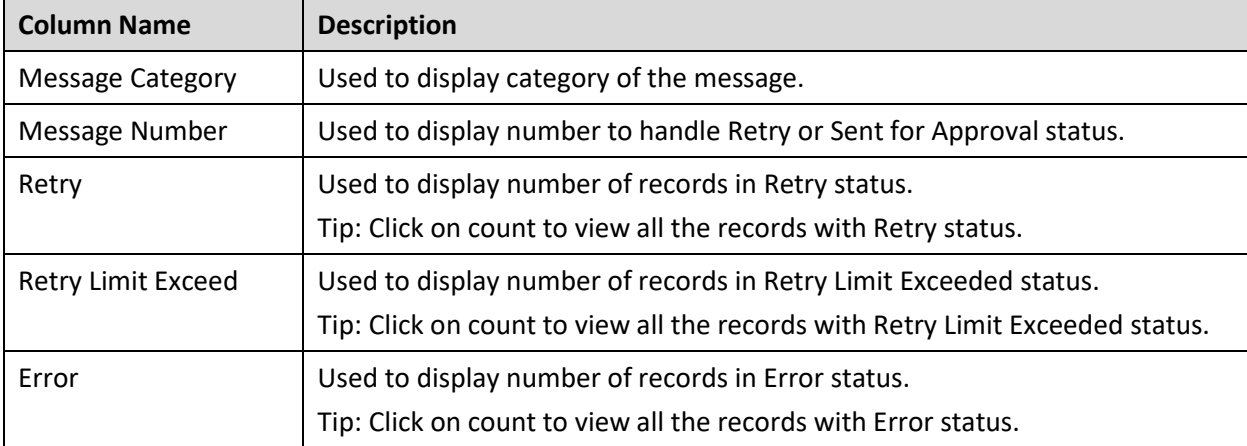

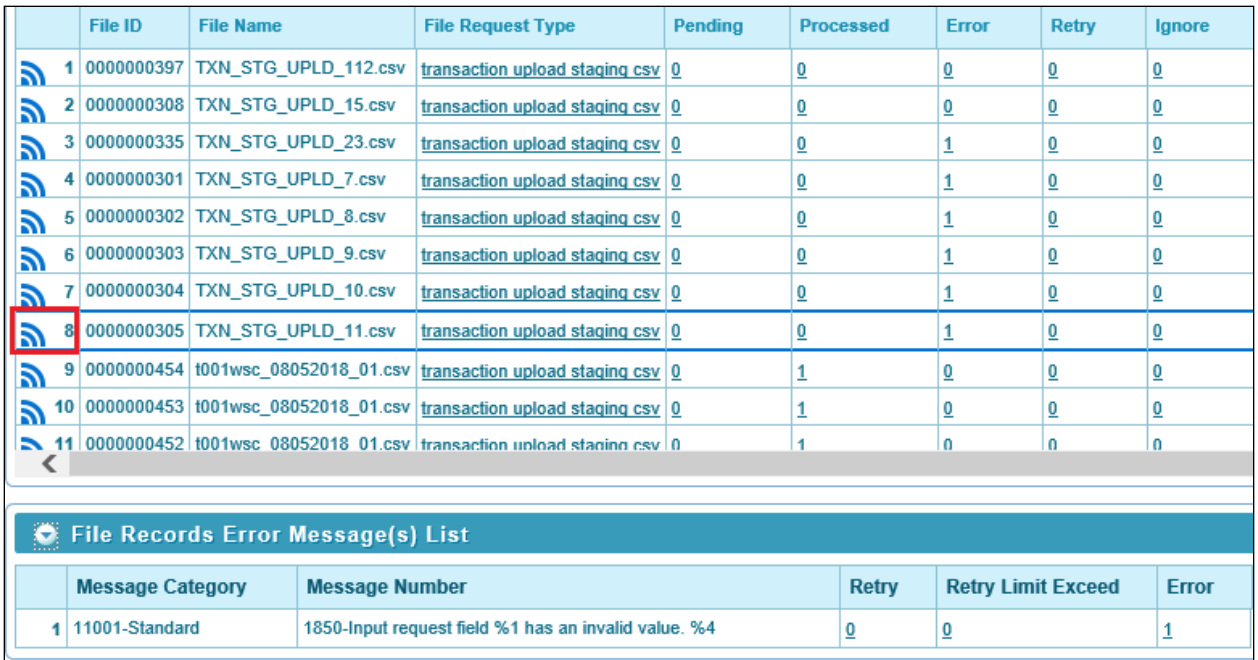

### **Figure 17: File Records Error Message(s) List**

### **3.2.1.6 Viewing Files in 'Retry' Status**

To view the files in Retry status:

From the main **Menu**, select **Tools** and click **File Upload Dashboard.**

- 2. The **Search File Detail** zone appears.
- Specify file name in **File Name** or select file request type from the **File Request Type** drop-down list. Note that either of File Name or File Request Type filter criteria is **mandatory**.

**Tip:** You can use the '%' wildcard character in **File Name** field.

Select **Complete** or **Pending** status from the **File Status** drop-down list.

**Note:** Default value for File Status is set to Complete.

- Click **Search**. The search results appear based on the specified search criteria.
- In the Search Results section, click on the link in the **Retry** column to view the details.

**Note:** You must select a value greater than 0 in the **Retry** column, for the results to appear on the **File Record Detail** screen.

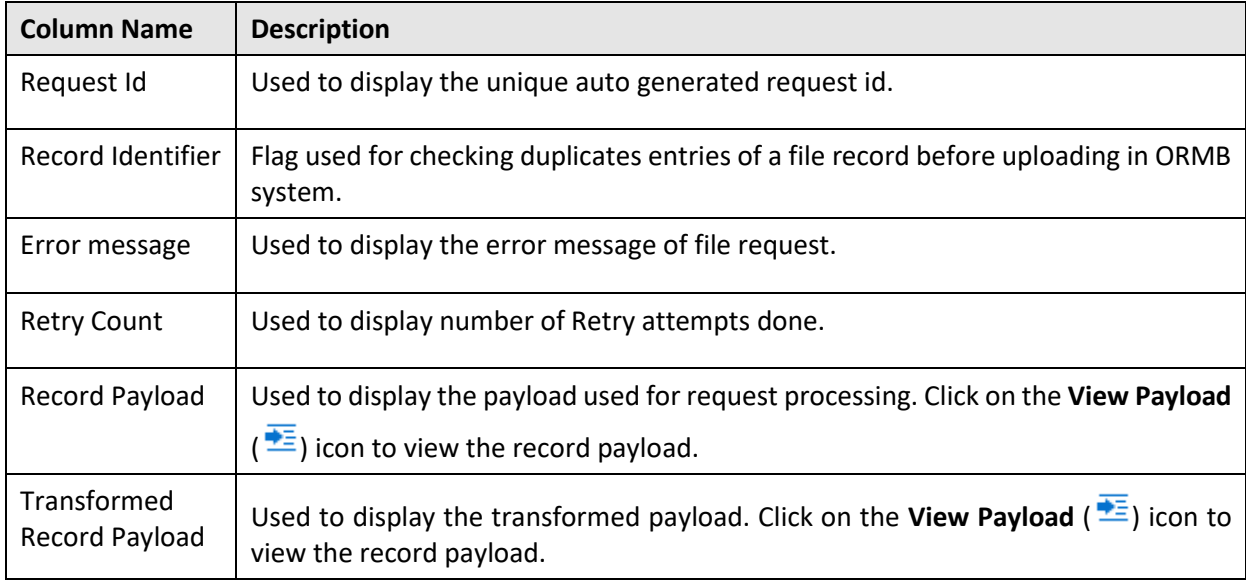

The **File Record Detail** zone appears. It displays following information:

Click on the **Broadcast** ( ) icon corresponding to Request Id column to view File Record Error Message History for that record.

### **3.2.1.7 Viewing Files in 'Skipped' Status**

To view the files in Skipped status:

- From the main **Menu**, select **Tools** and click **File Upload Dashboard.**
- 2. The **Search File Detail** zone appears.
- Specify file name in **File Name** or select file request type from the **File Request Type** drop-down list. Note that either of File Name or File Request Type filter criteria is **mandatory**.

Tip: You can use the '%' wildcard character in **File Name** field.

Select **Complete** or **Pending** status from the **File Status** drop-down list.

**Note:** Default value for File Status is set to Complete.

Click **Search**. The search results appear based on the specified search criteria.

In the **Search Results** section, click on the link in the **Skipped** column to view the details.

**Note:** Each count is hyperlinked to respective status. You need to click on the respective count to view the respective details.

You must select a value greater than 0 in the **Skipped** column, for the results to appear on the **File Record Detail** screen.

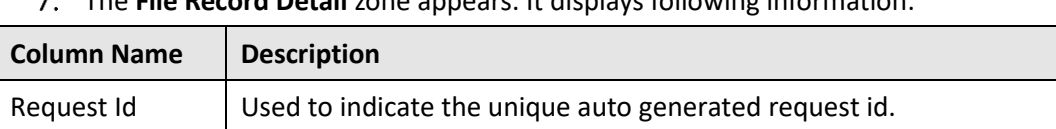

### The **File Record Detail** zone appears. It displays following information:

 $\left(\frac{1}{2}\right)$  icon to view the record payload.

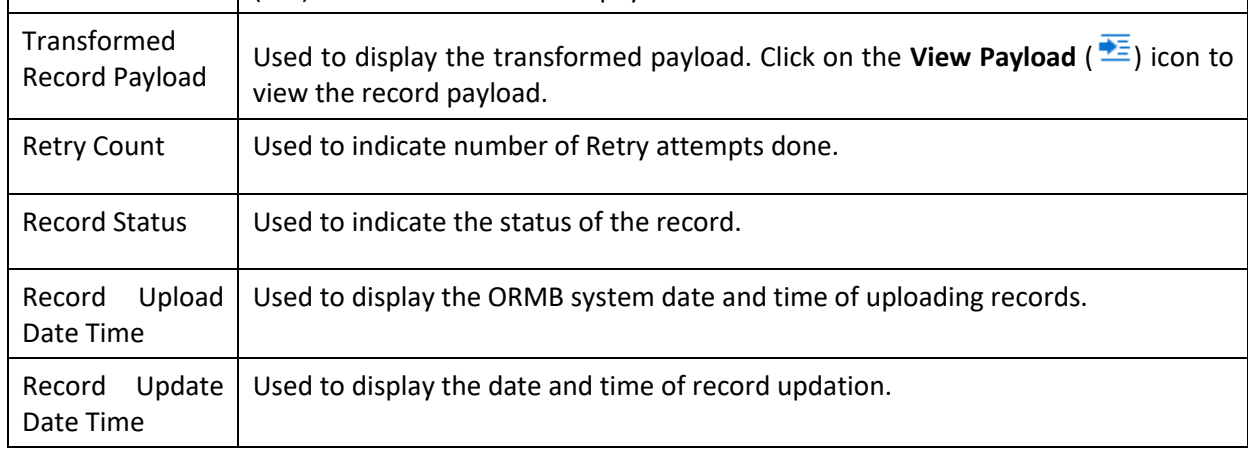

Record Payload | Used to display the payload used for request processing. Click on the **View Payload** 

**File Record Detail** 

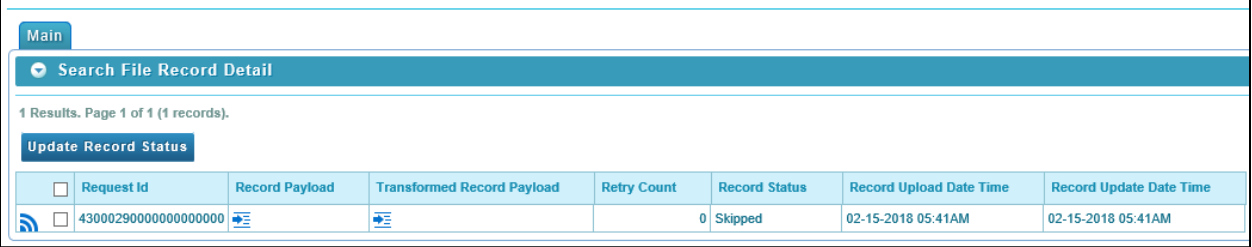

### **Figure 18: Viewing Files in 'Skipped' Status**

8. Click **Broadcast** ( $\blacksquare$ ) icon corresponding to Request Id to view service execution details, record identifier details, status transition and error message history details for that record.

### **3.2.1.8 Viewing Files in 'In Progress' Status**

To view the file requests in the Progress status:

- From the main **Menu**, select **Tools** and click **File Upload Dashboard.**
- 2. The **Search File Detail** zone appears.
- Specify file name in **File Name** or select file request type from the **File Request Type** drop-down list. Note that either of File Name or File Request Type filter criteria is **mandatory**.

**Tip:** You can use the '%' wildcard character in **File Name** field.

Select **Complete** or **Pending** status from the **File Status** drop-down list.

**Note:** Default value for File Status is set to Complete.

- Click **Search**. The search results appear based on the specified search criteria.
- In the Search Results section, click on the link in the **In Progress** column corresponding to the File ID to view the details.
- The **File Request Detail** zone appears. It displays the selected Request ID with the status as In Progress in the Status column.

**Note:** You must select a value greater than 0 in the In Progress column, for the results to appear in the File Request Detail zone.

8. Click **Broadcast** ( $\blacksquare$ ) icon to view the details in Status Transition zone. This zone displays the Status and Reason along with the Transition Date Time.

### **3.2.1.9 Viewing File Header and Footer Details**

To view the file header and footer details:

- From the main **Menu**, select **Tools** and click **File Upload Dashboard.**
- 2. The **Search File Detail** zone appears.
- Specify file name in **File Name** or select file request type from the **File Request Type** drop-down list. Note that either of File Name or File Request Type filter criteria is **mandatory**.

Tip: You can use the '%' wildcard character in **File Name** field.

Select **Complete** or **Pending** status from the **File Status** drop-down list.

**Note:** Default value for **File Status** is set to Complete.

- 5. Click Search. The search results appear based on the specified search criteria.
- 6. Click **Broadcast** (**1)** icon corresponding to File ID to view the header and footer details.
- The file header details appear in **File Header Detail** section. This section has following fields:

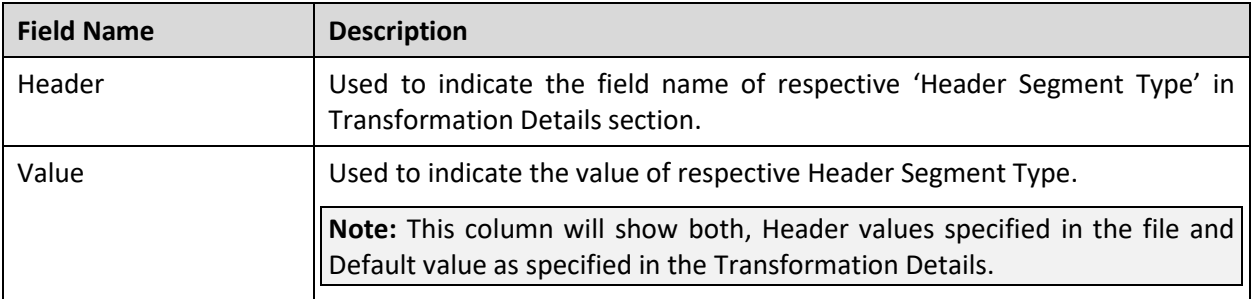

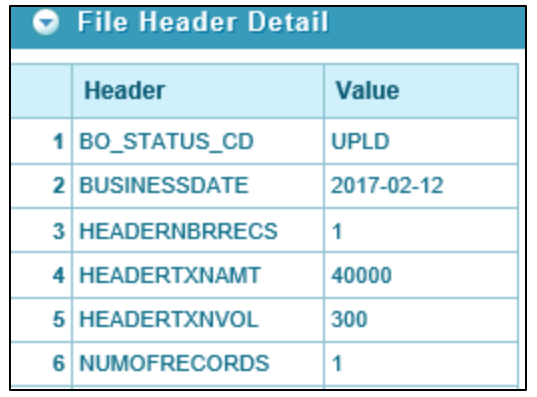

### **Figure 19: File Header Detail**

The file footer details appear in **File Footer Detail** section. This section has following fields:

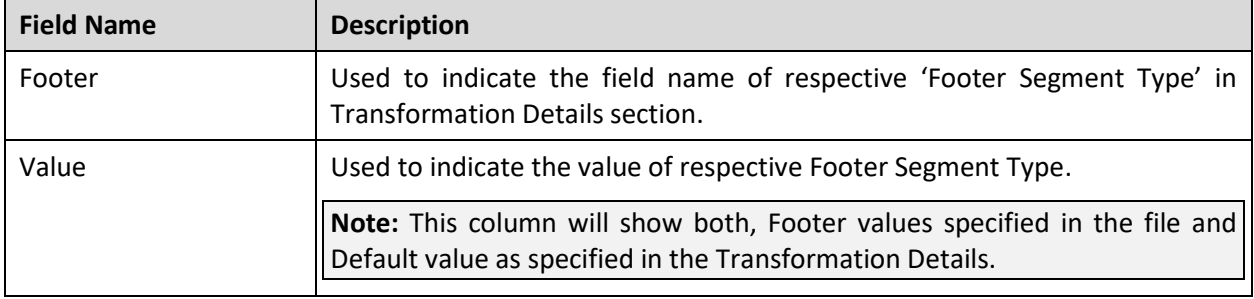

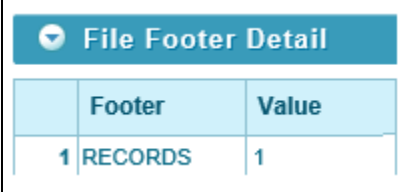

 **Figure 20: File Footer Detail**

### <span id="page-59-0"></span>**3.2.2 View Files with Error or Reject Status**

- From the main **Menu**, select **Tools** and click **File Upload Dashboard.**
- 2. The **Search File Detail** zone appears.
- Specify file name in **File Name** or select file request type from the **File Request Type** drop-down list. Note that either of File Name or File Request Type filter criteria is **mandatory**.

**Tip:** You can use the '%' wildcard character in **File Name** field.

Select **Error** or **Reject** status from the **File Status** drop-down list.

**Note:** Default value for File Status is set to Complete.

- Click **Search**. The search results appear based on the specified search criteria.
- The Search Results section contains the following columns:

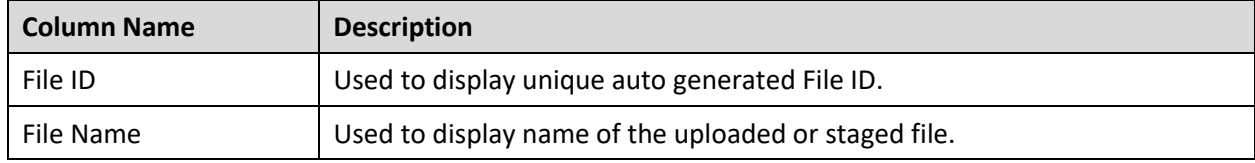

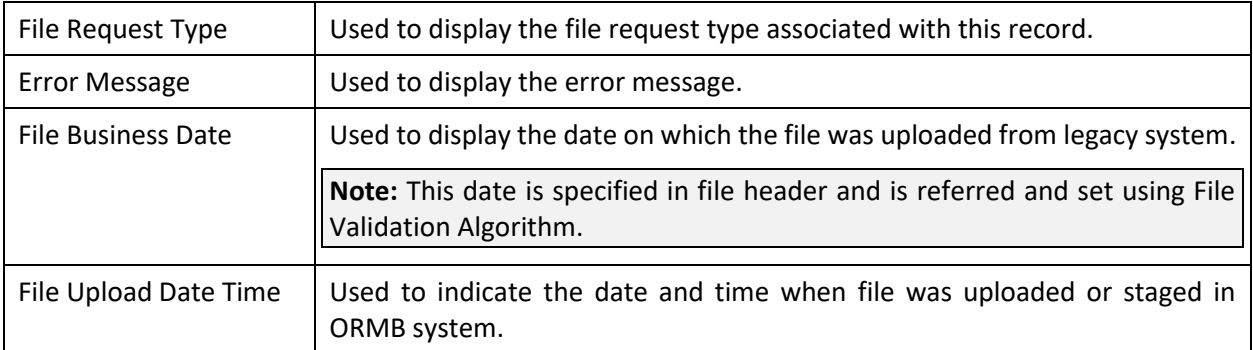

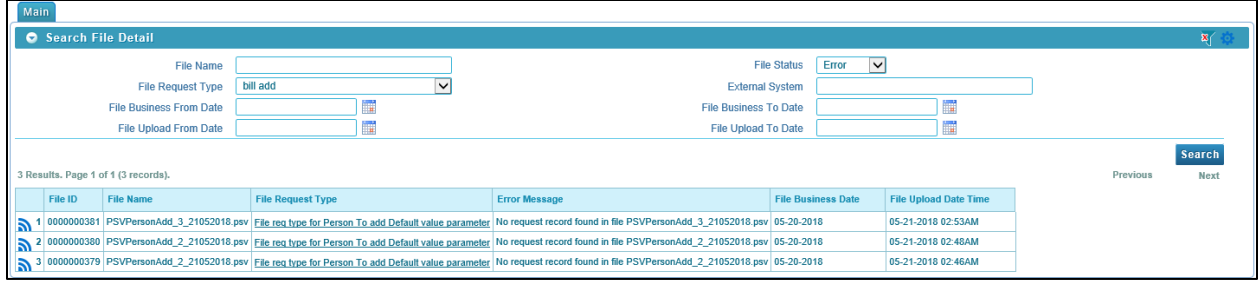

**Figure 21: View Files with Error or Reject Status**

### <span id="page-61-0"></span>**3.2.3 Viewing Specific File Record Details**

This section lists and describes the following tasks you can perform when viewing file record details:

- 1. View File Record Service Details
- 2. View File Record Identifier Details
- View File Record Status Transition Details
- 4. View File Record Error Message History Details

### **3.2.3.1 File Record Service Detail**

The File Record Service Detail zone displays service execution details of the successfully processed records. To view file record service details:

- From the main **Menu**, select **Tools** and click **File Upload Dashboard**.
- 2. The **Search File Detail** zone appears.
- Specify file name in **File Name** or select file request type from the **File Request Type** drop-down list. Note that either of File Name or File Request Type filter criteria is **mandatory**.

**Tip:** You can use the '%' wildcard character in **File Name** field.

Select **Complete** or **Pending** status from the **File Status** drop-down list.

**Note:** Default value for File Status is set to Complete.

- Click **Search**. The search results appear based on the specified search criteria.
- 6. In the Search Results section, click on the link in any of the status columns.

**Note:** You must select a value greater than 0 in the respective columns, for the results to appear in the Search File Record Detail zone.

- 7. The **Search File Record Detail** zone appears. Click **Broadcast** (**a)** icon corresponding to Request Id column.
- The **File Record Service Detail** zone appears. This zone contains the following columns:

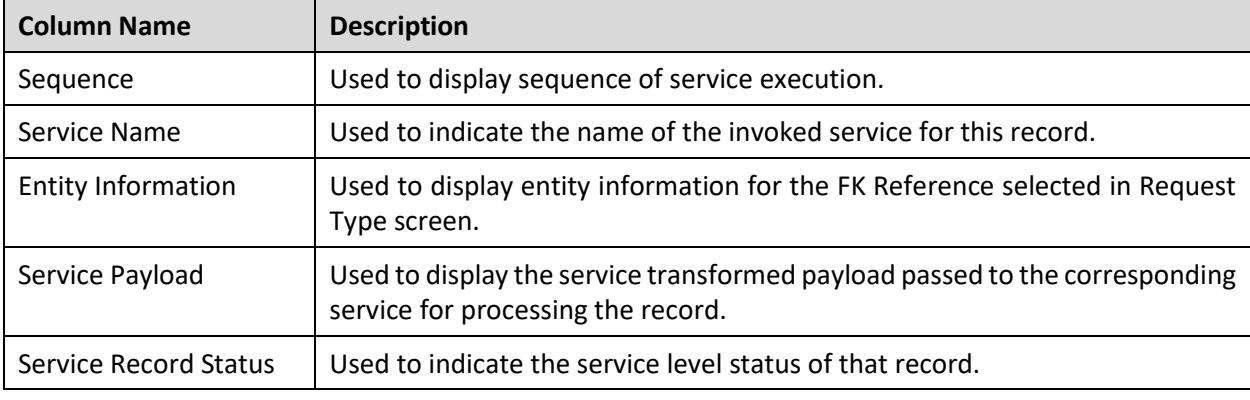

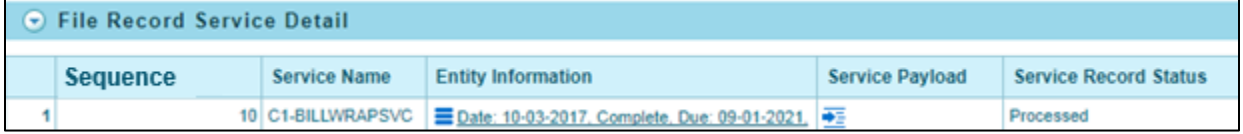

**Figure 22: File Record Service Detail**

### **3.2.3.2 File Record Identifier Detail**

The **File Record Identifier Detail** zone displays the record identifier details of respective record within a file. To view file record identifier details:

- From the main **Menu**, select **Tools** and click **File Upload Dashboard**.
- The **Search File Detail** zone appears.
- Specify file name in **File Name** or select file request type from the **File Request Type** drop-down list. Note that either of File Name or File Request Type filter criteria is **mandatory**.

**Tip:** You can use the '%' wildcard character in **File Name** field.

4. Select **Complete** or **Pending** status from the File Status drop-down list.

**Note:** Default value for File Status is set to Complete.

- Click **Search**. The search results appear based on the specified search criteria.
- 6. In the Search Results section, click on the link in any of the status columns.

**Note:** You must select a value greater than 0 in the respective columns, for the results to appear in the Search File Record Detail zone.

The **Search File Record Detail** zone appears. Click **Broadcast** ( ) icon corresponding to Request Id column.

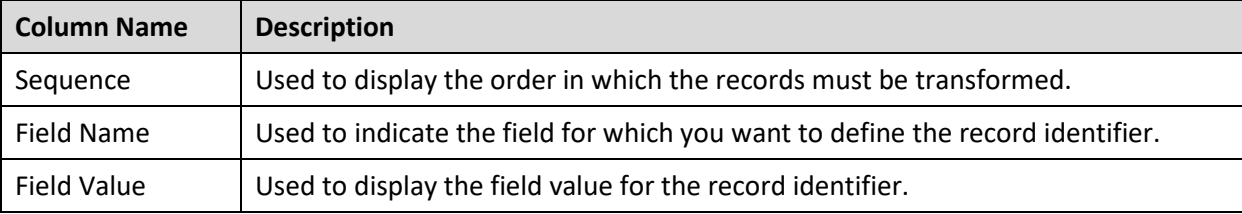

The **File Record Identifier Detail** zone appears. This zone contains the following columns:

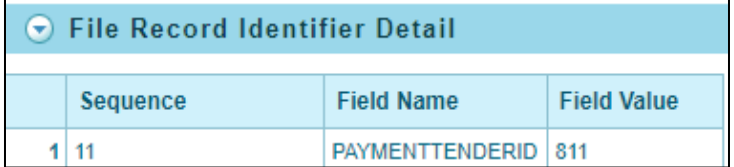

**Figure 23: File Record Identifier Detail**

### **3.2.3.3 File Record Status Transition**

The File Record Status Transition zone displays the status transition details of respective record within a file. To view file record status transition details:

- From the main **Menu**, select **Tools** and click **File Upload Dashboard.**
- 2. The **Search File Detail** zone appears.
- Specify file name in **File Name** or select file request type from the **File Request Type** drop-down list. Note that either of File Name or File Request Type filter criteria is **mandatory**.

**Tip:** You can use the '%' wildcard character in **File Name** field.

Select **Complete** or **Pending** from the **File Status** drop-down list.

**Note:** Default value for File Status is set to Complete.

- Click **Search**. The search results appear based on the specified search criteria.
- 6. In the Search Results section, click on the count in any of the status columns.

**Note:** You must select a value greater than 0 in respective columns, for the results to appear in the Search File Record Detail zone.

The **Search File Record Detail** zone appears. Click **Broadcast** ( ) icon corresponding to Request Id column.

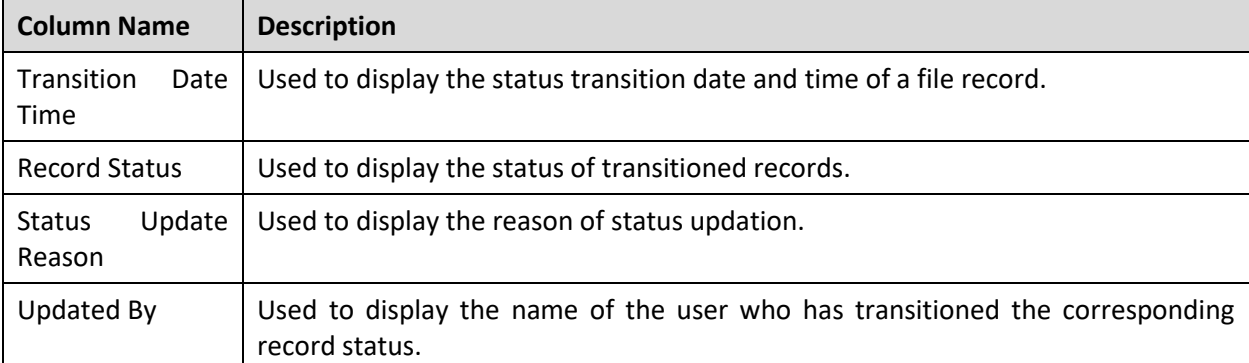

The **File Record Status Transition** zone appears. This zone contains the following columns:

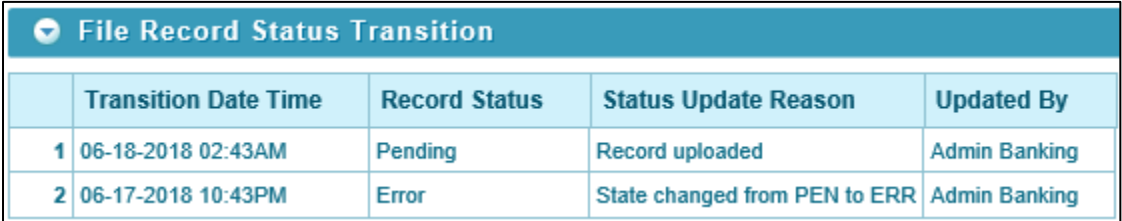

**Figure 24: File Record Status Transition**

### **3.2.3.4 File Record Error Message History**

The File Record Error Message History zone displays the error details for the respective failed record within a file. To view error details:

- From the main **Menu**, select **Tools** and click **File Upload Dashboard.**
- 2. The **Search File Detail** zone appears.
- Specify file name in **File Name** or select file request type from the **File Request Type** drop-down list. Note that either of File Name or File Request Type filter criteria is **mandatory**.

Tip: You can use the '%' wildcard character in **File Name** field.

Select **Complete** or **Pending** from the **File Status** drop-down list.

**Note:** Default value for File Status is set to Complete.

- Click **Search**. The search results appear based on the specified search criteria.
- In the Search Results section, click on the count in **Error** column.

**Note:** You must select a value greater than 0, for the results to appear in the Search File Record Detail zone.

- The **Search File Record Detail** zone appears. Click **Broadcast** ( ) icon corresponding to Request Id column.
- The **File Record Error Message History** zone appears. This zone contains the following fields:

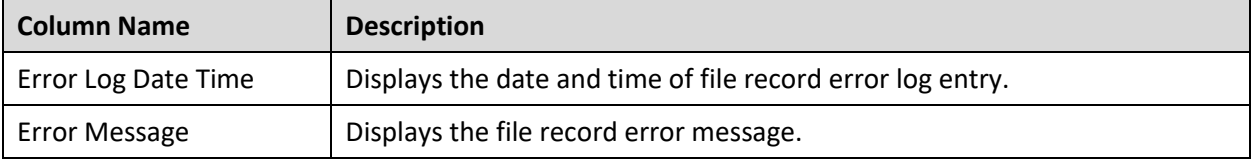

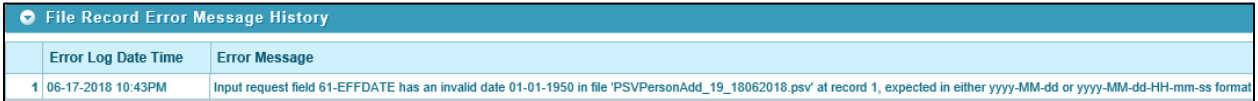

#### **Figure 25: File Record Error Message History**

# <span id="page-65-0"></span>**3.3 Updating Record Status**

You can update file records with Pending or Error or Retry Limit Exceed status to 'Retry' status. To update record status, you need to follow below steps:

- From the main **Menu**, select **Tools** and click **File Upload Dashboard.**
- 2. The **Search File Detail** zone appears.
- Specify file name in **File Name** or select file request type from the **File Request Type** drop-down list. Note that either of **File Name** or **File Request Type** filter criteria is **mandatory**.

**Tip:** You can use the '%' wildcard character in **File Name** field.

Select **Complete** or **Pending** from the **File Status** drop-down list.

**Note:** Default value for File Status is set to Complete.

- Click **Search**. The search results appear based on the specified search criteria.
- Click on the count present in **Pending** or **Error** or **Retry Limit Exceed** columns in Search Results section.

**Note:** Records with only Pending (PEN) or Error (ERR) or Retry Limit Exceed (RTLE) status can be updated.

Each status count is hyperlinked to respective detail. You need to click on the respective count to view the respective details.

You must select a value greater than 0 in the corresponding column, for the results to appear in the Search File Record Detail zone.

The **Search File Record Detail** screen appears. Select the Request Id whose status you want to update.

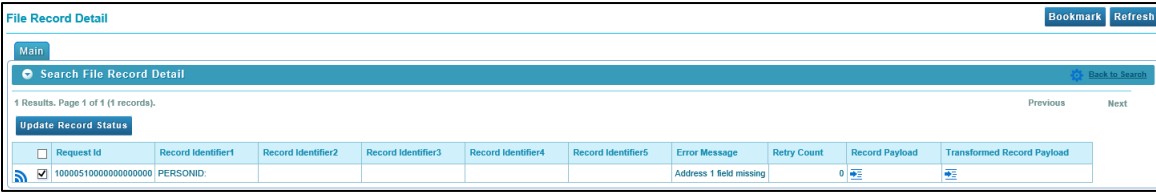

**Figure 26: Updating Record Status**

Click **Update Record Status** button. The **File Request Detail Update Reason** window appears. Enter a reason.

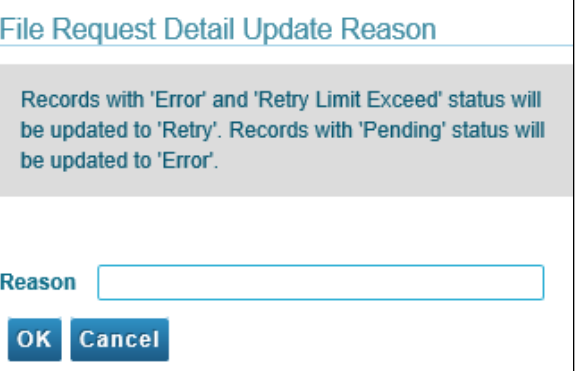

#### **Figure 27: File Request Detail Update Reason**

9. Click OK. The record status is updated.